*COORDINACIÓN DEL SERVICIO DE ORIGEN*

ELABORACIÓN Y PRESENTACIÓN DE LA DECLARACIÓN JURAMENTADA DE ORIGEN Y CERTIFICADO DE ORIGEN EN EL SERVICIO INFORMÁTICO ELECTRO NICO DE ORIGEN

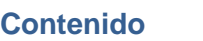

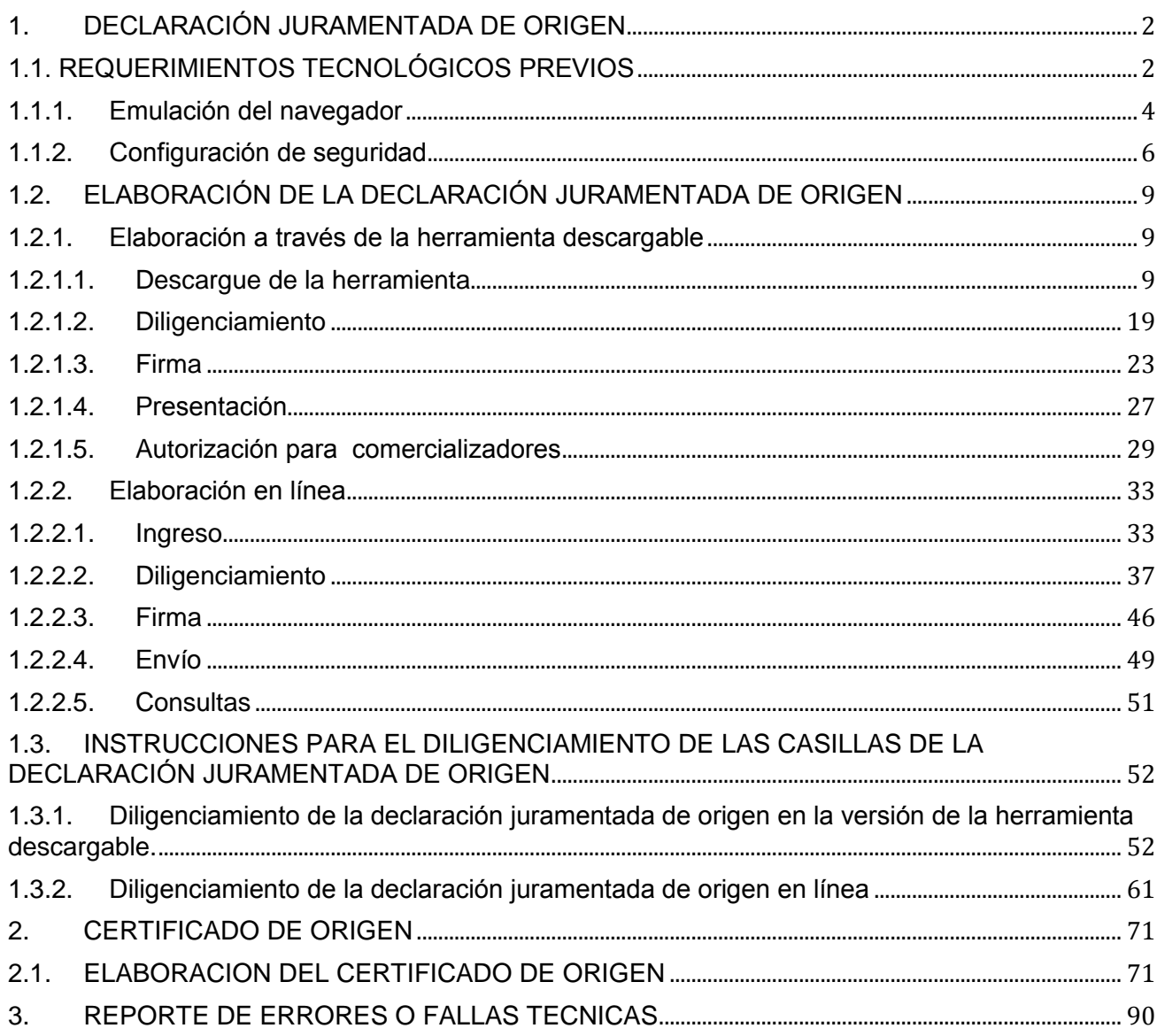

### <span id="page-2-0"></span>*1. DECLARACIÓN JURAMENTADA DE ORIGEN*

La Subdirección de Gestión Técnica Aduanera de la DIAN, pone a disposición de los usuarios aduaneros las indicaciones a seguir para la elaboración y presentación de la Declaración Juramentada de Origen, con el fin de orientar y facilitar el desarrollo de ésta actividad.

Este ítem incluye las adecuaciones tecnológicas previas requeridas, diligenciamiento, firma y presentación de la Declaración Juramentada de Origen.

### <span id="page-2-1"></span>*1.1. REQUERIMIENTOS TECNOLÓGICOS PREVIOS*

Las indicaciones que se darán a continuación sirven tanto para la elaboración de las Declaraciones Juramentadas de Origen como para realizar la solicitud de expedición de un Certificado de Origen.

Es importante tener en cuenta que:

- Para la elaboración de Declaraciones Juramentadas de Origen se debe utilizar INTERNET EXPLORER 7 u 8.
- Para presentación de la Solicitud de expedición de Certificados de Origen se debe utilizar INTERNET EXPLORER según el siguiente cuadro:

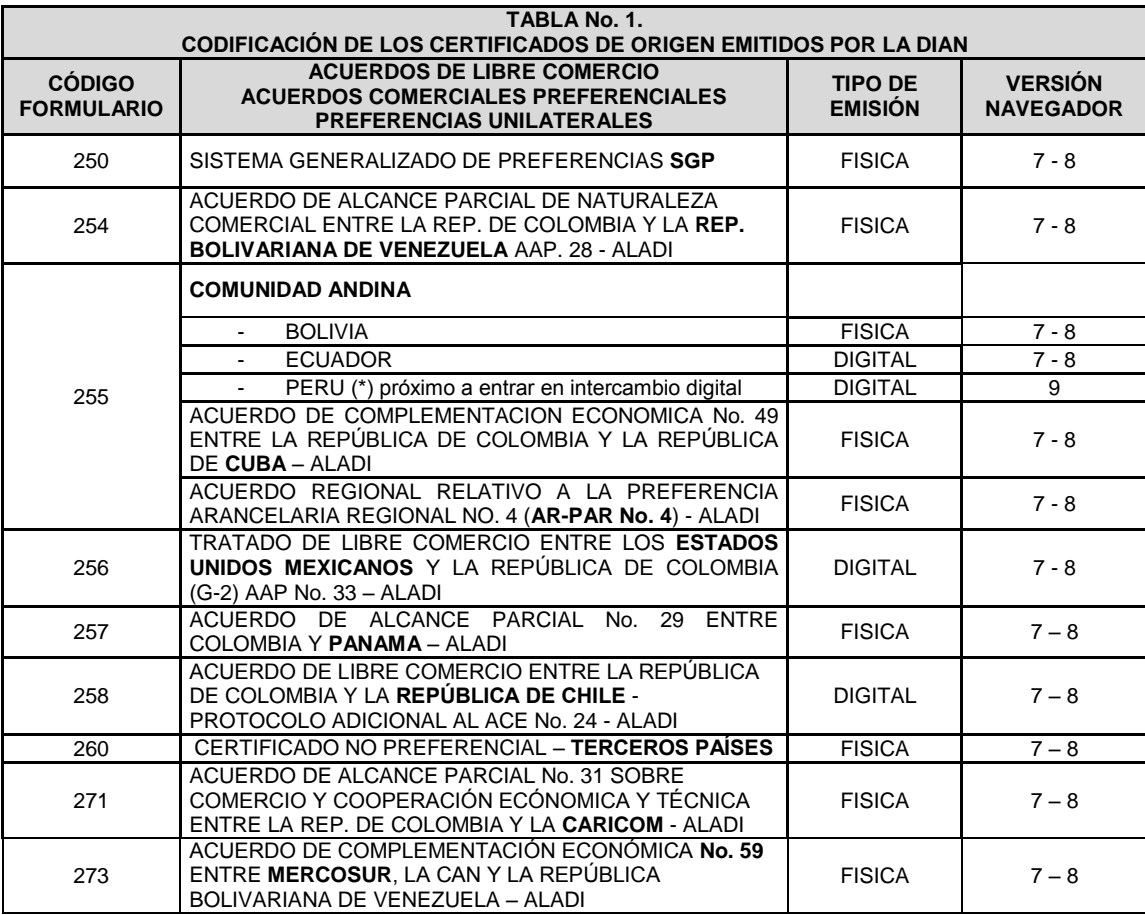

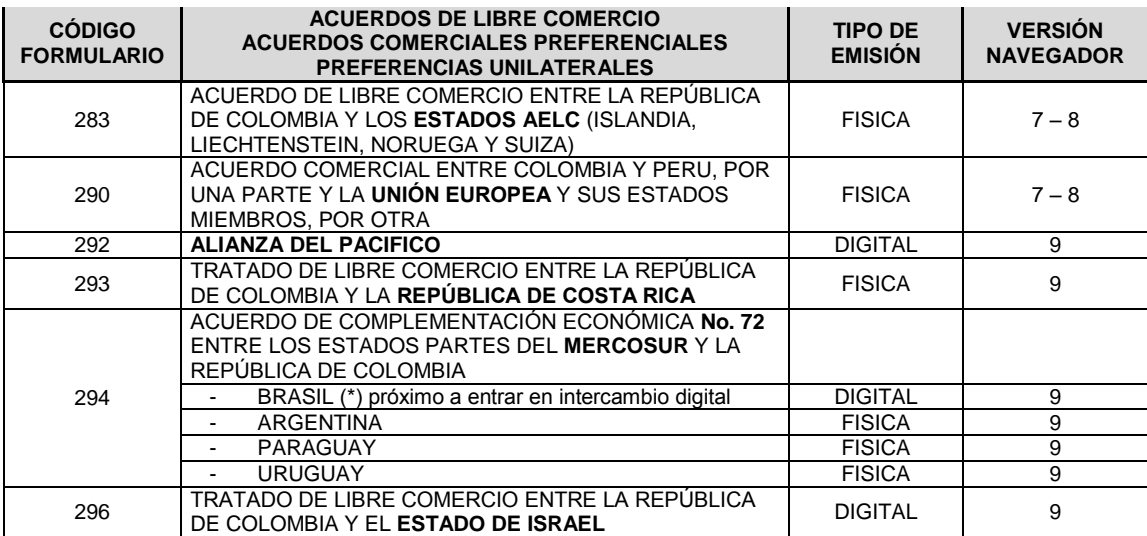

Debido a lo anterior, es indispensable verificar la versión del navegador, seleccionando la opción herramientas y posteriormente la opción "Acerca de Internet Explorer" como se muestra en la Imagen siguiente.

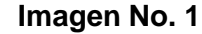

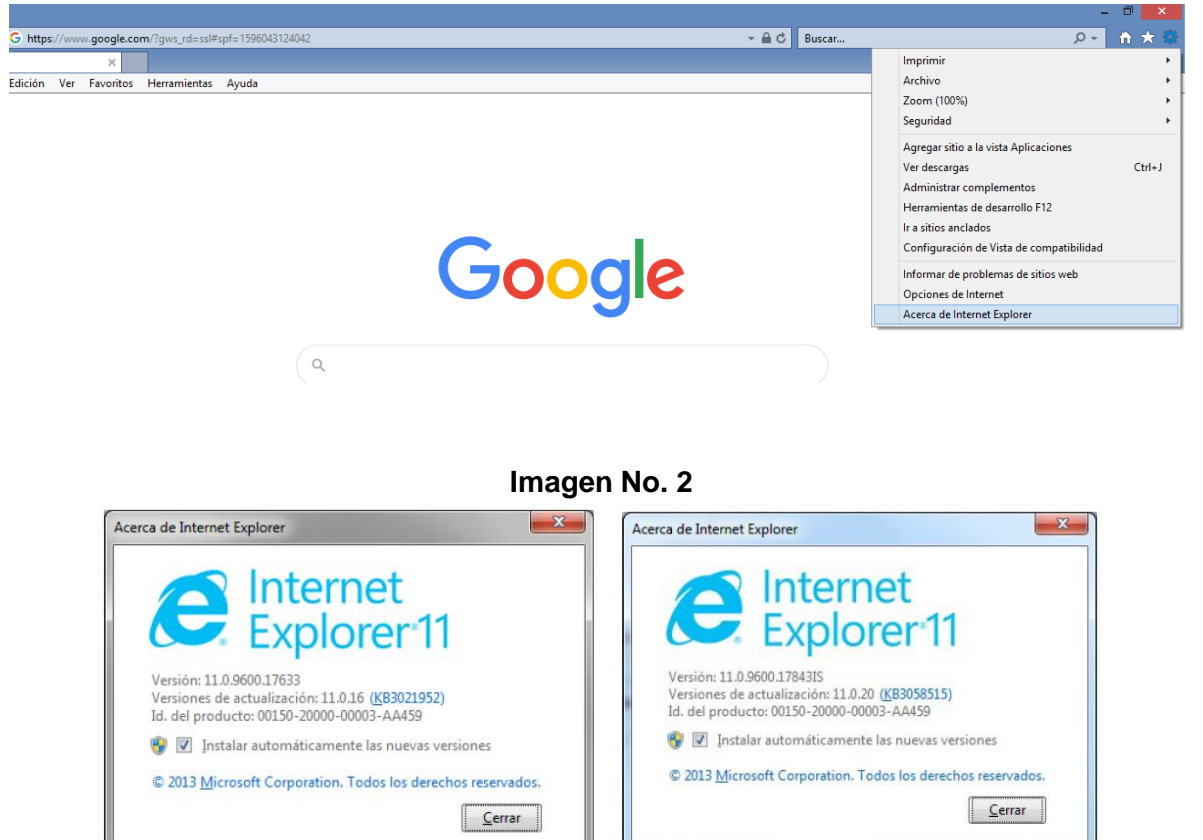

Se sugiere revisar las versiones señaladas en la Imagen No. 2, ya que estas permiten emular los ie7, ie8 e ie9 y han sido probadas en la entidad, por tanto garantizan total compatibilidad con el servicio informático electrónico de origen. Lo anterior no implica que otras versiones del IE no sean compatibles.

#### <span id="page-4-0"></span>*1.1.1. Emulación del navegador*

Como se debe utilizar INTERNET EXPLORER 7, 8 o 9 a manera de navegador predeterminado o una versión que permita emular a éstas, según la actividad que vaya a realizar, se deberá configurar realizando los pasos del 1 al 3.

1. En el menú de la barra superior del navegador INTERNET EXPLORER seleccione la opción del menú "Herramientas". Esta acción despliega una lista donde se debe seleccionar "herramientas de desarrollo F12"

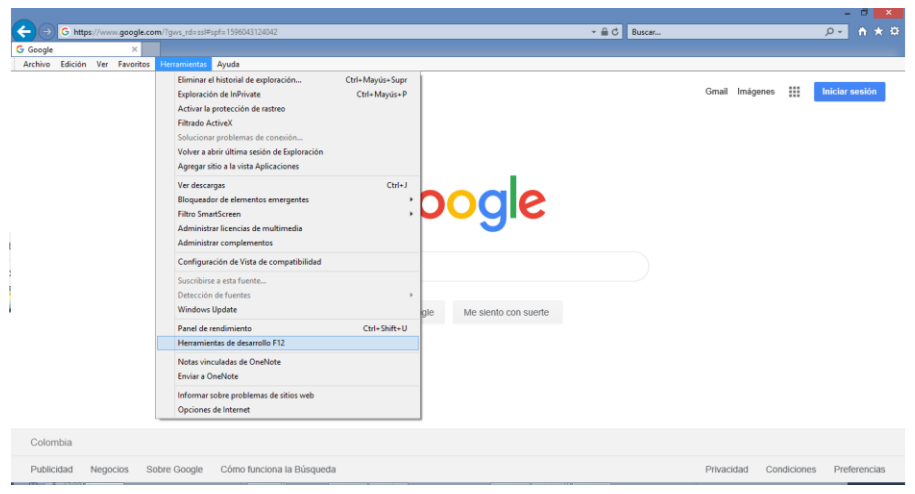

**Imagen No. 3**

2. Es esta ventana que se despliega seleccione la pestaña "emulación"

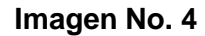

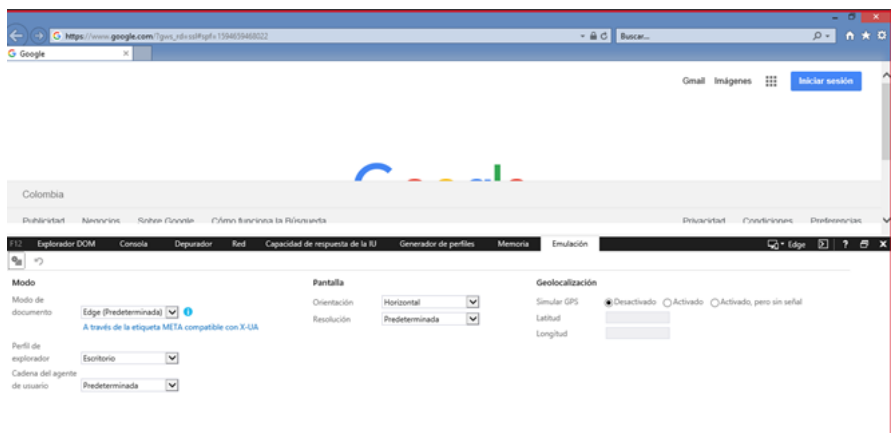

3. En la opción modo de documento se debe seleccionar "7, 8 o 9" y en la opción cadena del agente de usuario, seleccionar opción "Internet Explorer 7, 8 o 9"

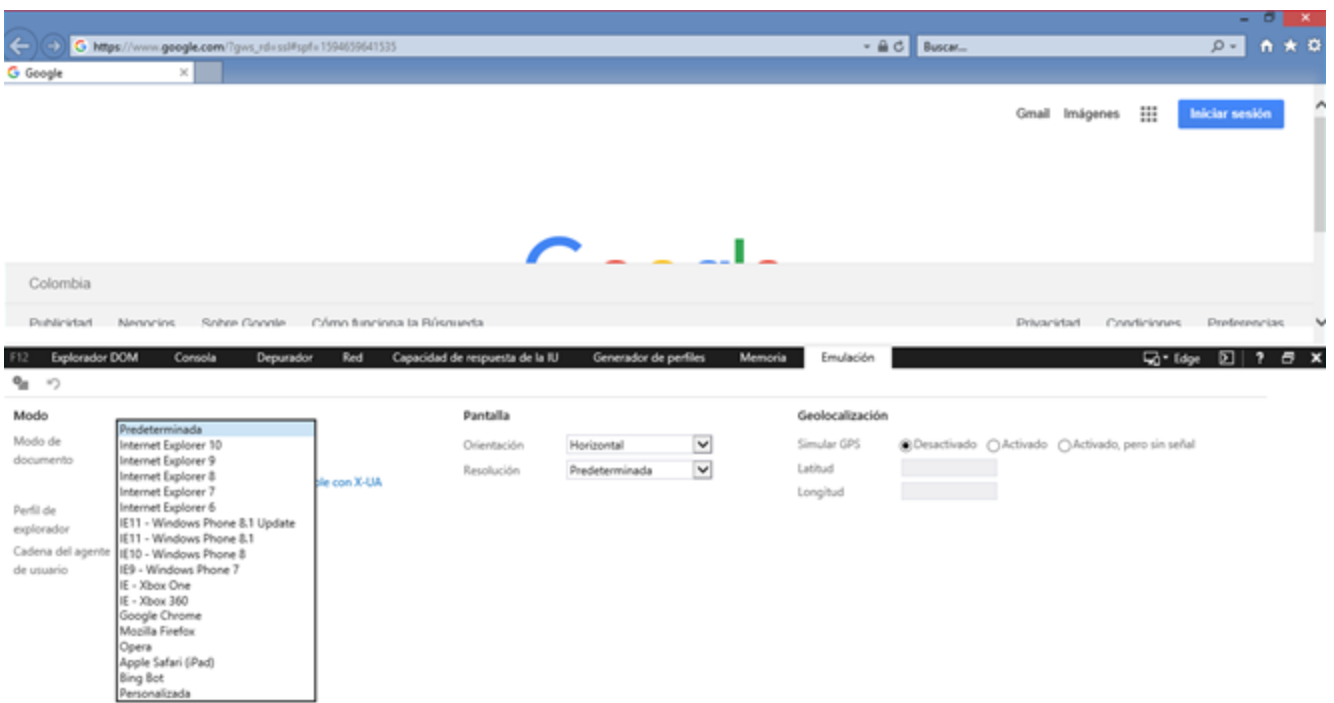

#### **Imagen No. 5**

Es importante que esta ventana no se cierre, sino solamente minimizarla como se muestra a continuación.

### **Imagen No. 6**

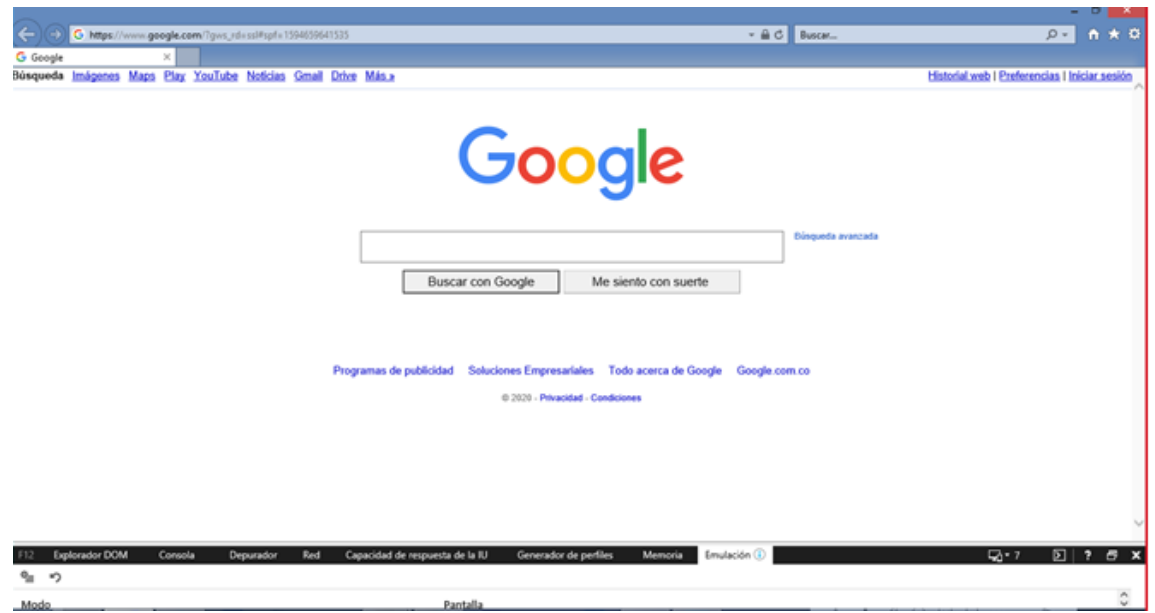

NOTA: Si el sistema pide actualizar la versión de JAVA debe responder que "NO" y continuar.

### <span id="page-6-0"></span>*1.1.2. Configuración de seguridad*

1. En la barra de menús (Imagen No. 7) del navegador seleccione "Herramientas". Esta acción despliega una ventana en la cual se debe seleccionar "Opciones de Internet", como se muestra en la Imagen 8.

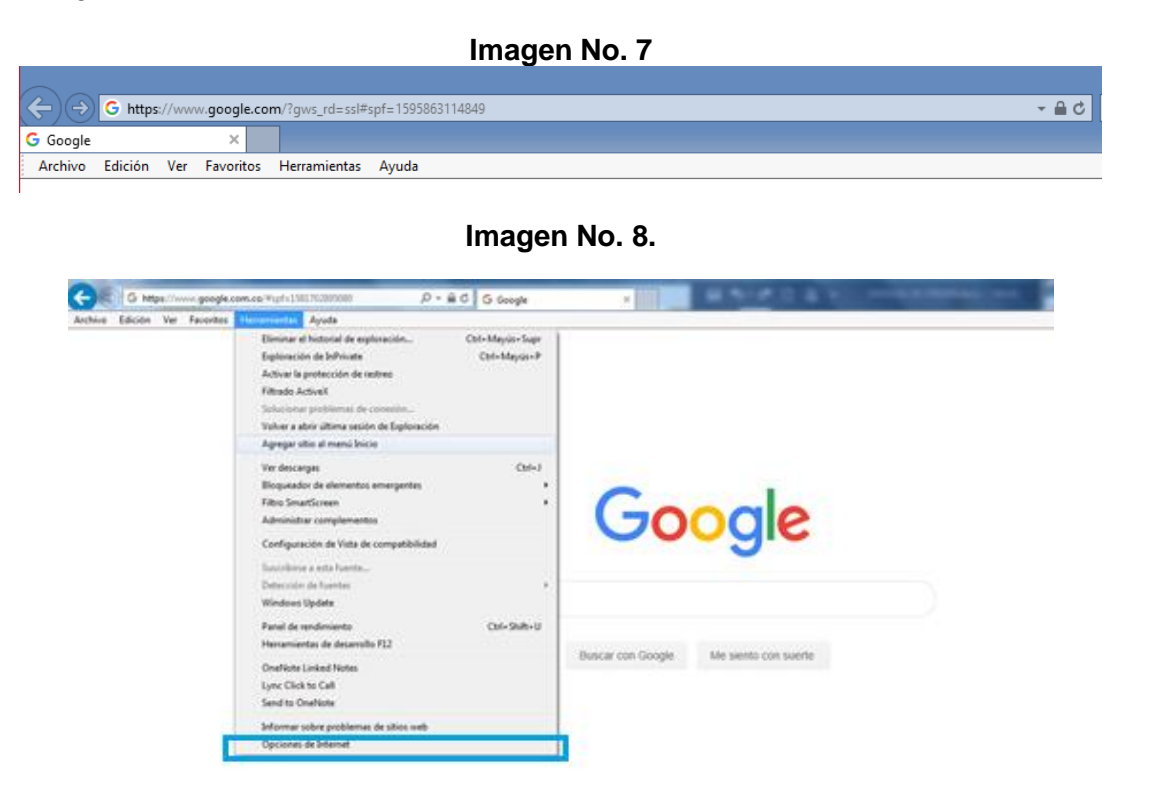

2. Se despliega una nueva ventana, donde se debe seleccionar la pestaña "Seguridad" y aparece predeterminado el ícono Internet; en esta zona seleccione la opción "Nivel Personalizado" ver Imagen No. 9.

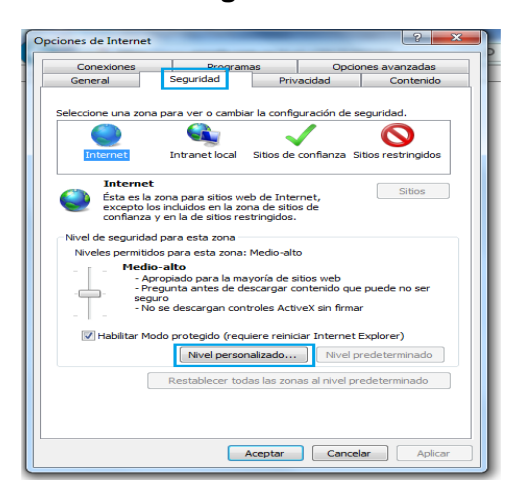

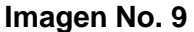

3. Al aceptar nivel personalizado, aparece una ventana con varias opciones. Una de ellas es "Automatización de los applets de Java". Debe verificar de que esté marcada la opción Habilitar. Si no lo está, se debe señalar, para que quede habilitada, (Imagen 10)

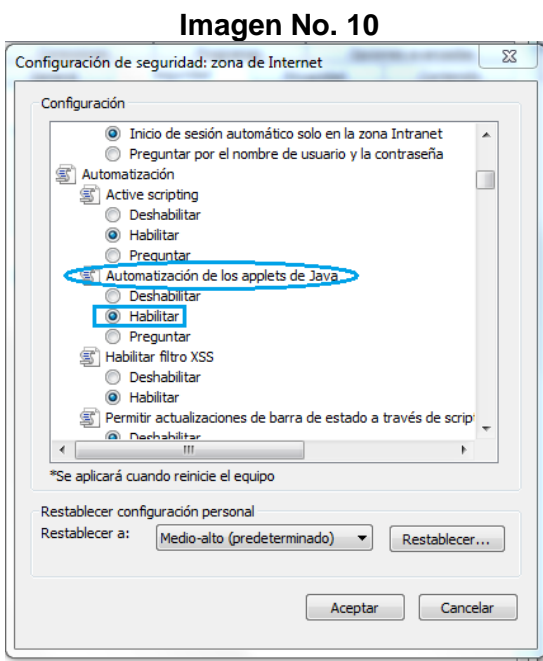

4. En el mismo menú (bajando con la barra de desplazamiento) debe verificarse que en "permisos por componentes con manifiestos" esté marcada la opción "Seguridad alta", en caso contrario, marcarla. Después de cumplidas estas verificaciones, pulse "Aceptar", como se muestra en la Imagen 11.

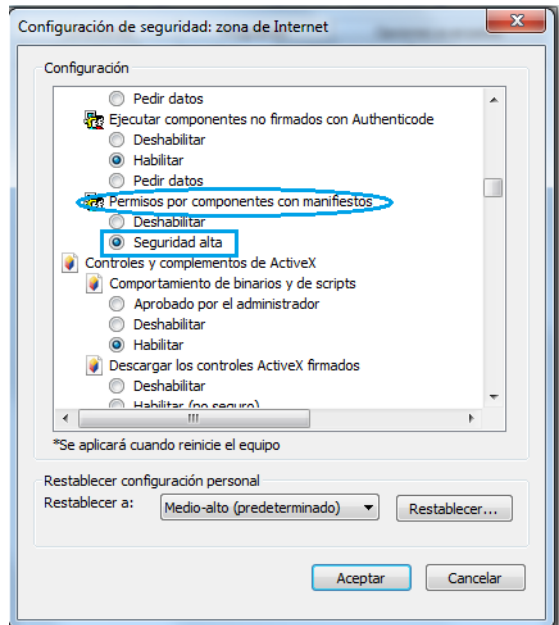

5. Cumplida esta acción, vuelve la ventana que muestra las opciones de Internet, en la pestaña de Seguridad. Allí pulse la opción "Sitios de Confianza" y se despliega en la ventana un menú; seleccione "Sitios", como lo muestra la Imagen 12.

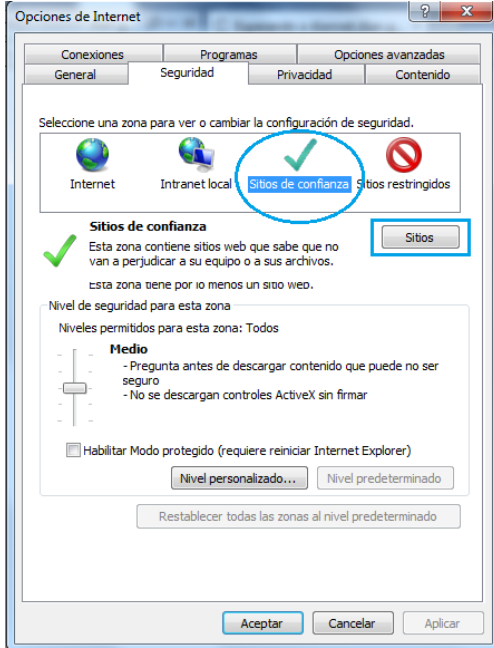

**Imagen No. 12**

6. Se despliega entonces una nueva ventana que admite agregar o eliminar sitios. En el campo "Agregar este sitio web a la zona de", escriba [file://ORIGEN,](file://///ORIGEN) pulse "Agregar"; posteriormente asegúrese que NO se encuentre marcada la opción "Requerir comprobación del servidor (https:) para todos los sitios de esta zona". De ser positiva la verificación, se elimina la marcación y se pulsa "Cerrar".(Imagen 13)

**Imagen 13**

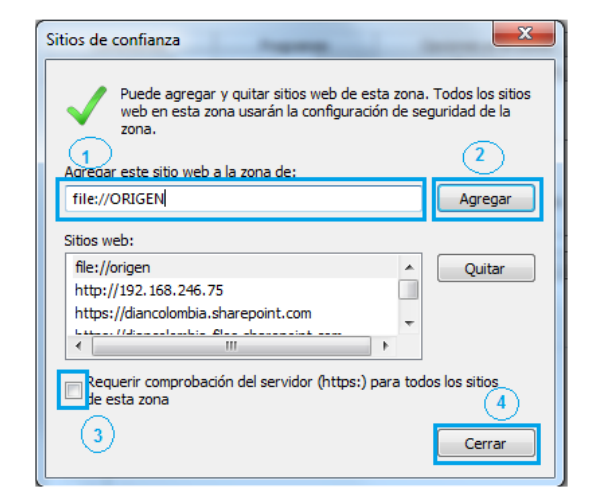

7. En la ventana siguiente pulse "Aceptar" (ver Imagen 14)

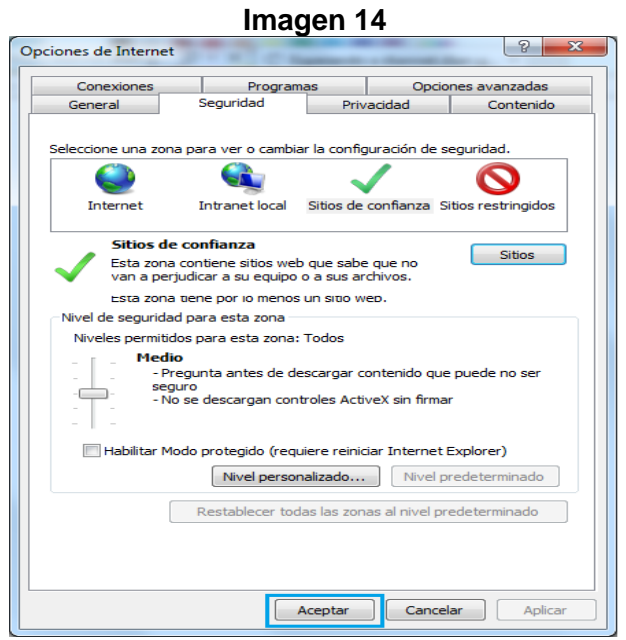

### <span id="page-9-0"></span>*1.2. ELABORACIÓN DE LA DECLARACIÓN JURAMENTADA DE ORIGEN*

En la actualidad la entidad ha dispuesto para facilidad de los usuarios dos mecanismos para la elaboración de la Declaración Juramenta de Origen; el primero corresponde a la versión de la herramienta descargable y el segundo al diligenciamiento y presentación en línea; instrucciones que encontrará a continuación.

### <span id="page-9-1"></span>*1.2.1. Elaboración a través de la herramienta descargable*

### <span id="page-9-2"></span>*1.2.1.1. Descargue de la herramienta*

Si va a crear por primera vez una Declaración Juramentada de Origen, el usuario debe estar registrado ante la entidad y habilitado en el sistema informático electrónico de origen. Necesita realizar los siguientes pasos, que le permitirán descargar la herramienta, diligenciar, firmar y presentar el formulario:

1. En primer lugar debe crear una carpeta en el disco duro C con el nombre ORIGEN. Para ello ubíquese en C: y seleccione la opción "Nueva Carpeta"

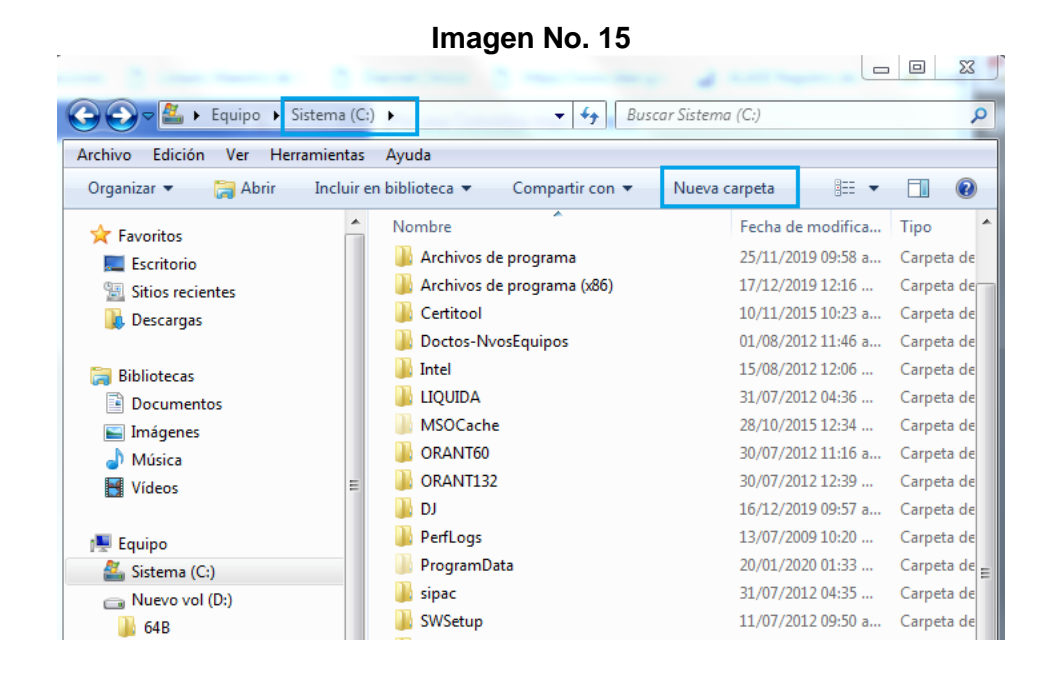

2. Ubíquese en la "Nueva Carpeta" creada y con clic derecho escoja "Cambiar nombre" y escriba ORIGEN. De esta forma queda creada la carpeta ORIGEN en C.

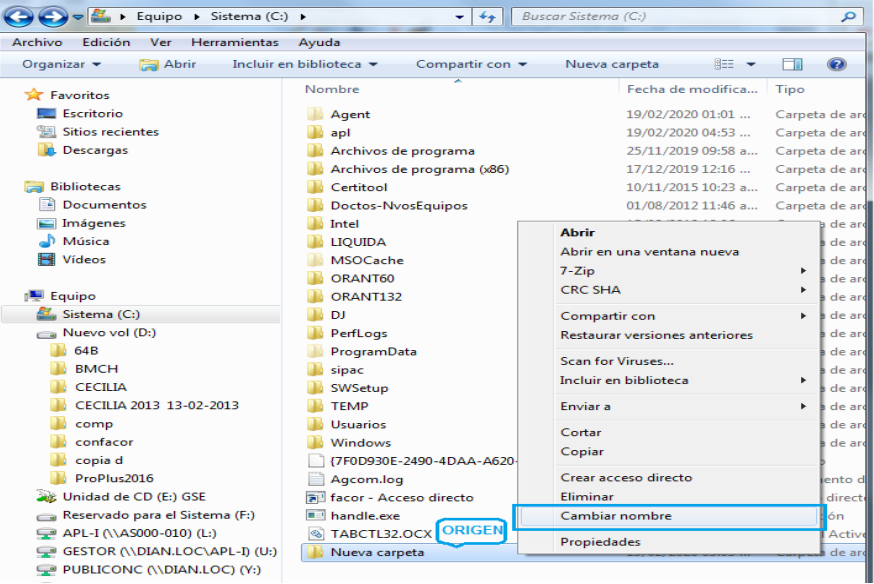

3. Ingrese a la página Web de la DIAN: [www.dian.gov.co.](http://www.dian.gov.co/) Seleccione la opción del menú "Transaccional" y elija "Servicio Aduaneros".

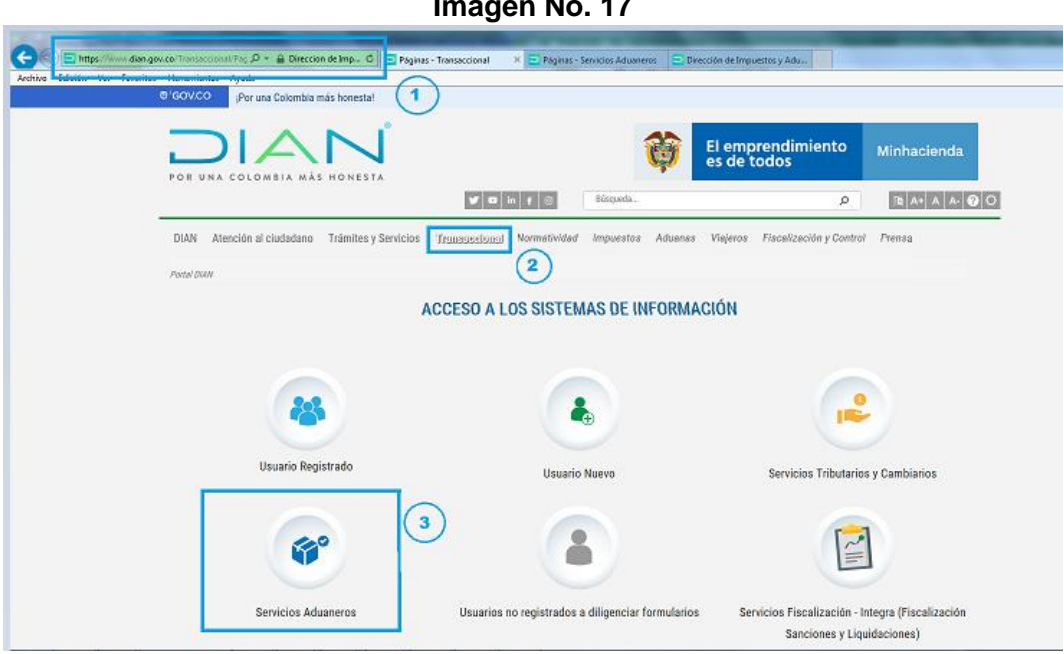

4. Ubicados en "servicios aduaneros" seleccione "operaciones integradas de exportación"

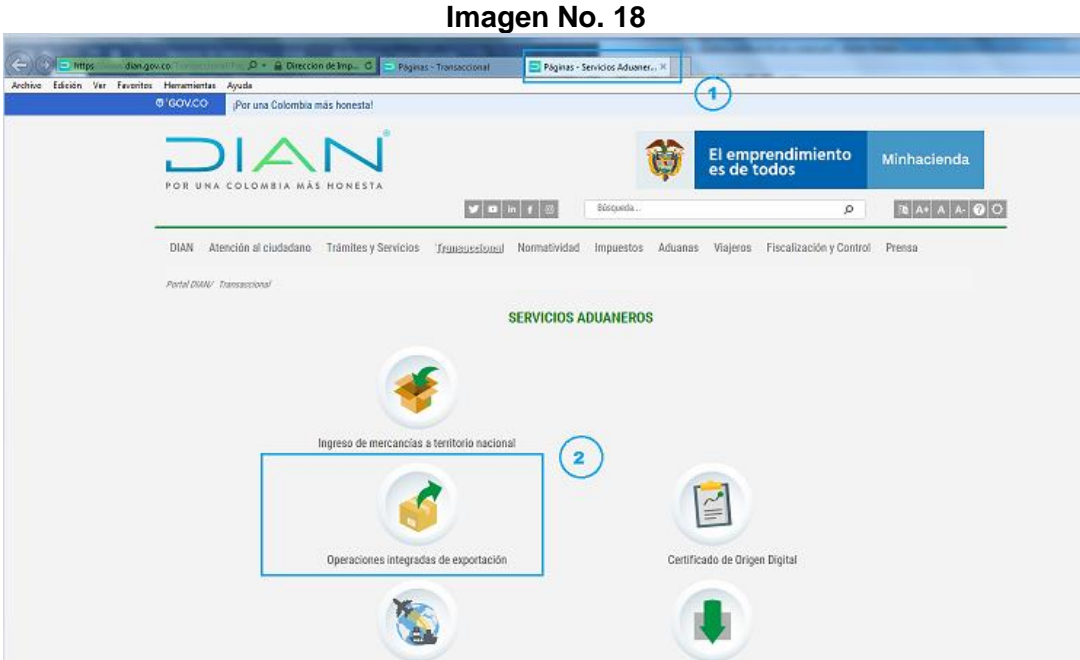

- 5. Diligencie los campos de "Iniciar Sesión" según corresponda.
- 6. En "Ingresa a nombre de" seleccione la opción de la lista desplegada.
- 7. Indique "tipo de documento de usuario" y "número de documento".
- 8. Digite la contraseña y seleccione "Ingresar"

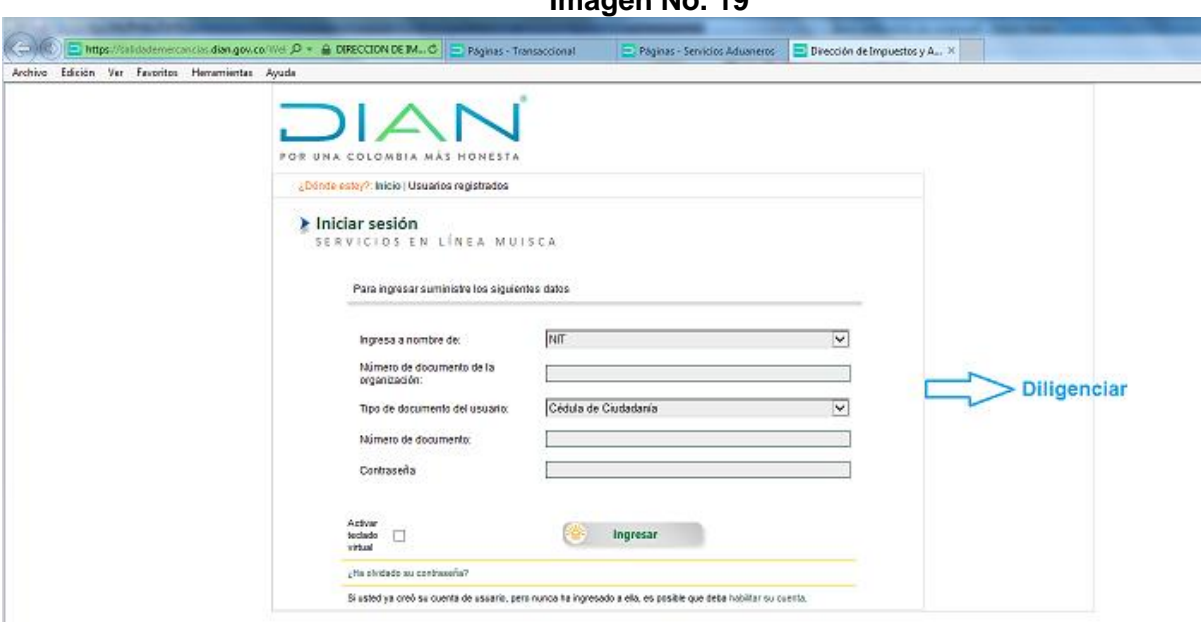

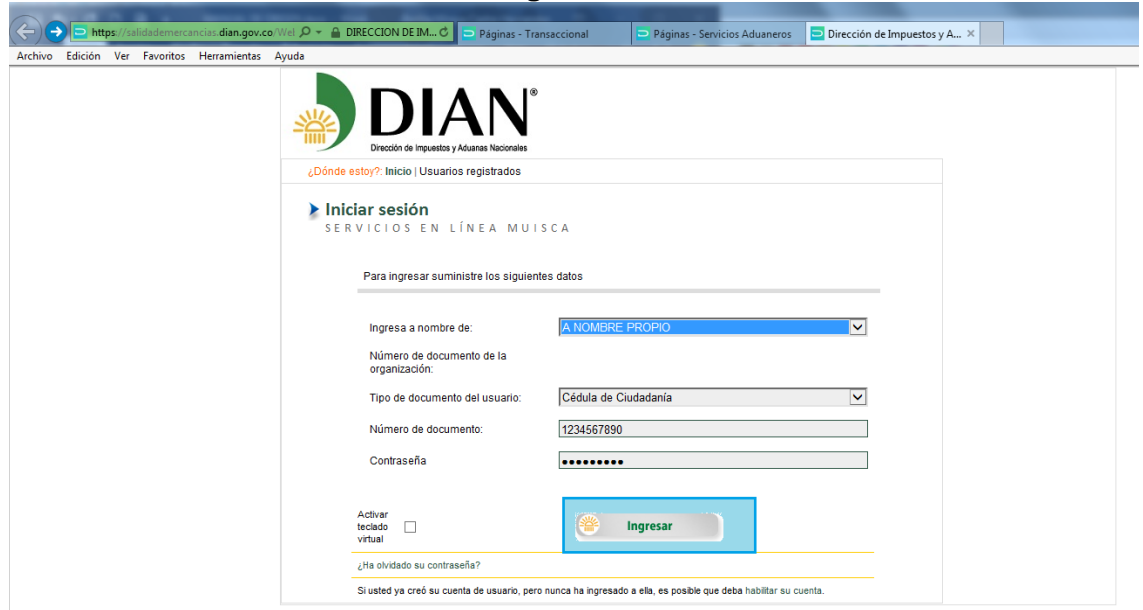

9. Cuando se ingresa, seleccione del menú la opción "Salida de mercancías"

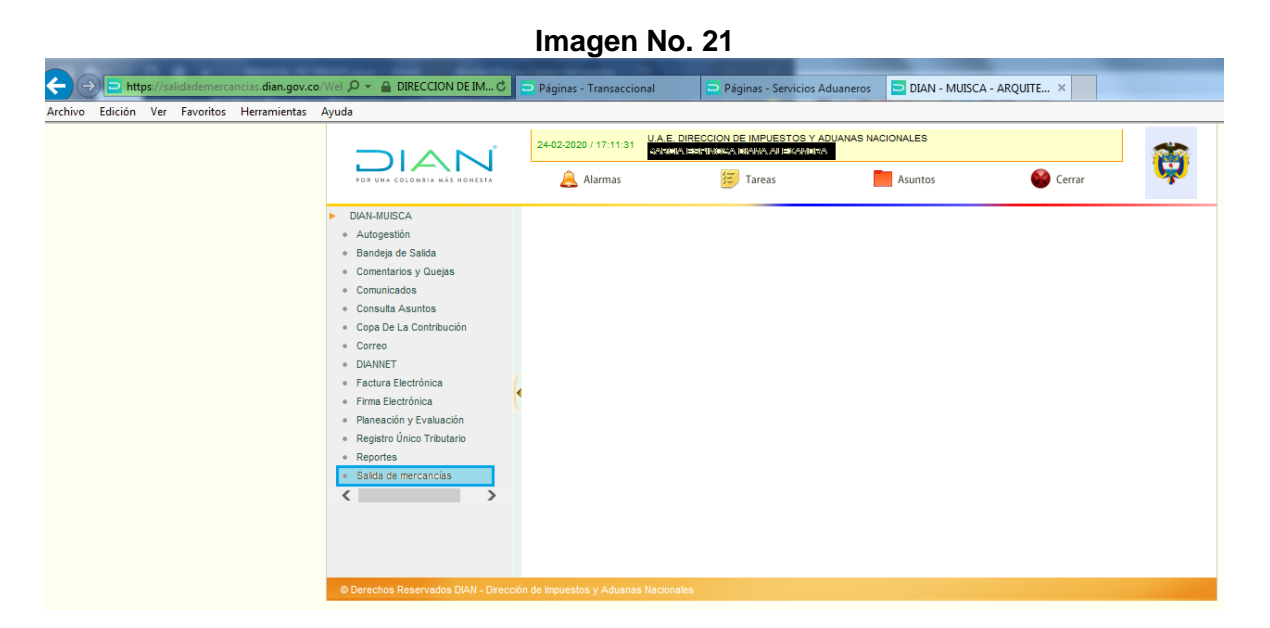

10. Seleccione de las opciones desplegadas: "Certificado de Origen"

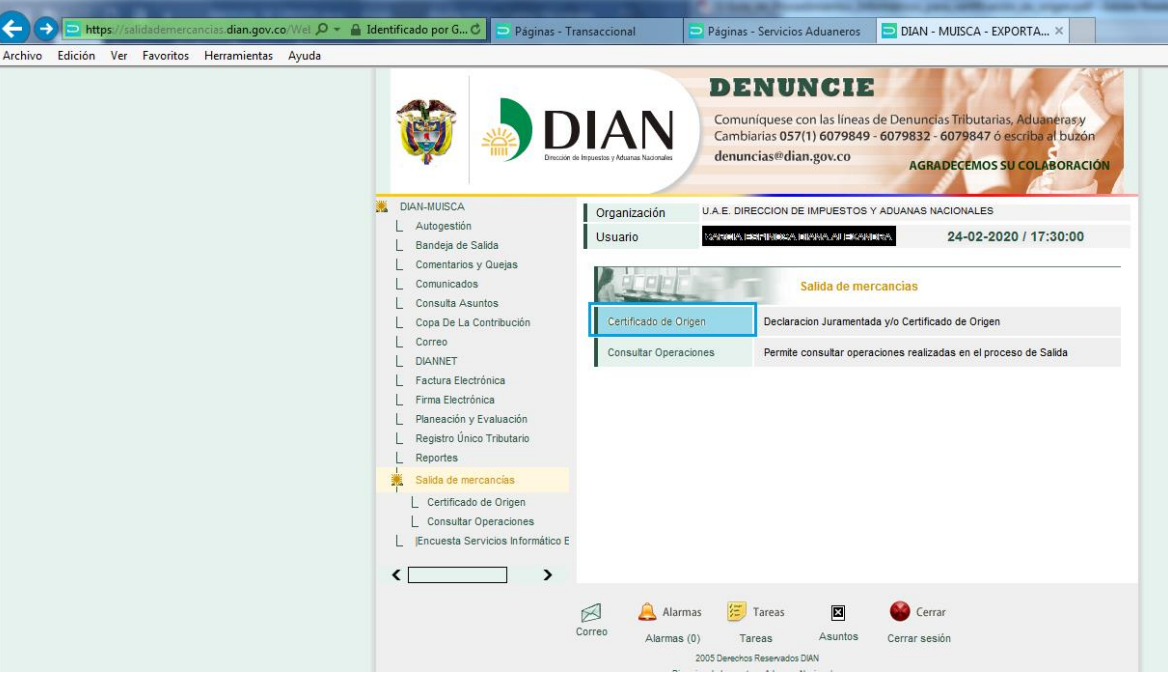

**Imagen No. 22**

11. Aparecen dos opciones, seleccione: "1- Creación Declaración Juramentada"

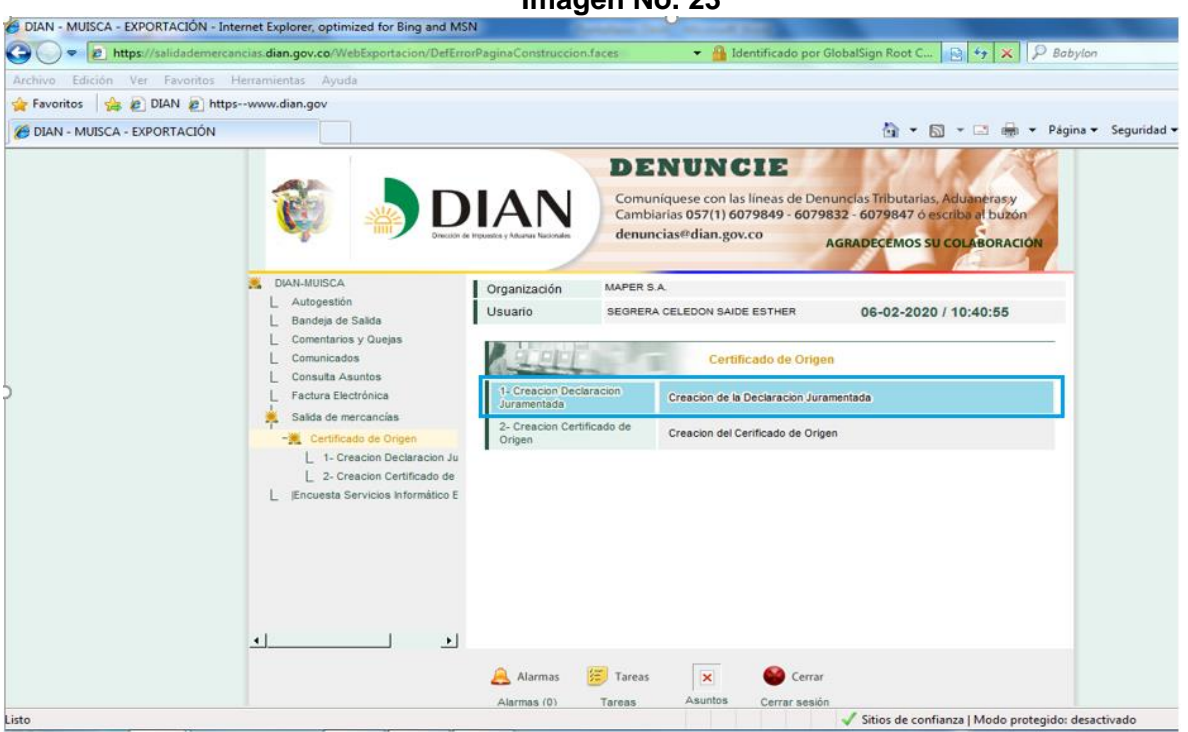

12. Seleccione "siguiente" en ingreso a Declaración Juramentada, revisando el mensaje que se encuentra allí expuesto.

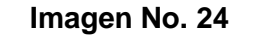

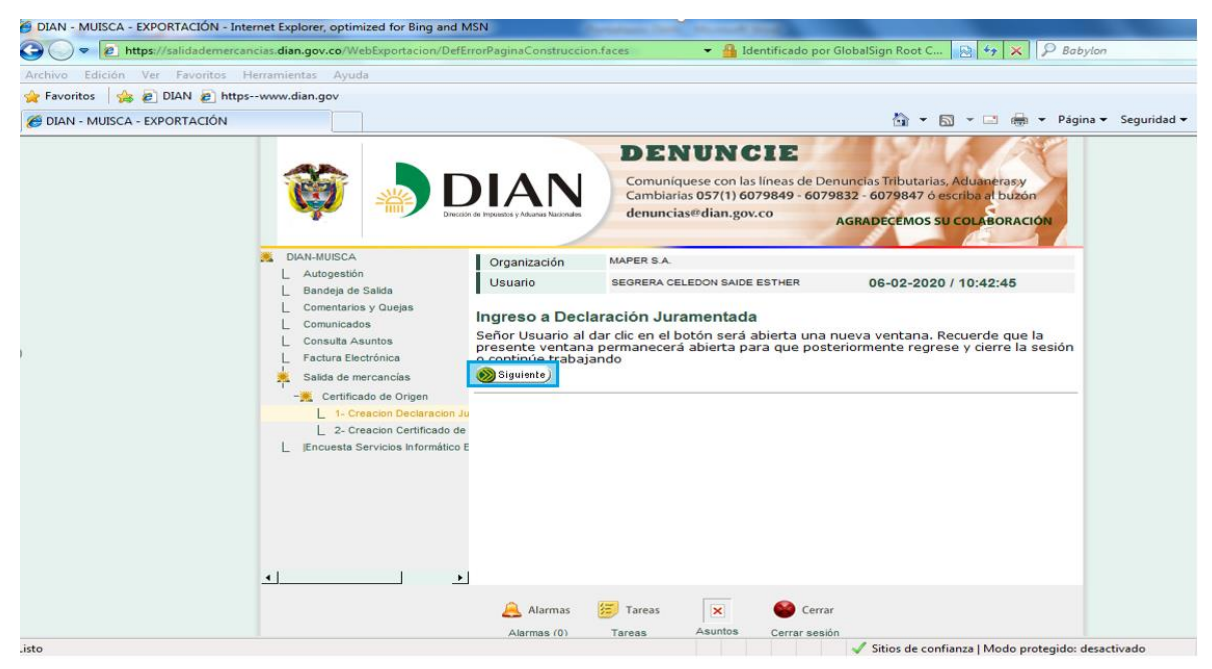

13. En la siguiente pantalla que se despliega, aparecerá el NIT y el nombre del productor, exportador o mandatario. Seleccione del menú del lado izquierdo en Opciones Generales "Descargar Herramienta" para iniciar el procedimiento

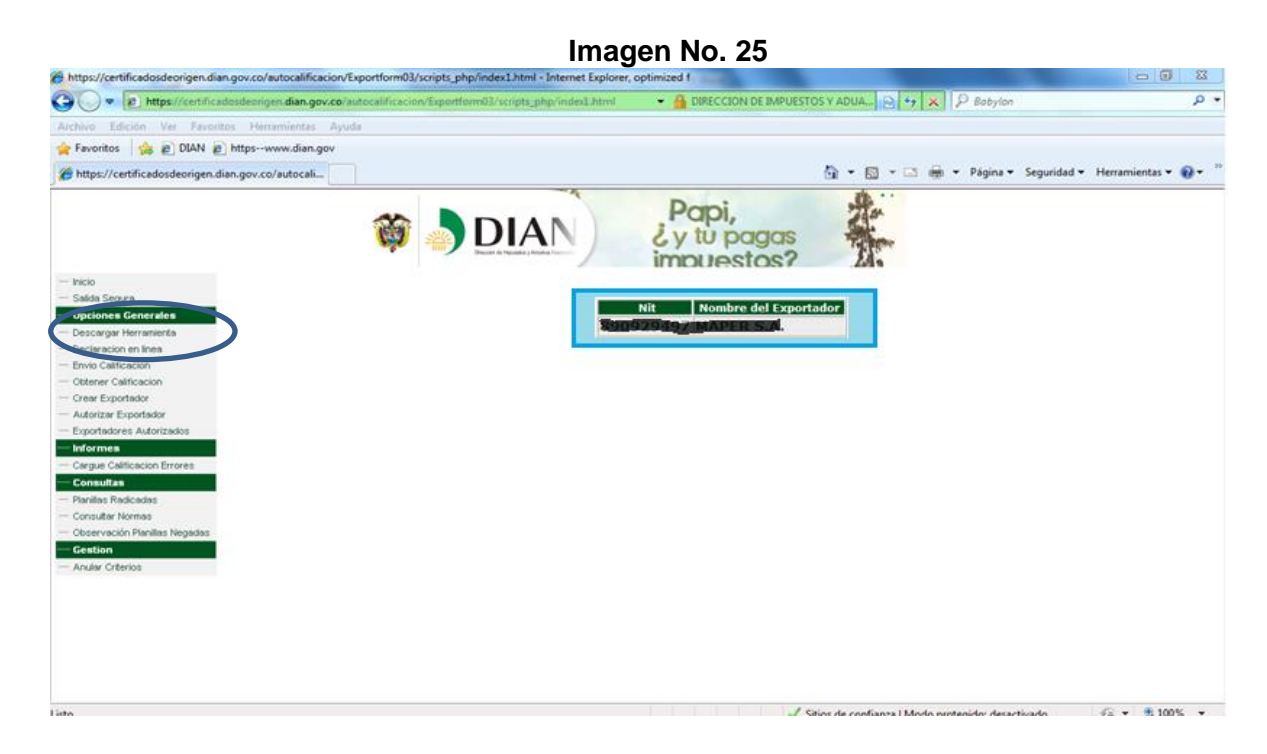

14. Seleccione la opción "Descargar" (Herramienta FORMA 03) como se muestra en la Imagen. (Se sugiere la descarga de la herramienta regularmente con el fin de actualizar los contenidos, tales como un nuevo acuerdo comercial, modificación de los criterios, modificaciones arancelarias, etc.). Aparecerá un mensaje, donde se debe seleccionar "Aceptar" cuando se "¡Está seguro en descargar la herramienta!

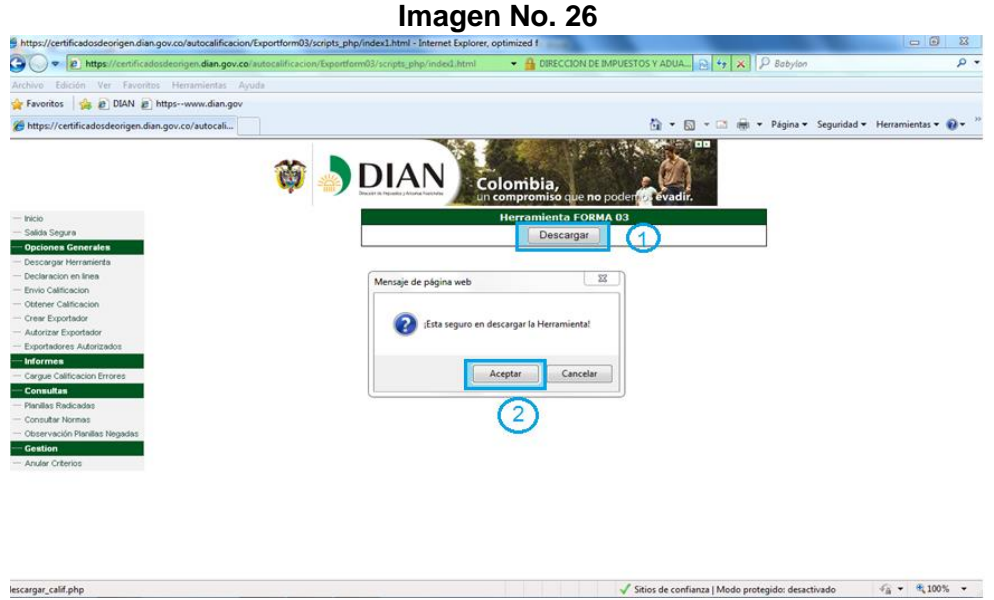

15. Aparecerá una ventana como la que muestra a continuación preguntando el paso a seguir, se deberá seleccionar "Guardar como".

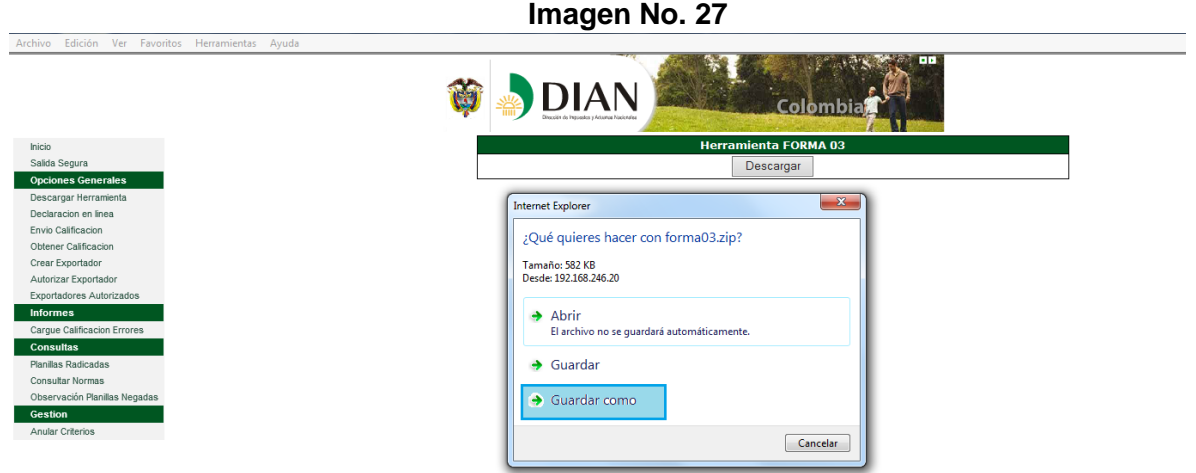

16. Para guardar, ubíquese en C:\ORIGEN (carpeta creada inicialmente en los puntos 1 y 2) y de clic en "Guardar" para que el archivo comprimido denominado "forma03" (o "forma03.zip") quede guardado allí.

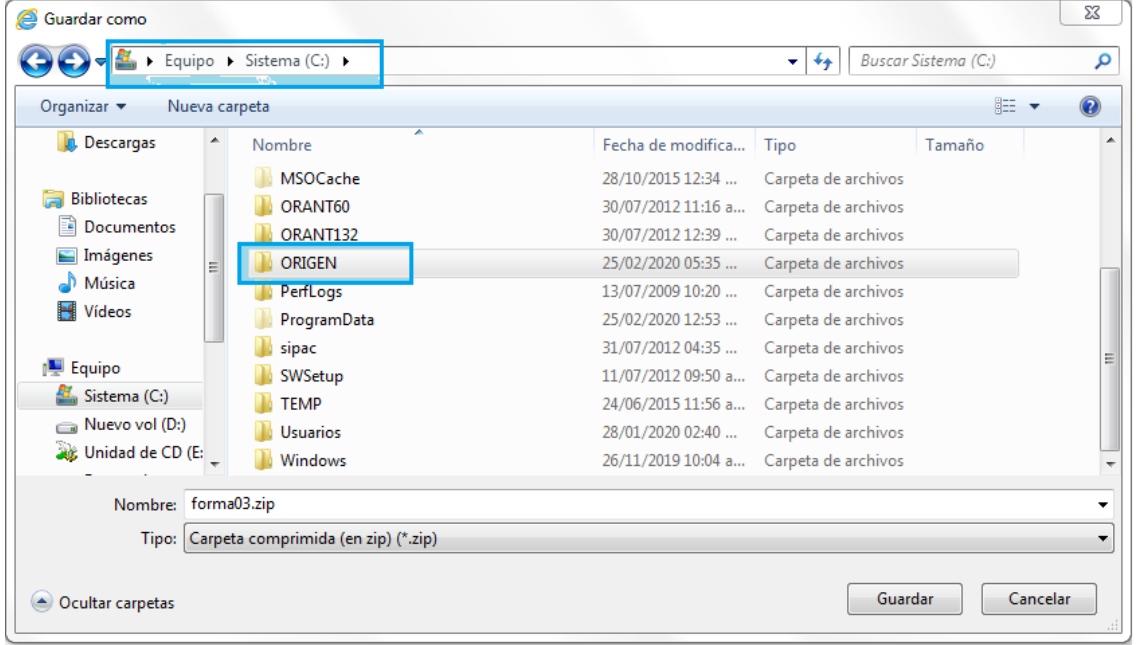

### **Imagen No. 28**

17. Posteriormente, cuando la descarga esté completa, debe seleccionar la opción "Abrir Carpeta"

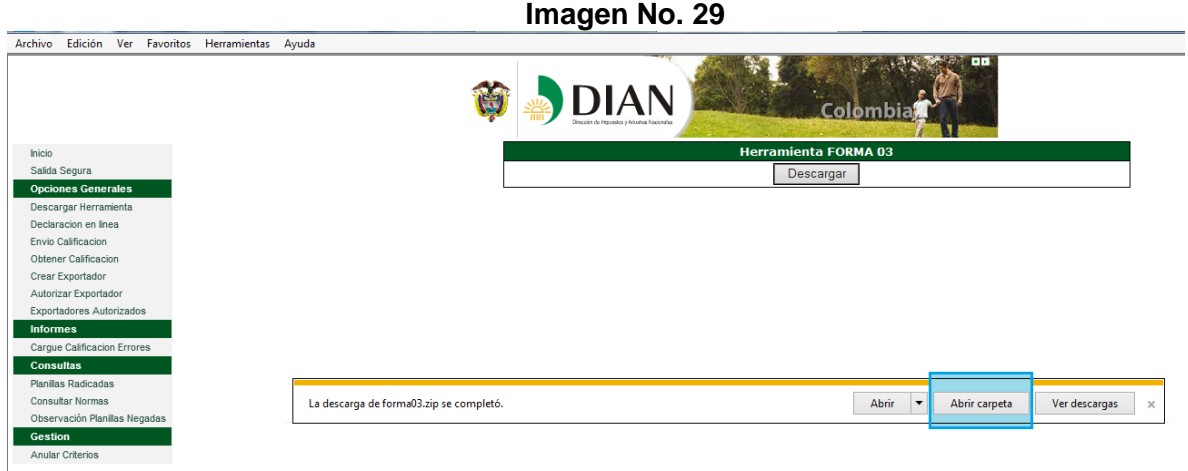

18. Dando clic derecho sobre el archivo forma03.zip se desplegaran las siguientes opciones, debiendo seleccionar "Extraer todo…"

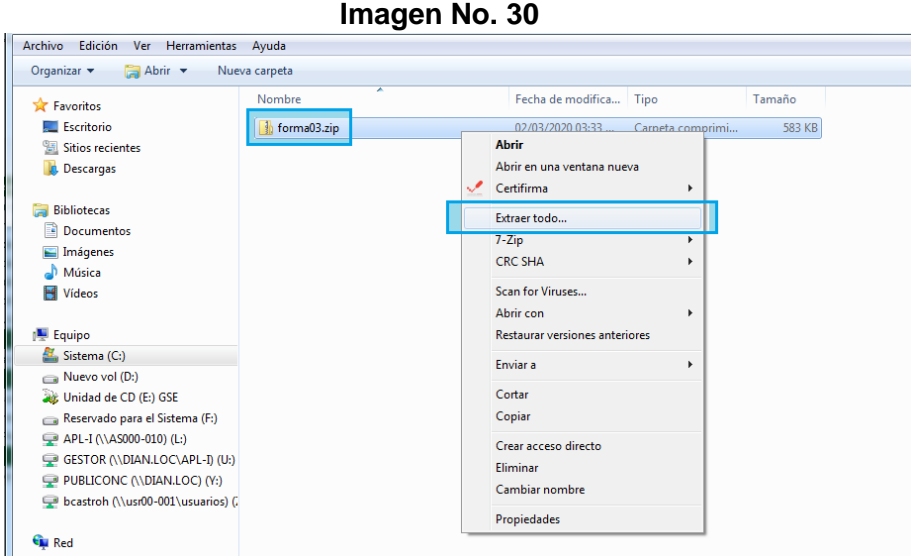

19. Aparecerá el siguiente mensaje "Los archivos se extraerán a esta carpeta: C:\ORIGEN\forma03.zip". Debiendo eliminar del nombre la parte de "forma03.zip" y dejar solamente C:\ORIGEN. Posteriormente, pulse "Extraer" (Verifique que está en la carpeta C:\ORIGEN)

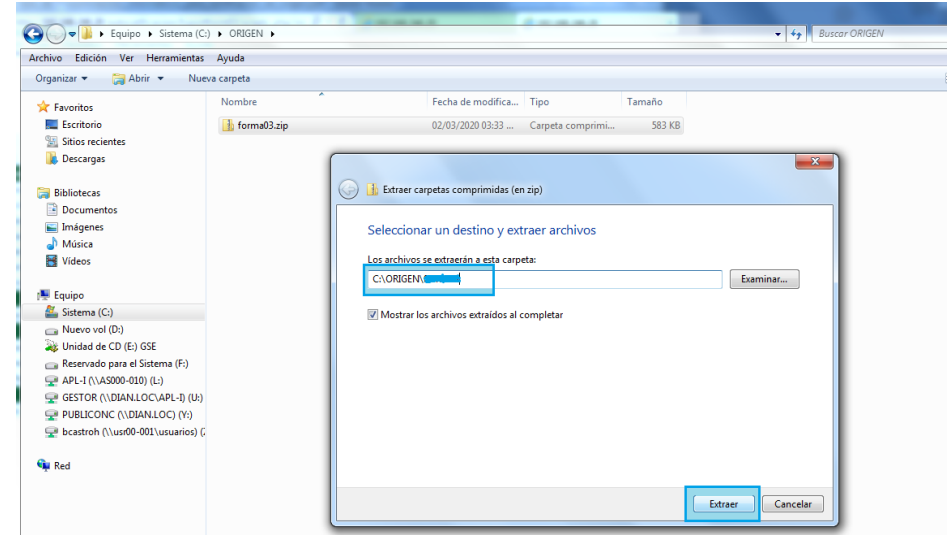

20. Una vez se extraigan los archivos comprimidos, deben quedar 10 archivos en la carpeta C:\ORIGEN

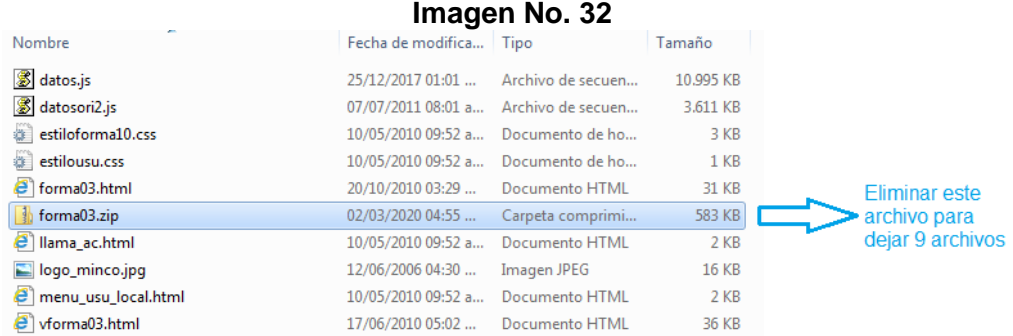

21. Elimine el archivo "formato03.zip" una vez descomprimido, para ello dele clic derecho sobre el archivo "forma03.zip" (carpeta amarilla) y escoja "Eliminar" y a la pregunta "está seguro que desea mover esta carpeta a la Papelera de reciclaje" pulse "Sí".

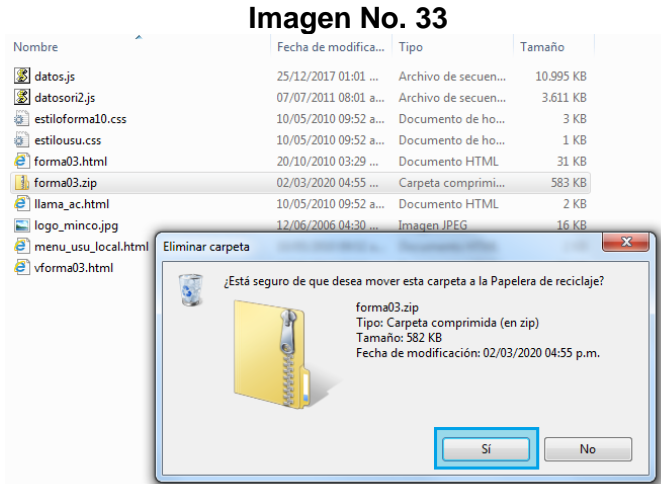

22. En C:\ORIGEN deben quedar solamente 9 archivos.

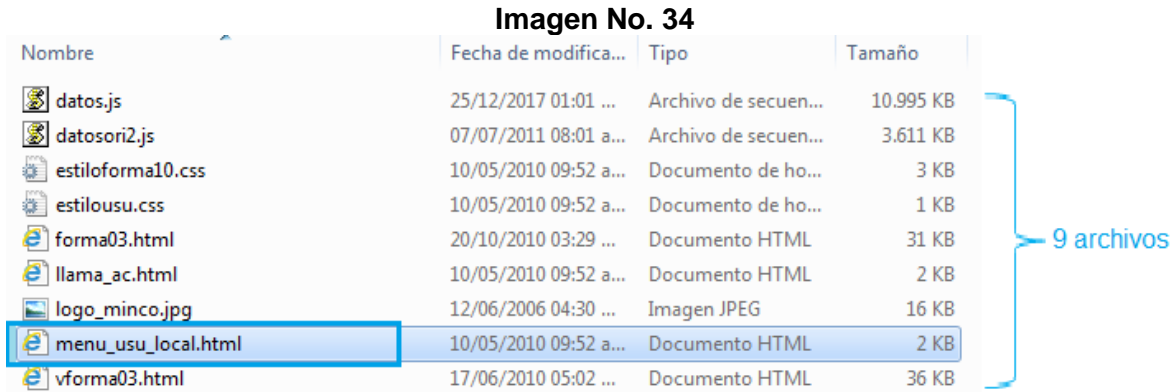

### <span id="page-19-0"></span>*1.2.1.2. Diligenciamiento*

- 1. Para acceder a la Declaración Juramentada de Origen debe escoger "menú\_usu\_local" (Es el único archivo válido para ingresar y diligenciar la declaración), como se observa en la Imagen anterior.
- 2. Seleccione "Forma Declaración Juramentada Determinación de Origen" (Revise que el pantallazo corresponda al que se muestra a continuación)

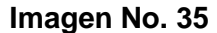

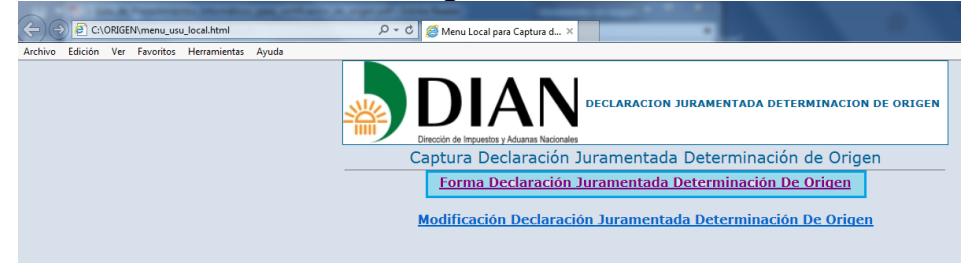

3. En caso de que muestre el mensaje "permitir contenido bloqueado" que se observa en la parte inferior de la pantalla, seleccione "permitir contenido bloqueado". De igual manera se debe leer el mensaje donde indicara que declara bajo la gravedad de

juramento que la información suministrada para el trámite de declaración juramentada de origen es real y veraz e igualmente es conocedor de las normas, acuerdos y tratados que rigen las normas de origen que se aplican y registran es este procedimiento.

Finalmente se debe dar clic en "aceptar"

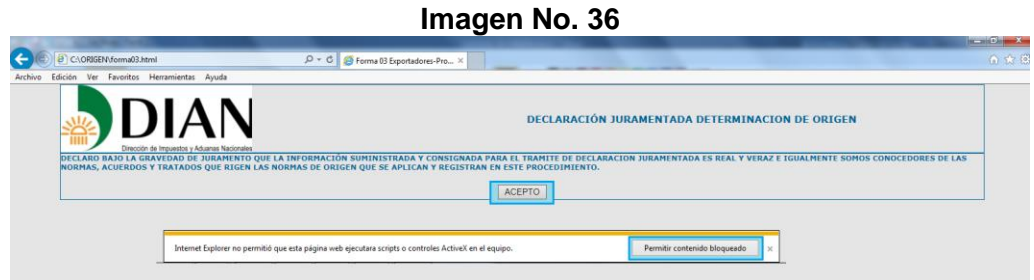

4. Se muestra un aviso: "El proceso de carga de la forma. Tomará unos minutos". Pulse "Aceptar"

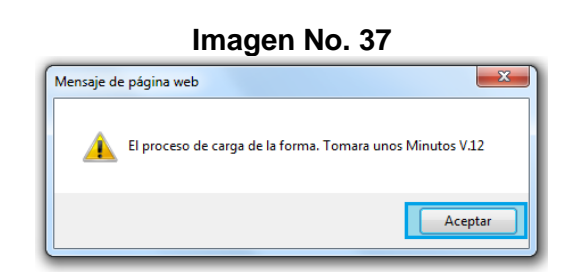

5. Aparece un pantallazo en el que se aclara la RESPONSABILIDAD DEL USUARIO sobre los datos que va a registrar en la forma03. Si está de acuerdo seleccione "Aceptar" en "Se aceptan las condiciones para la declaración"

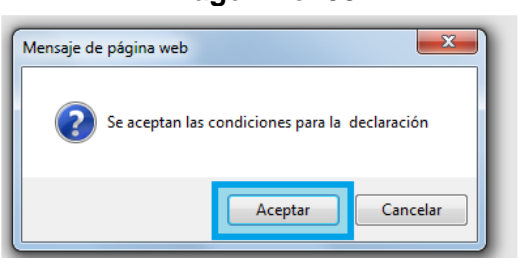

6. Se despliega el formulario de la Declaración Juramentada de Determinación de Origen para ser diligenciada por el usuario. Las instrucciones para el diligenciamiento de cada casilla del formulario se pueden ver en el ítem 1.3 del presente documento. (Ver imagen 55)

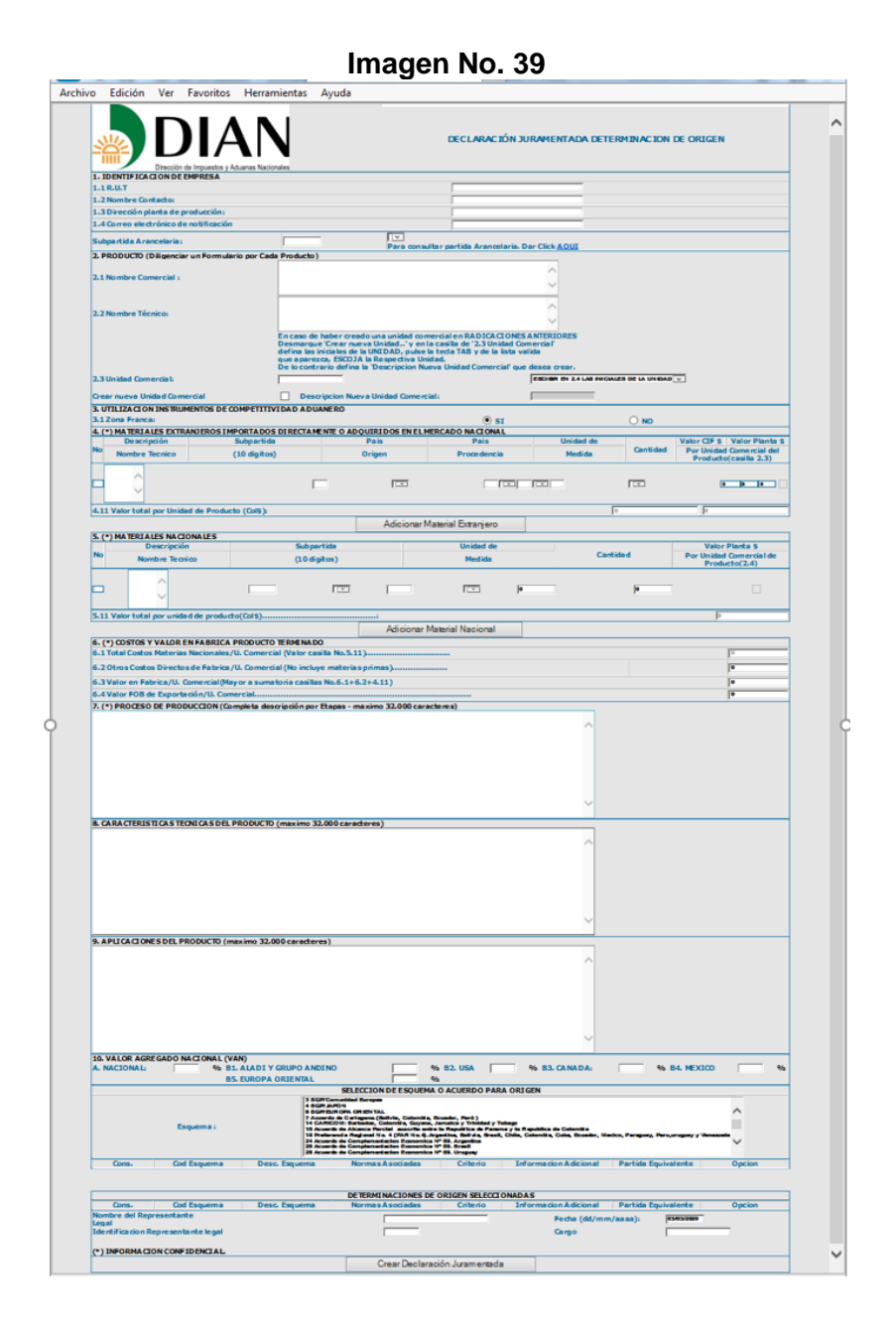

7. Finalizado el diligenciamiento de la Declaración seleccione "Crear Declaración Juramentada" y luego escoger SI en el aviso: "un control Active X de esta página podría no ser seguro al interactuar con otras partes de la página ¿Desea permitir la interacción? "

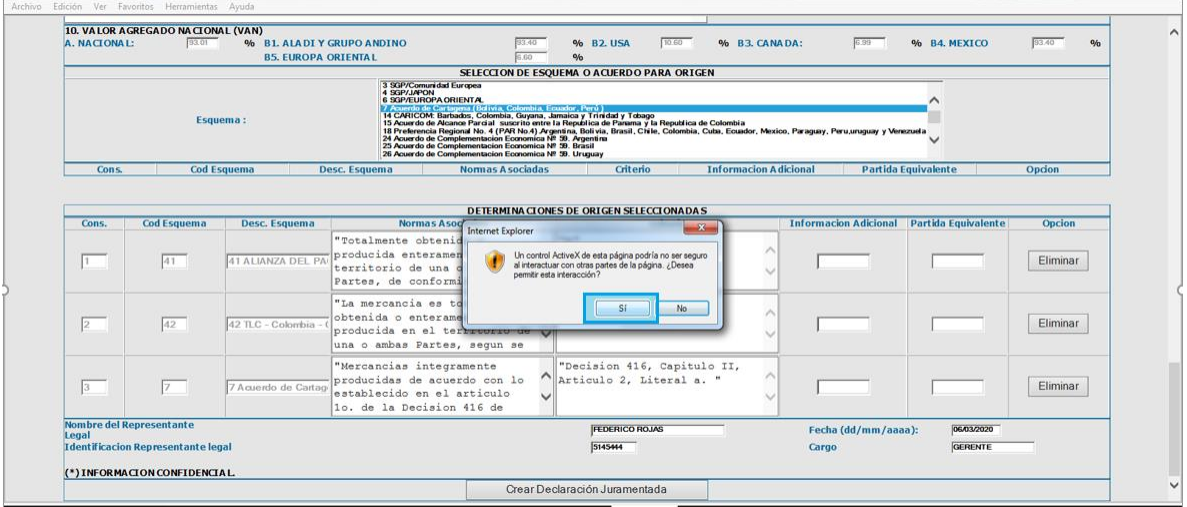

8. Pulsando "Aceptar", se generará un archivo XML en la carpeta C:\ORIGEN

**Imagen No. 41**

| 93.01<br>A. NACIONAL:<br>% B1, ALADI Y GRUPO ANDINO |                                           |                            |                                                         | 33.40                                                                                                    | <b>96 B2 USA</b>                               | 10.60           | 96 B3, CANADA:               | 6.99                         | % B4. MEXICO               | 93.40<br>9/6  |
|-----------------------------------------------------|-------------------------------------------|----------------------------|---------------------------------------------------------|----------------------------------------------------------------------------------------------------|------------------------------------------------|-----------------|------------------------------|------------------------------|----------------------------|---------------|
|                                                     |                                           | <b>B5. EUROPA ORIENTAL</b> |                                                         | CG FO                                                                                                    | 96                                             |                 |                              |                              |                            |               |
|                                                     |                                           |                            | 3 SGP/Comunidad Europea                                 |                                                                                                    | SELECCION DE ESQUEMA O ACUERDO PARA ORIGEN     |                 |                              |                              |                            |               |
|                                                     |                                           |                            | 4 SGP/JAPON<br><b>6 SGP/EUROPA ORIENTAL</b>             |                                                                                                    |                                                |                 |                              |                              |                            |               |
| Esquema:                                            |                                           |                            |                                                         | 7 Acuerdo de Cartagena (Bolivia, Colombia, Ecuador, Perú)<br>14 CARICOM: Barbados, Colombia, Guyana, Jamaica y Trinidad y Tobago<br>15 Acuerdo de Alcance Parcial suscrito entre la Republica de Panama y la Republica de Colombia<br>, «основное обликов» и на «настоятель и на периото от станка у за Neputaca de Cotombia<br>24 Preferencia Regional No. 4 (PAR No.4) Argentina, Bolívia, Brasil, Chile, Colombia, Cula, Ecuador, Mexico, Paraguay, Peru,unguay y V<br>26 Acuardo de Complementacion Economica Nº 39. Uruguay |                                                |                 |                              |                              |                            |               |
| Cons.                                               |                                           | <b>Cod Esquema</b>         | <b>Normas A sociadas</b><br>Desc. Esquema               |                                                                                                    | Criterio                                       |                 | <b>Informacion Adicional</b> |                              | <b>Partida Equivalente</b> | Opcion        |
|                                                     |                                           |                            |                                                         |                                                                                                    | <b>DETERMINACIONES DE ORIGEN SELECCIONADAS</b> |                 |                              |                              |                            |               |
| Cons.                                               | <b>Cod Esquema</b>                        | Desc. Esquema              | <b>Normas Asociadas</b>                                 |                                                                                                    |                                                | <b>Criterio</b> |                              | <b>Informacion Adicional</b> | <b>Partida Equivalente</b> | <b>Opcion</b> |
|                                                     |                                           |                            | "Totalmente obtenida o<br>producida enteramente en      |                                                                                                    | Mensaje de página web                          | $-8$            |                              |                              |                            |               |
| $\mathbf{1}$                                        | 41                                        | <b>41 ALIANZA DEL PA</b>   | territorio de una o más                                 |                                                                                                    |                                                |                 |                              |                              |                            | Eliminar      |
|                                                     |                                           |                            | Partes, de conformidad con                              |                                                                                                    | Escribio Archivo XML !!!                       |                 |                              |                              |                            |               |
|                                                     | 42                                        | 42 TLC - Colombia -        | "La mercancia es totalment                              |                                                                                                    |                                                |                 |                              |                              |                            |               |
| $\overline{2}$                                      |                                           |                            | obtenida o enteramente                                  |                                                                                                    |                                                |                 |                              |                              |                            | Eliminar      |
|                                                     |                                           |                            | producida en el territorio<br>una o ambas Partes, segun |                                                                                                    | Aceptar                                        |                 |                              |                              |                            |               |
|                                                     |                                           |                            | "Mercancias integramente                                |                                                                                                    | "Decision 416, Capitulo II,                    |                 |                              |                              |                            |               |
| $\sqrt{3}$                                          | $\overline{z}$                            | 7 Acuerdo de Cartao        | producidas de acuerdo con lo                            |                                                                                                    | Articulo 2. Literal a.                         |                 |                              |                              |                            | Eliminar      |
|                                                     |                                           |                            | establecido en el articulo<br>1o. de la Decision 416 de |                                                                                                    |                                                |                 |                              |                              |                            |               |
| Legal                                               | Nombre del Representante                  |                            |                                                         |                                                                                                    | <b>FEDERICO ROJAS</b>                          |                 |                              | Fecha (dd/mm/aaaa):          | 05/03/2020                 |               |
|                                                     | <b>Identificacion Representante legal</b> |                            |                                                         |                                                                                                    | 5145444                                        |                 |                              | Cargo                        | <b>GERENTE</b>             |               |
|                                                     |                                           |                            |                                                         |                                                                                                    |                                                |                 |                              |                              |                            |               |

9. Para ver el archivo creado vaya al directorio C:\ORIGEN y busque el archivo con extensión XML que se llama f0#NIT.XML (Este símbolo # es el número NIT del usuario)

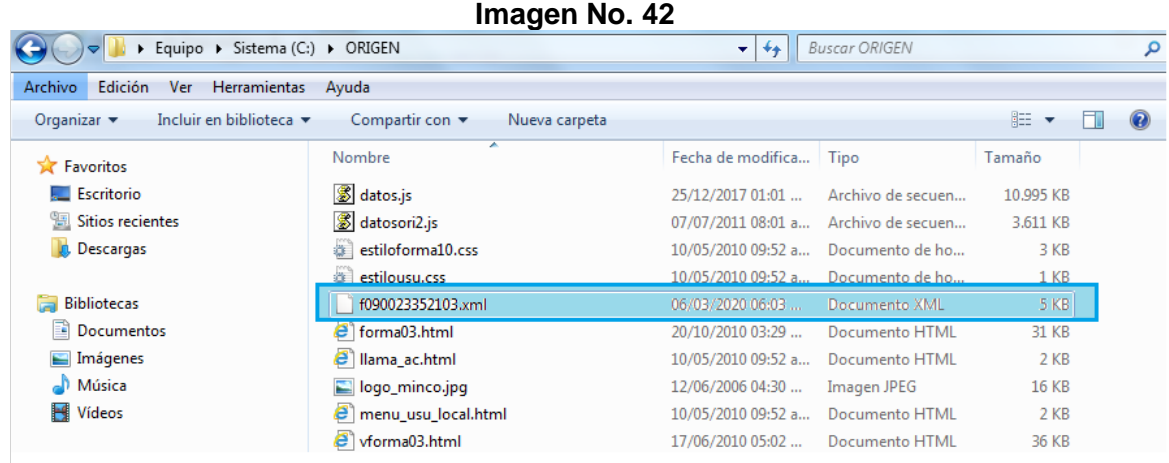

### <span id="page-23-0"></span>*1.2.1.3. Firma*

Una vez finalizada la captura de la Declaración Juramentada de Origen, utilice el software suministrado por el proveedor de la firma digital privada, validado por el servicio informático electrónico de origen.

Siga las instrucciones de instalación del software de la firma privada en su equipo, adicionalmente, instale el software de la Entidad de Certificación Digital (ECD) en su escritorio. Se requiere la versión del firmador CERTITOOL de CERTICAMARA que se muestra en la Imagen.

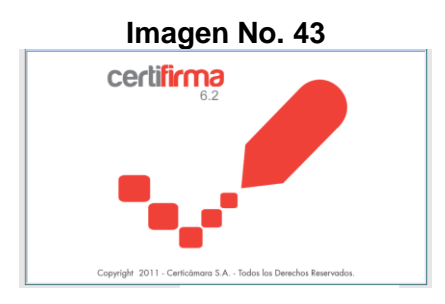

1. Debe ingresar a la herramienta a través de los accesos instalados para tal fin.

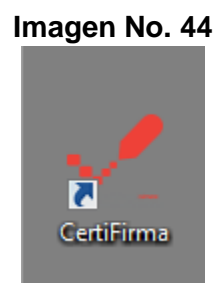

2. Seleccionar en el menú la opción "Firmar Documento" como se puede observar en la Imagen.

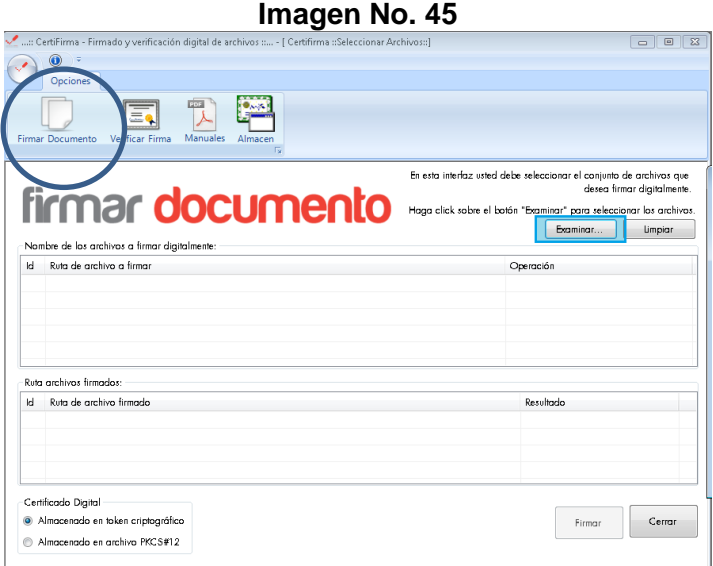

3. Elija "Examinar" y se abre una ventana donde se debe buscar en C:\ORIGEN\ el archivo f0#NIT.XML, se selecciona y se da la opción "abrir".

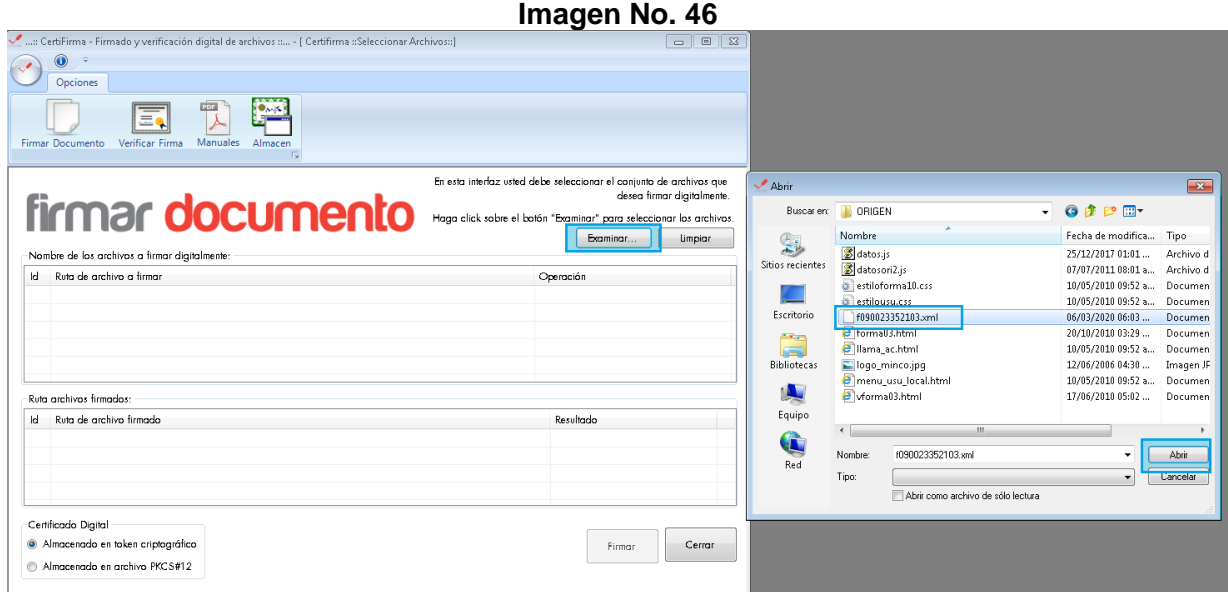

4. El Archivo seleccionado para la firma aparecerá en la pantalla como se muestra a continuación, puedo ya seleccionar el botón "Firmar"

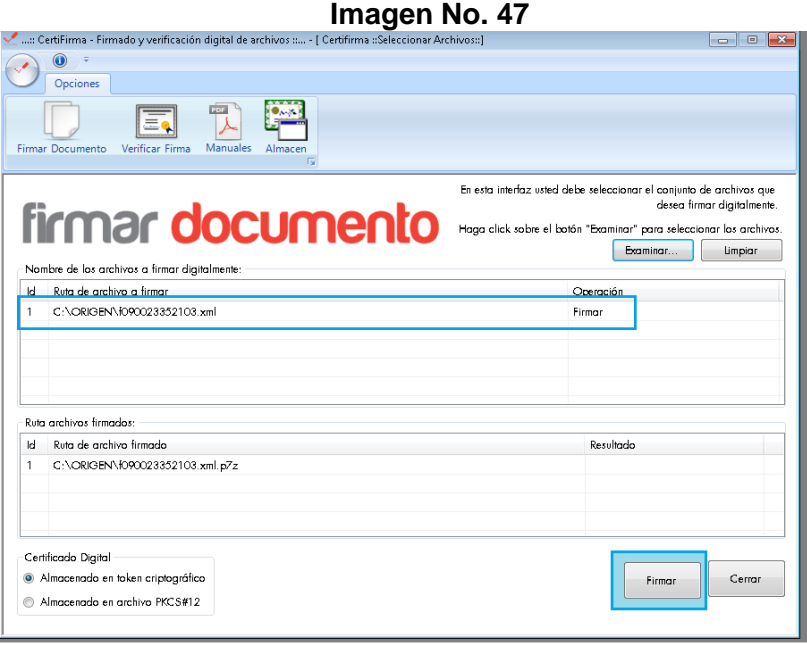

5. Se desplegará una ventana de seguridad de Windows donde se debe seleccionar el certificado de identificación digital (Token) que esté vigente y pulsar el botón "Aceptar"

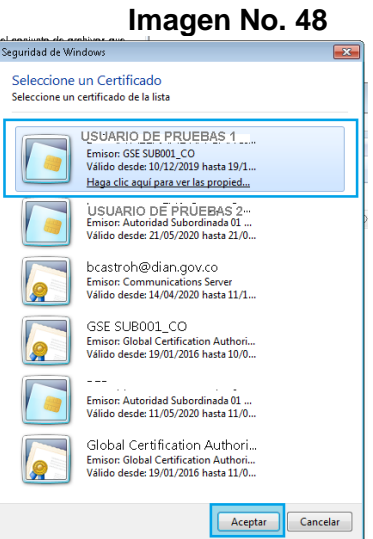

6. Se deberá digitar el PIN del Usuario en la ventana y seleccionar "Iniciar Sesión":

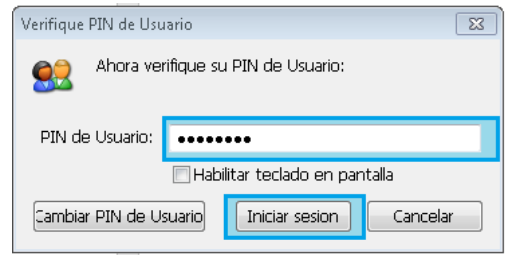

7. Aparecerá un mensaje donde se puede evidenciar el éxito de la firma y se responde a la pregunta.

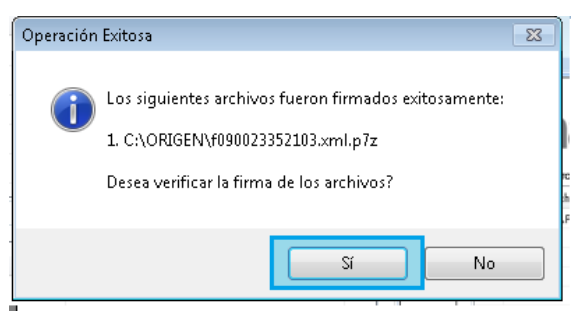

8. Si se seleccionó la opción de verificar aparecerá la siguiente ventana, donde se podrá corroborar la información del archivo y que éste se encuentra firmado con éxito. Se deberá cerrar la ventana con la opción "aceptar ".

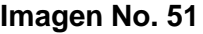

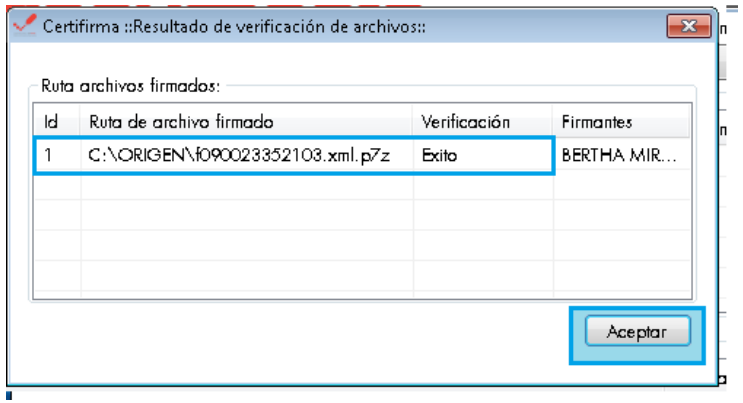

9. Se debe proceder a cerrar el aplicativo de la firma en el botón respectivo.

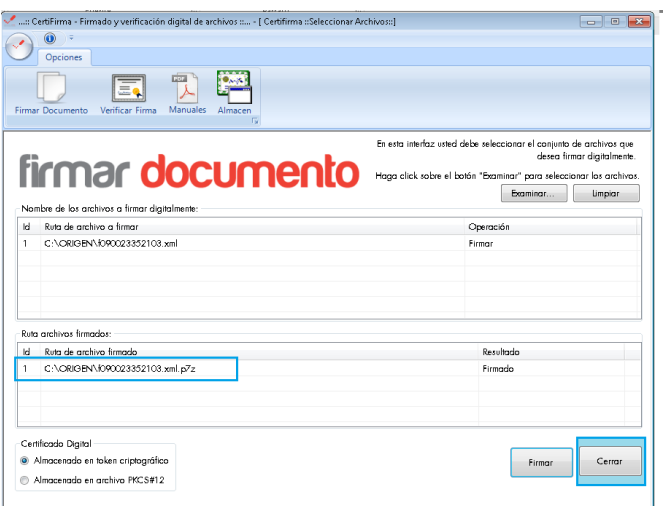

### <span id="page-27-0"></span>*1.2.1.4. Presentación*

1. En el Servicio Informático Electrónico de Origen, en el módulo de Declaración Juramentada de Origen seleccione "Envío Calificación" y luego "Examinar"

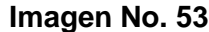

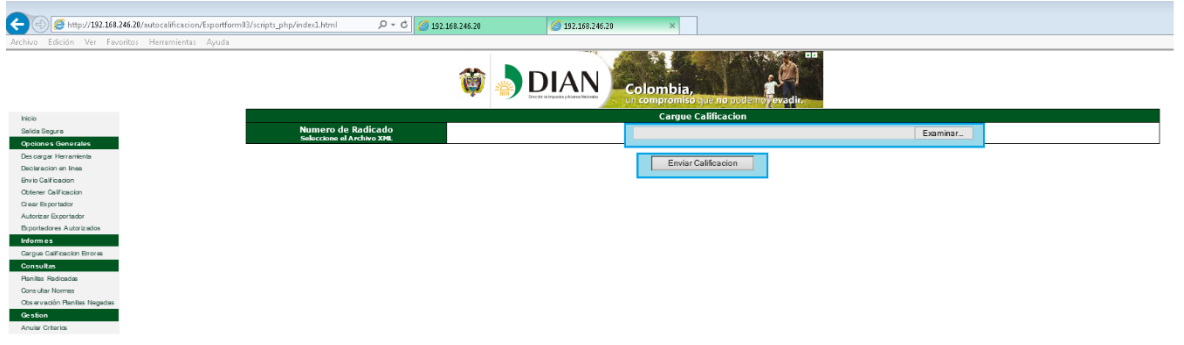

2. Busque en C:\ORIGEN\ el archivo con la extensión f#NIT. XML.P7Z (o .firm) y pulse "Abrir

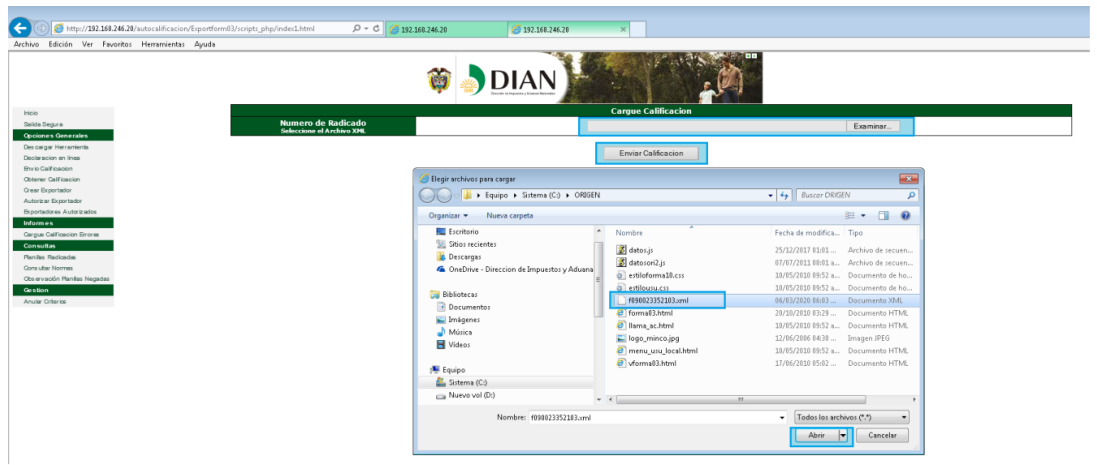

3. Selecciones la opción "Enviar Calificación" y aparecerá un aviso de "Firma Valida", para lo cual debe pulsar "Aceptar" **Imagen No. 55**

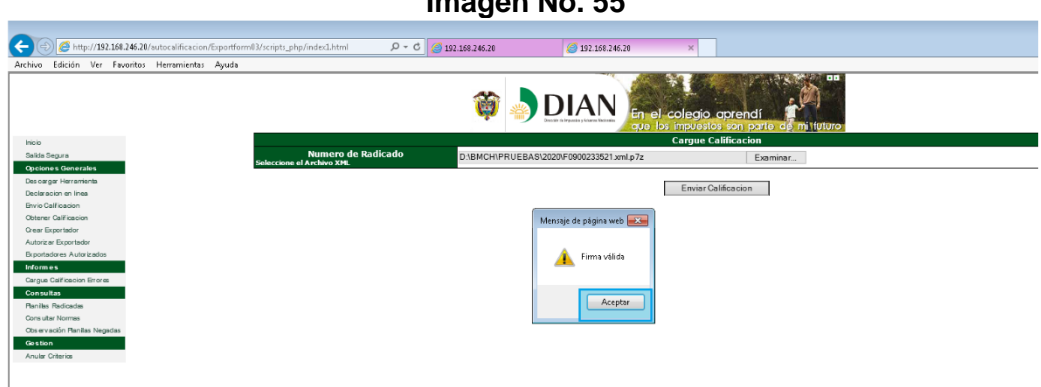

4. Se muestra un aviso de PDF GENERADO, pulse "Aceptar"

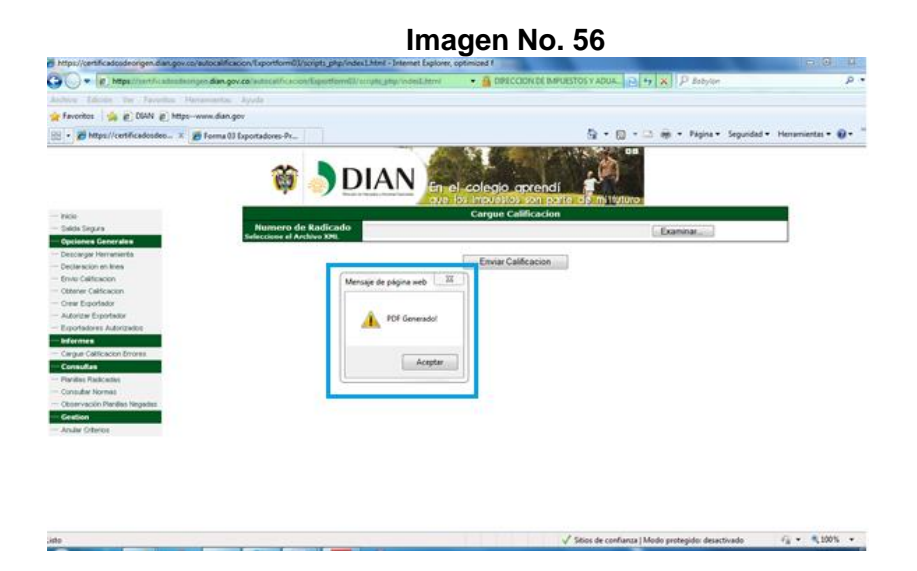

5. El sistema arroja un número de radicado con un letrero que dice "Su número de radicación es la" y un número. Posteriormente, seleccione en el menú la opción "Obtener Calificación"

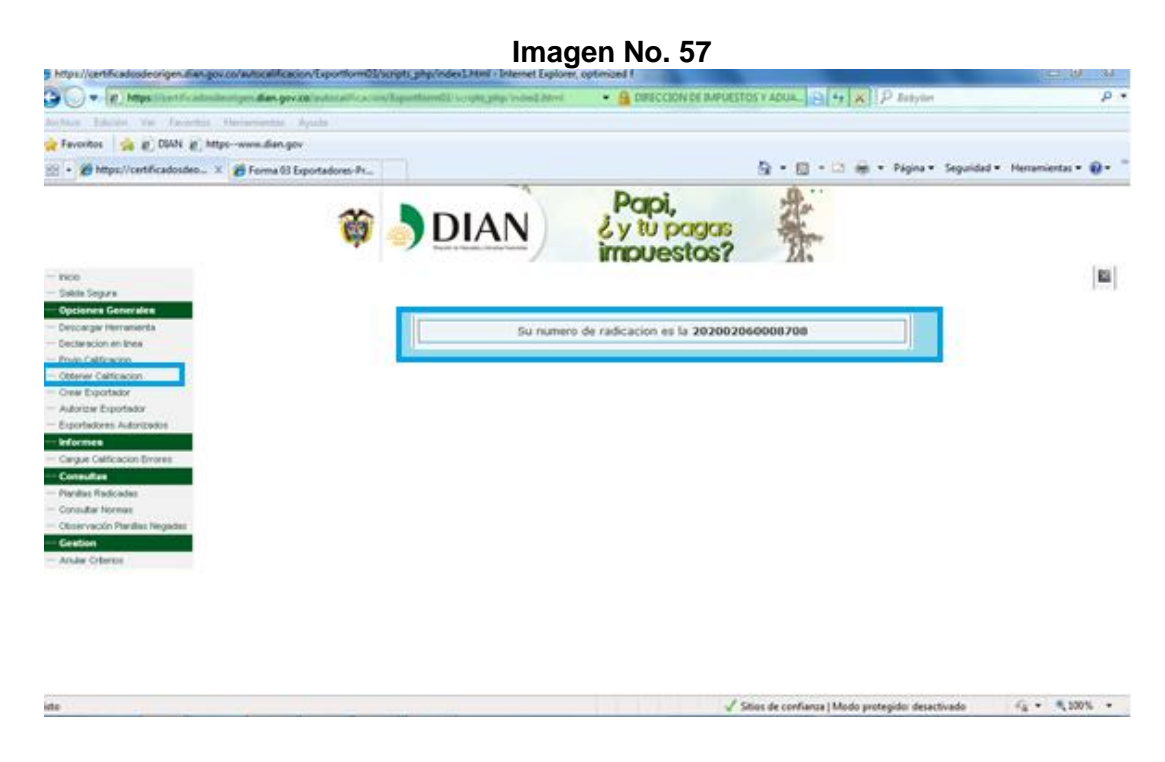

De esta forma se obtiene la Declaración Juramentada de Origen firmada y el siguiente paso es crear el Certificado de Origen.

### <span id="page-29-0"></span>*1.2.1.5. Autorización para comercializadores*

Dentro del módulo de Declaración Juramentada encontrará "Crear Exportador". Esta opción permite que el productor y/o exportador de la mercancía, una vez haya elaborado la Declaración Juramentada de Origen, autorice a diferentes comercializadores que son los que en definitiva realizarán la(s) exportación(es) de su producto. Para esto:

1. Seleccione "Crear Exportador" en la parte izquierda del aplicativo en Declaración Juramentada.

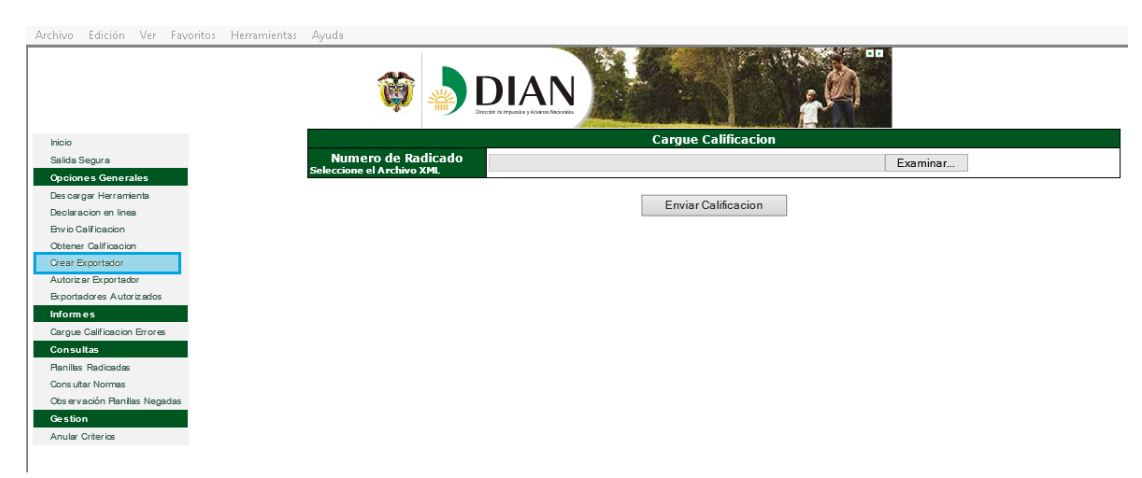

2. Diligencie todos los datos de "Registro Exportador" y pulse "Registrar"

Imagen No. 59

| Archivo Edición Ver Favoritos Herramientas Ayuda |                                     |              |                     |           |  |
|--------------------------------------------------|-------------------------------------|--------------|---------------------|-----------|--|
|                                                  |                                     | <b>ODIAN</b> |                     | <b>DR</b> |  |
| Inicio                                           |                                     |              |                     |           |  |
| Salida Segura                                    |                                     |              |                     |           |  |
| <b>Opciones Generales</b>                        |                                     |              | Registro Exportador |           |  |
| Des cargar Herramienta                           | NIT Exportador:                     |              |                     | Div       |  |
| Declaracion en linea                             | Razón Social:                       |              |                     |           |  |
| <b>Envio Calificacion</b>                        |                                     |              |                     |           |  |
| Obtener Calificacion                             | Dirección:                          |              |                     |           |  |
| Crear Exportador                                 | Ciudad:                             |              |                     |           |  |
| Autorizar Exportador                             |                                     |              |                     |           |  |
| Exportadores Autorizados                         | Email:                              |              |                     |           |  |
| <b>Informes</b>                                  | Teléfono:                           |              |                     |           |  |
| Cargue Calificacion Errores                      |                                     |              |                     |           |  |
| <b>Consultas</b>                                 | Representante legal:                |              |                     |           |  |
| Ranillas Radicadas                               | Identificación representante legal: |              |                     |           |  |
| Consultar Normas                                 |                                     |              |                     |           |  |
| Observación Planillas Negadas                    |                                     |              |                     |           |  |
| Gestion                                          |                                     |              | Registrar           |           |  |
| Anular Criterios                                 |                                     |              |                     |           |  |

3. Le muestra un aviso que "El comercializador ha sido registrado"

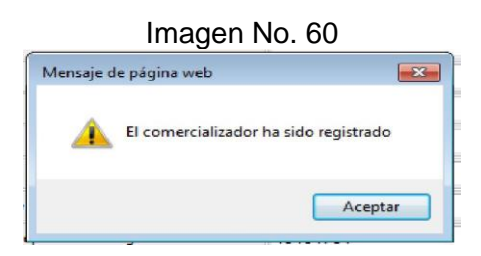

4. Una vez registrado seleccione la opción del menú "Autorizar Exportador"

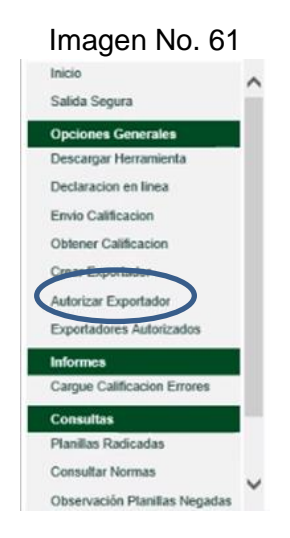

5. Aparece la información el listado de todas las Declaraciones Juramentadas de origen (planillas) que tiene registradas en el sistema.

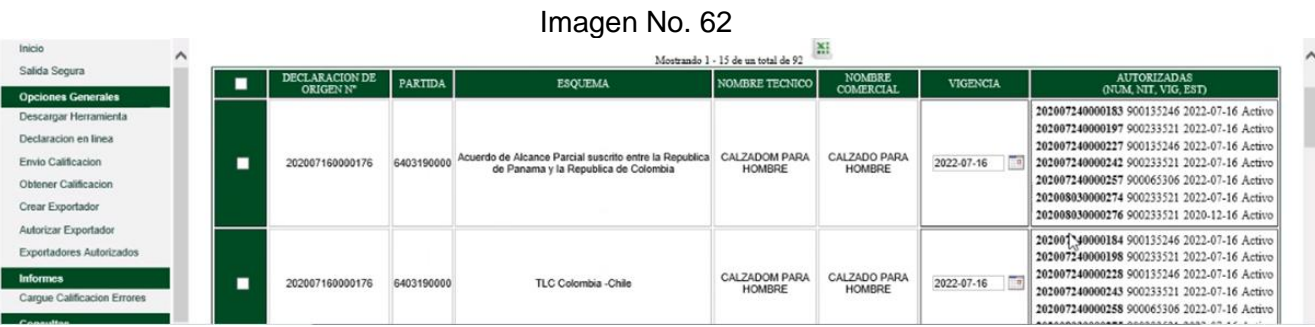

6. De igual manera al final de la pantalla, aparece la opción para seleccionar el comercializador que han sido autorizado. Para cada comercializador se debe seleccionar la(s) Declaraciones juramentadas de origen (planillas) que le autoriza.

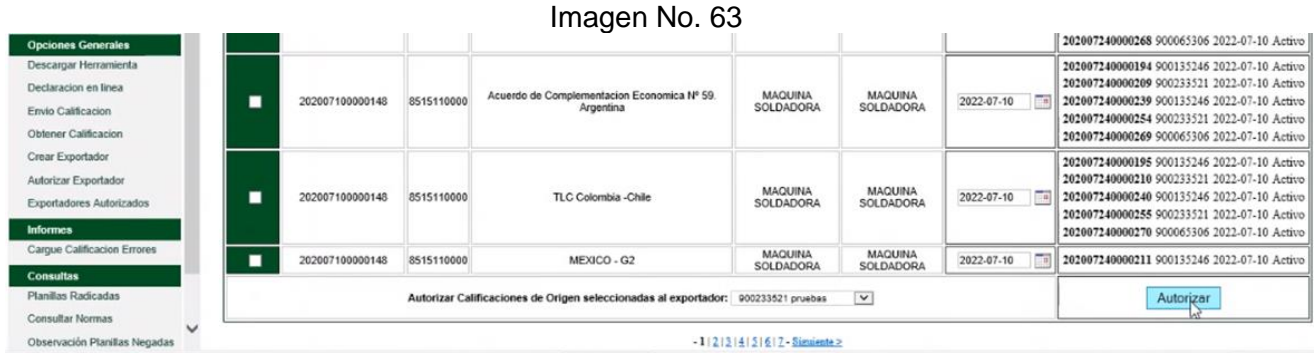

7. Al autorizar aparece el mensaje de confirmación de la siguiente manera:

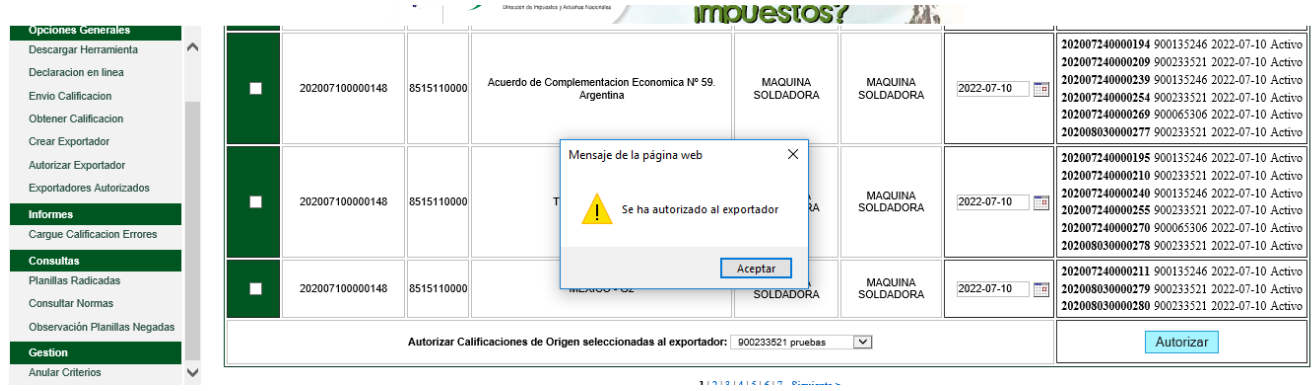

### <span id="page-33-0"></span>*1.2.2. Elaboración en línea*

Esta es la nueva herramienta que ha dispuesto la Dirección de Impuestos y Aduanas Nacionales, que facilita la elaboración y presentación de declaraciones juramentadas de origen, al ser un instrumento que se presenta en línea su diligenciamiento y presentación será más ágil y práctico.

Para el correcto funcionamiento de la herramienta se requiere que el navegador sea INTERNET EXPLORER 9 de 32 bits. Si no cuenta con ésta versión podrá hacer uso de la emulación como se indica en el ítem 1.1. De igual manera deberá realizar las configuraciones de seguridad relacionadas en el ítem 1.2. del presente documento.

Finalmente, se debe contar con Usuario ya registrado ante los Servicios Informáticos Electrónicos de la entidad y habilitación en el SIE de Origen.

#### <span id="page-33-1"></span>*1.2.2.1. Ingreso*

1. Para acceder a la Declaración Juramentada de Origen en Línea ingrese a la página web [www.dian.gov.co](http://www.dian.gov.co/) , seleccionando en el menú la opción transaccional. Posteriormente, se presentará la pantalla "acceso a los sistemas de información" y se deberá seleccionar "servicios aduaneros", como se muestra en la Imagen siguiente.

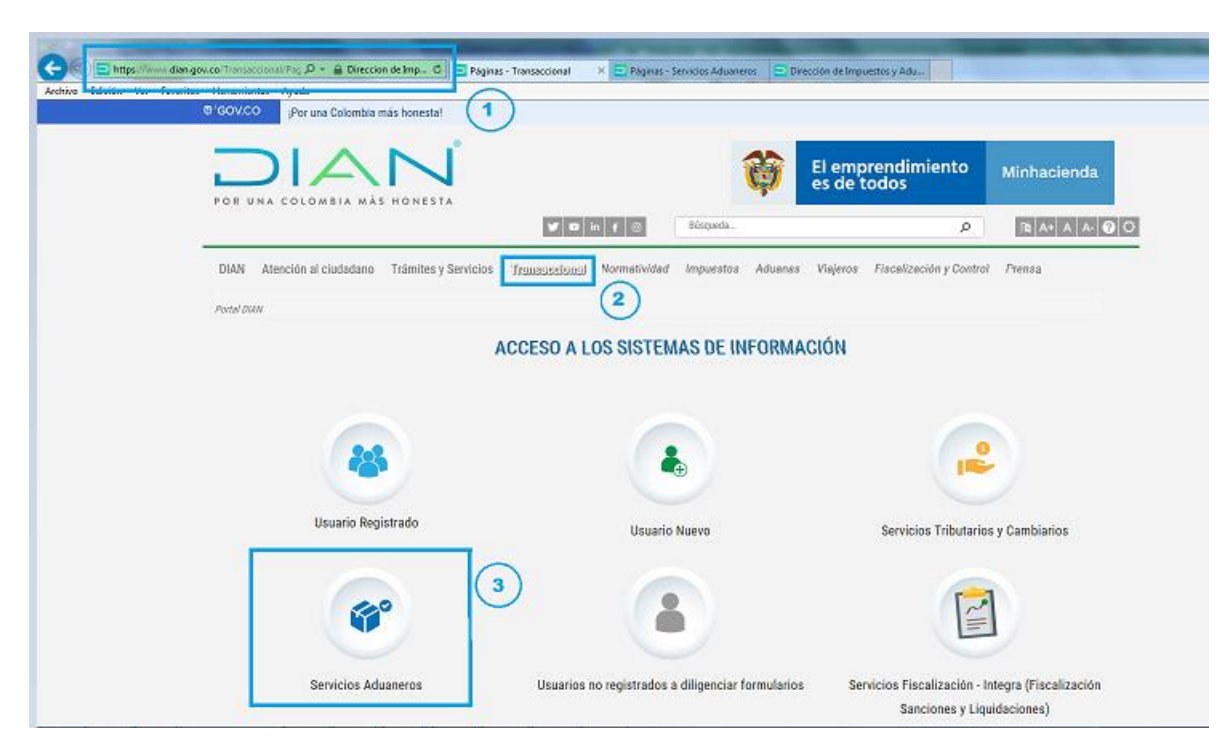

Imagen No. 65

**2.** En la pantalla de servicios aduaneros, seleccionar "Operaciones integradas de Exportación"

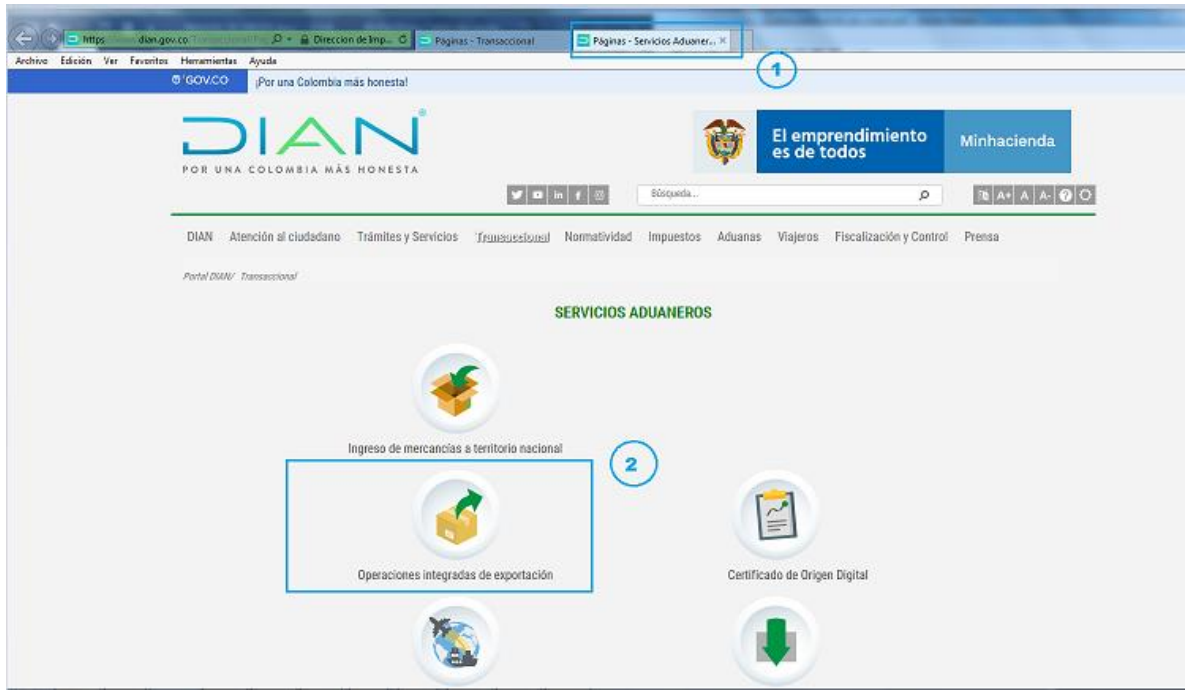

- 3. Diligencie los campos de "Iniciar Sesión" según corresponda
	- En "Ingresa a nombre de" seleccione la opción que le corresponda.
	- Indique "tipo de documento de usuario", número de documento".
	- Digite la contraseña y escoja "Aceptar" e "Ingresar"

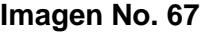

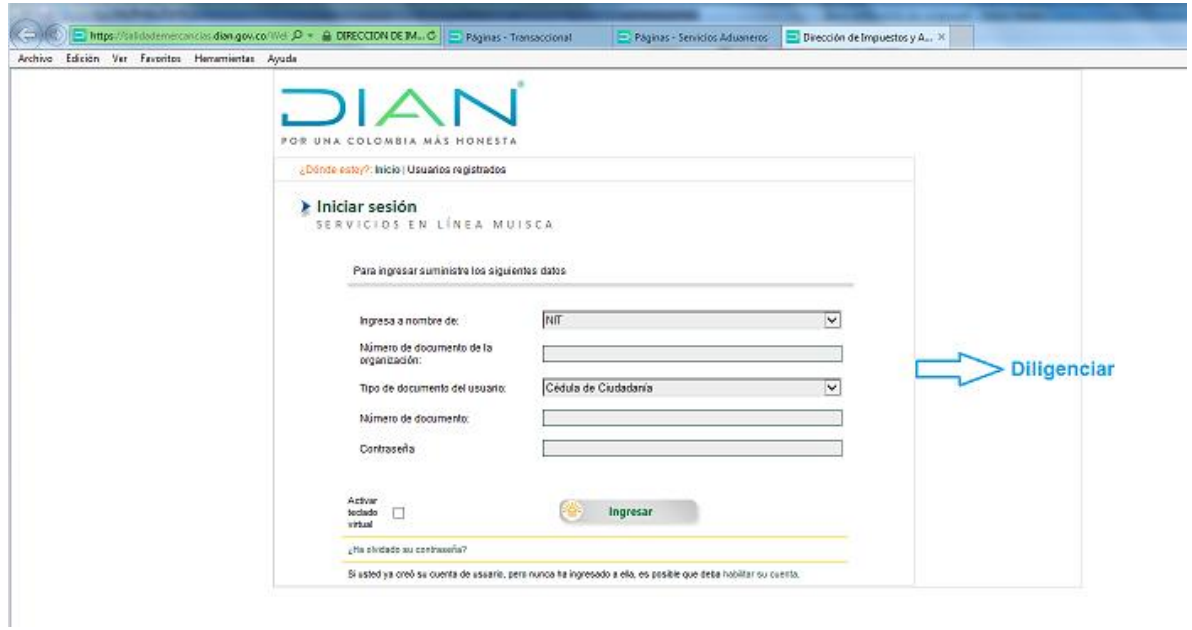

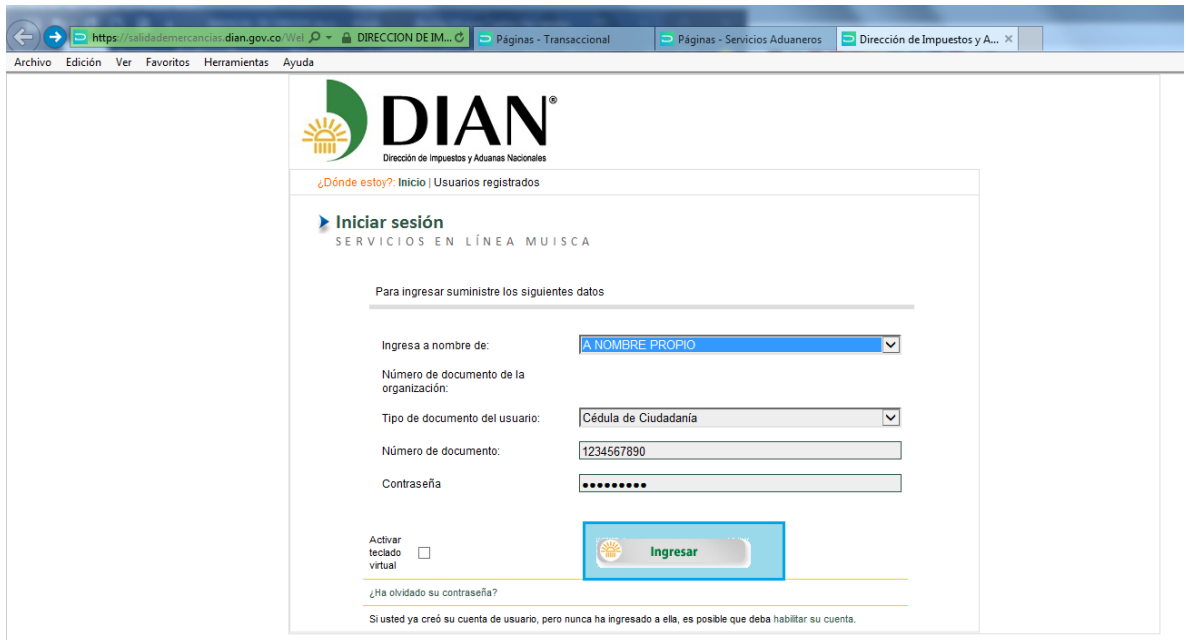

4. Seleccione "Salida de mercancías" del menú que se despliega al lado izquierdo de la pantalla.

**Imagen No. 69**

| $\leftarrow$<br>→ https://salidademercancias.dian.gov.co/Wel $\mathcal{Q}$ + △ DIRECCION DE IM C   → Páginas - Transaccional |                                                                                                    |                                                                             | Páginas - Servicios Aduaneros | DIAN - MUISCA - ARQUITE X |        |  |
|----------------------------------------------------------------------------------------------------|----------------------------------------------------------------------------------------------------|-----------------------------------------------------------------------------|-------------------------------|---------------------------|--------|--|
| Edición Ver Favoritos Herramientas Ayuda<br>Archivo                                                                          |                                                                                                    |                                                                             |                               |                           |        |  |
|                                                                                                    |                                                                                                    | U.A.E. DIRECCION DE IMPUESTOS Y ADUANAS NACIONALES<br>24-02-2020 / 17:11:31 |                               |                           |        |  |
|                                                                                                    | FOR UNA COLOMBIA MÁS HONESTA                                                                                                    | Alarmas                                                                     | <b>行</b> Tareas               | Asuntos                   | Cerrar |  |
|                                                                                                    | <b>DIAN-MUISCA</b><br>· Autogestión<br>· Bandeja de Salida<br>Comentarios y Quejas<br>· Comunicados<br>Consulta Asuntos<br>Copa De La Contribución<br>· Correo<br>· DIANNET<br>- Factura Electrónica<br>· Firma Electrónica<br>· Planeación y Evaluación<br>Registro Único Tributario<br>• Reportes<br>· Salida de mercancías<br>≺<br>$\mathcal{P}$ |                                                                             |                               |                           |        |  |
|                                                                                                    | © Derechos Reservados DIAN - Dirección de Impuestos y Aduanas Nacionales                                                                                                    |                                                                             |                               |                           |        |  |

5. Seleccione la opción de "Certificado de Origen"
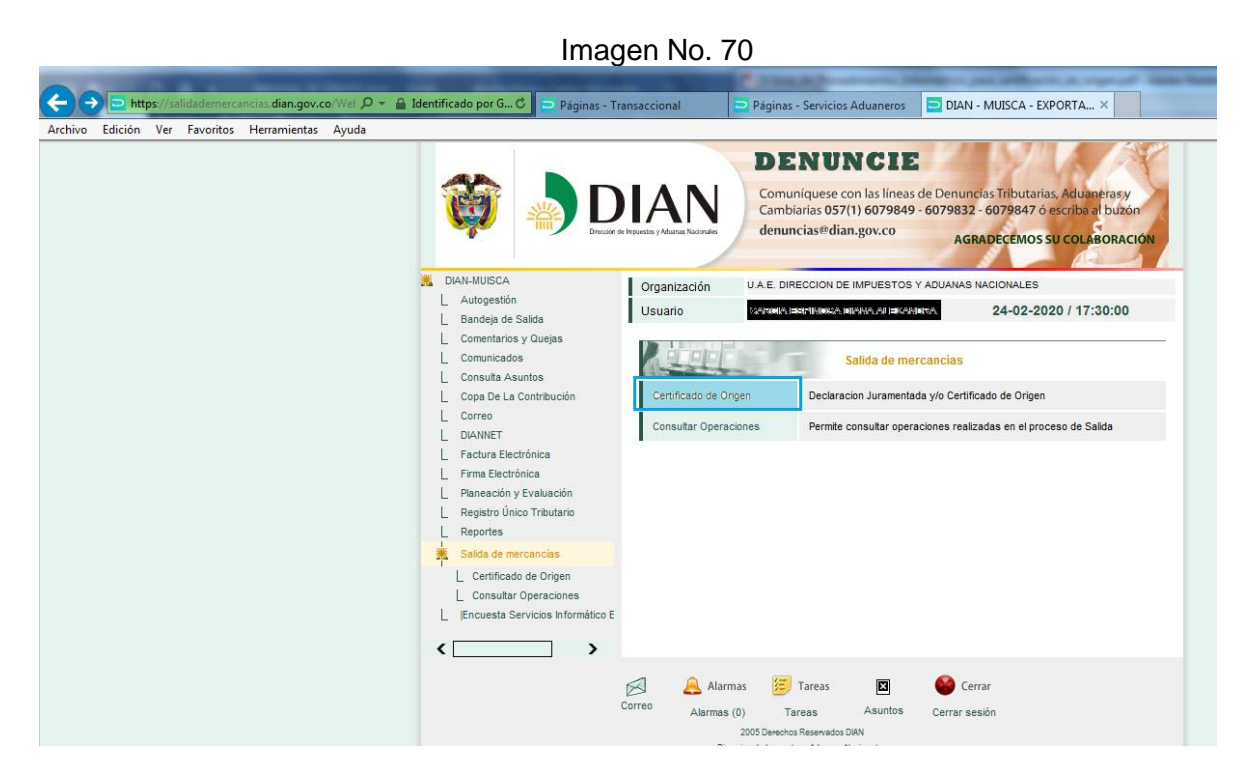

6. Aparecen dos opciones, seleccione: "1- Creación Declaración Juramentada"

DIAN - MUISCA - EXPORTACIÓN - Internet Explorer, optimized for Bing and MSN **O C**https://salidademercancias.dian.gov.co/WebExportacion/DefEri Hall Identificado por GlobalSign Root C... | **B** + x | P Bobylon Archivo Edición Ver Favoritos Herramientas Ayuda Favoritos 2 DIAN 2 https--www.dian.gov DIAN - MUISCA - EXPORTACIÓN A ▼ M = M + M + Página ▼ Seguridad ▼ **DENUNCIE** Comuniquese con las líneas de Denuncias Tributarias, Aduanerasy<br>Cambiarias 057(1) 6079849 - 6079832 - 6079847 ó escriba al buzó **DIAN** denuncias@dian.gov.co AGRADECEMOS SU COLABORACIÓN DIAN-MUISCA Organización MAPER S.A. L Autogestión Usuario SEGRERA CELEDON SAIDE ESTHER 06-02-2020 / 10:40:55 L Bandeja de Salida L Comentarios y Quejas L Comunicados Certificado de Origen L Consulta Asuntos 1- Creacion Declaración Factura Electrónica Creacion de la Declaración Juramentada L Salida de mercancias 2- Creacion Certificado de Creacion del Cerificado de Origen - Certi L 1- Creacion Declaracion Ju | 2- Creacion Certificado de E Encuesta Servicios Informático E  $\perp$  $\overline{\phantom{0}}$  $\overline{\phantom{a}}$ Alarmas **E** Tareas  $\overline{\mathbf{x}}$ Cerrar Alarmas (0) Tareas Asuntos Cerrar sesión Sitios de confianza | Modo protegido: desactivado Listo

7. Seleccione "siguiente" en ingreso a Declaración Juramentada, revisando el mensaje que aparece en la presente pantalla.

Imagen No. 71

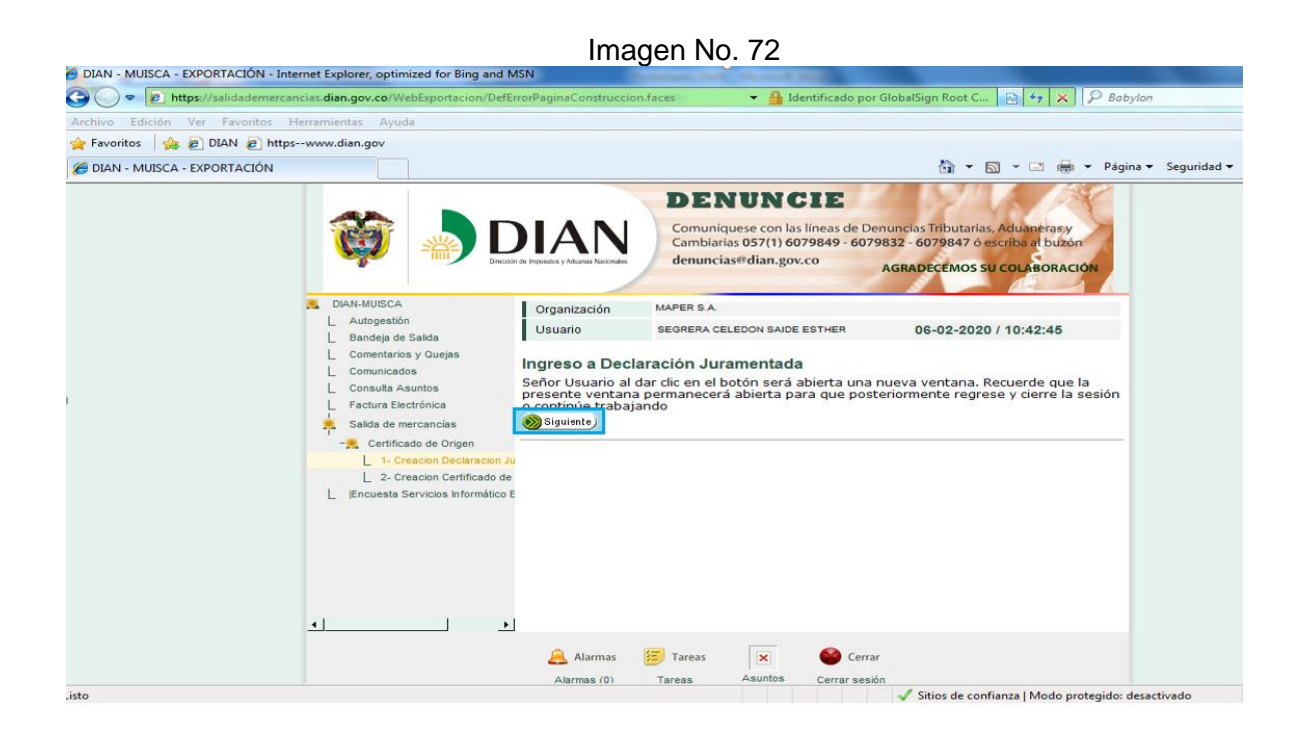

## *1.2.2.2. Diligenciamiento*

1. Ingresando al módulo de Declaración Juramentada, aparecerá el NIT y el nombre del exportador.

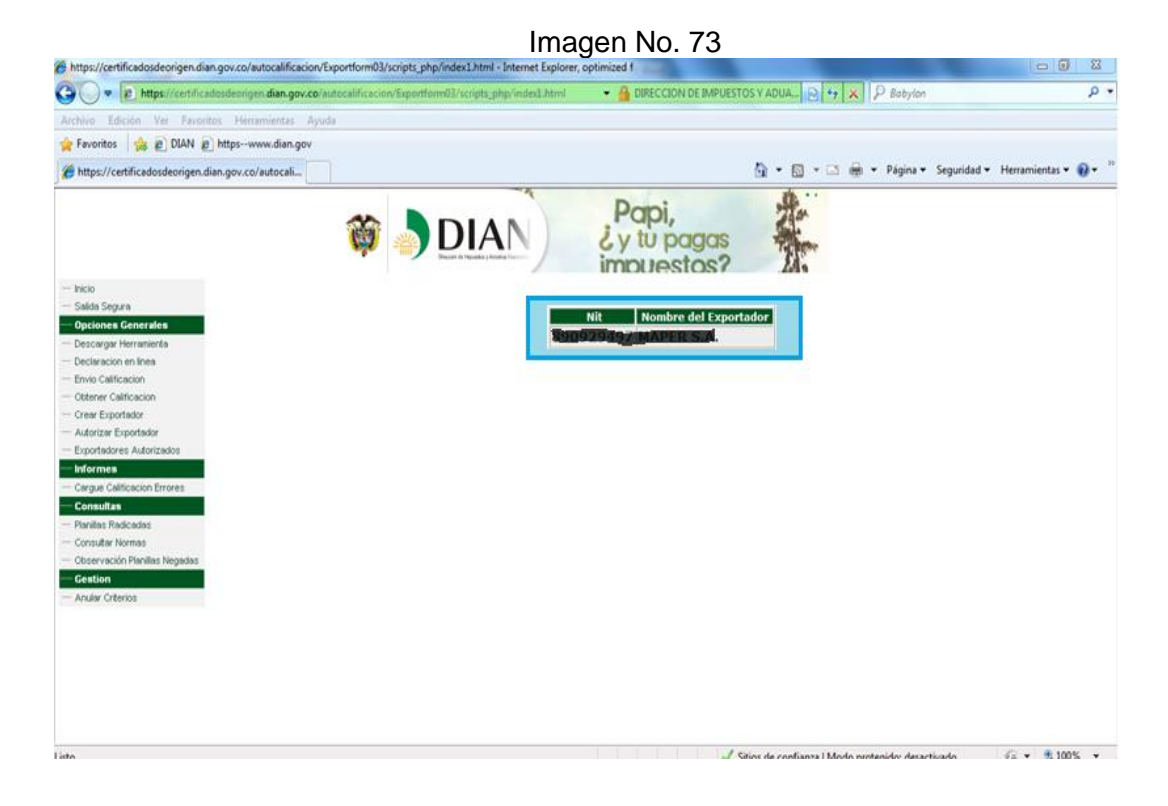

2. Se ingresa a la opción de declaración juramentada en línea del menú, donde aparecerá un mensaje donde se aclara la responsabilidad de la información que se va a diligenciar, se deberá leer y posteriormente aceptar.

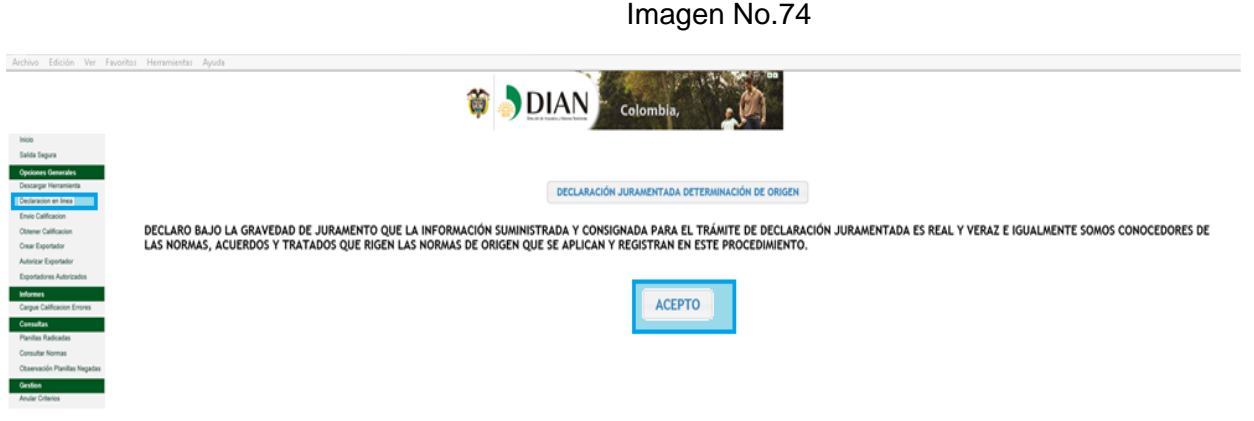

3. Aparecerá el formulario de la declaración juramentada de origen, como se muestra a continuación y será necesario guardar el borrador antes de iniciar su diligenciamiento. En la parte inferior de la pantalla, se encuentra la opción "guardar borrador".

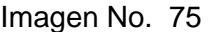

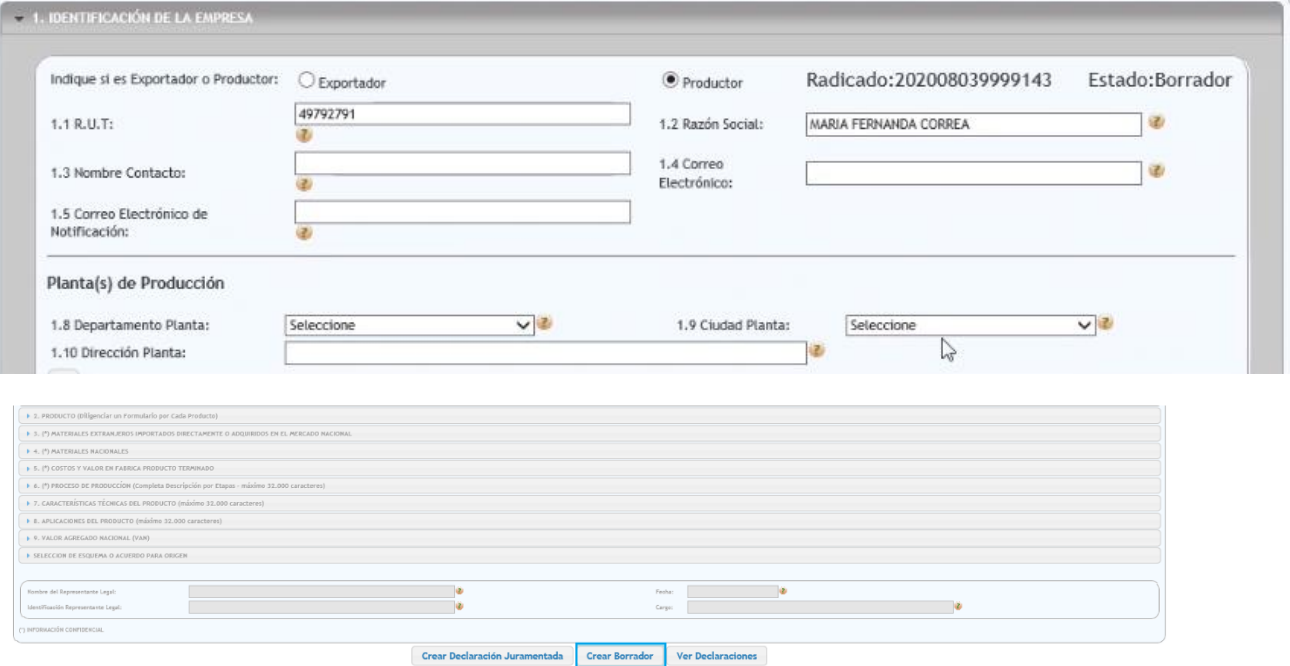

4. Se muestra en seguida, el listado de los campos por diligenciar en el formulario y se debe aceptar:

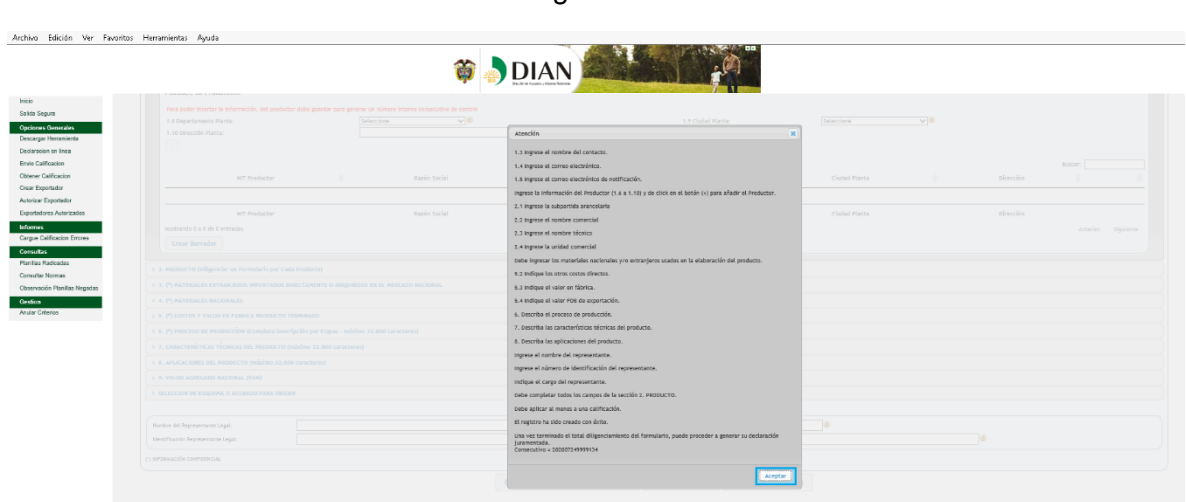

5. El aplicativo le asigna un número al borrador de la Declaración Juramentada de Origen y se activa el formulario para el diligenciamiento. Es necesario guardar la información a medida que se va diligenciando, cada sección de la declaración tiene el botón guardar en la parte inferior izquierda.

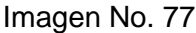

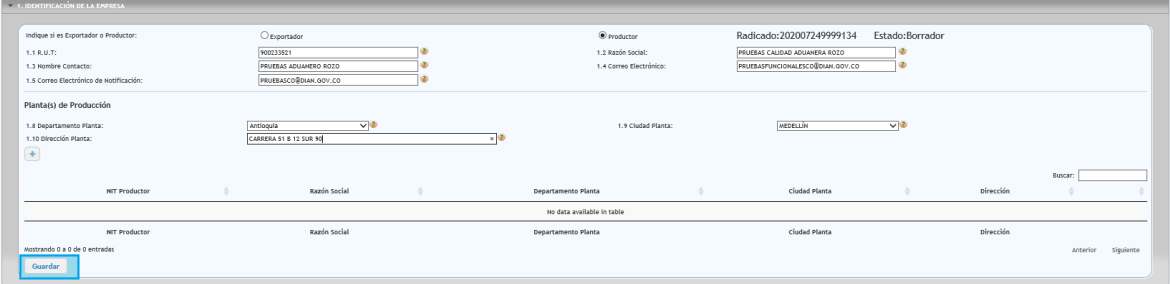

6. Es necesario identificarse como productor o como exportador y registrar la información según corresponda a su actuación. En el caso de contar con más de un productor, se podrá adicionar la información de cada uno de ellos dando clic en el (+) para luego guardar los datos ingresados.

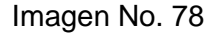

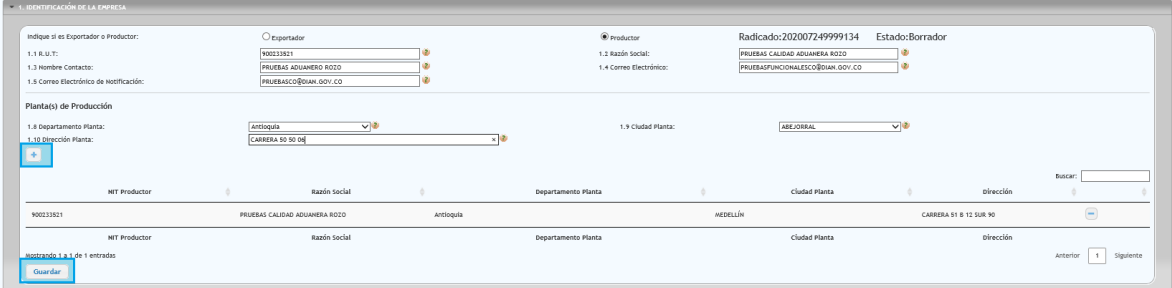

- 7. Para el diligenciamiento de la información en el formulario se ha diseñado por secciones y algunas casillas tienen módulos de ayuda, donde se indica de manera general que información debe contener; de igual manera algunas tienen mecanismos de búsqueda para facilitar el registro como es el caso de la subpartida arancelaria.
- 7.1. En cada sección se diligencia la información correspondiente, se va guardando y el aplicativo va generando pantallas, donde se puede observar las secciones y casillas faltantes por diligenciar del resto del formulario como se muestra en la Imagen 80.

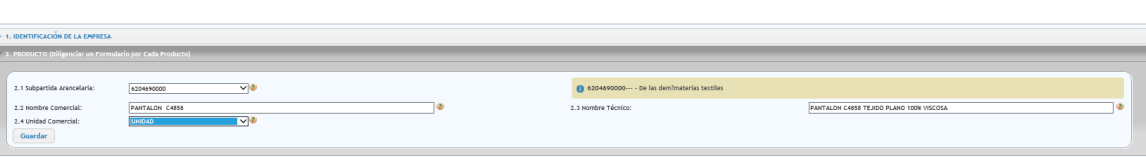

Imagen No. 79

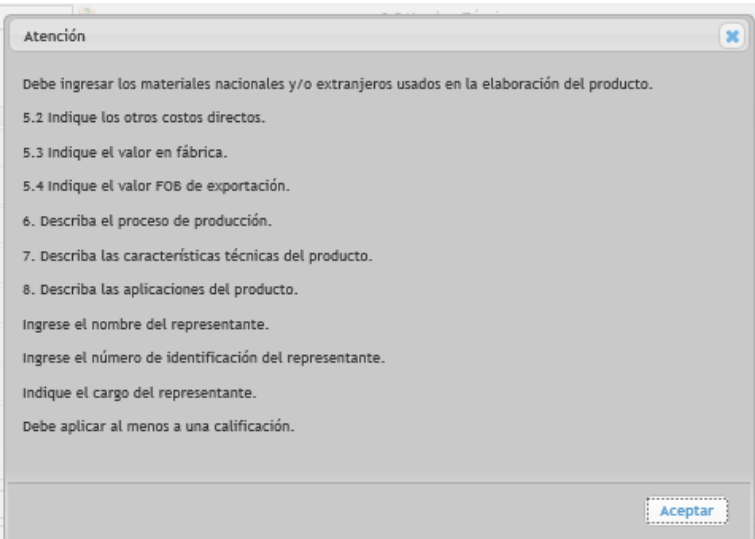

#### Imagen No. 80

7.2. En la sección de materiales extranjeros importados directamente o adquiridos en el mercado nacional y en la sección de materiales nacionales se pueden adicionar o eliminar en la medida que se va ingresando la información.

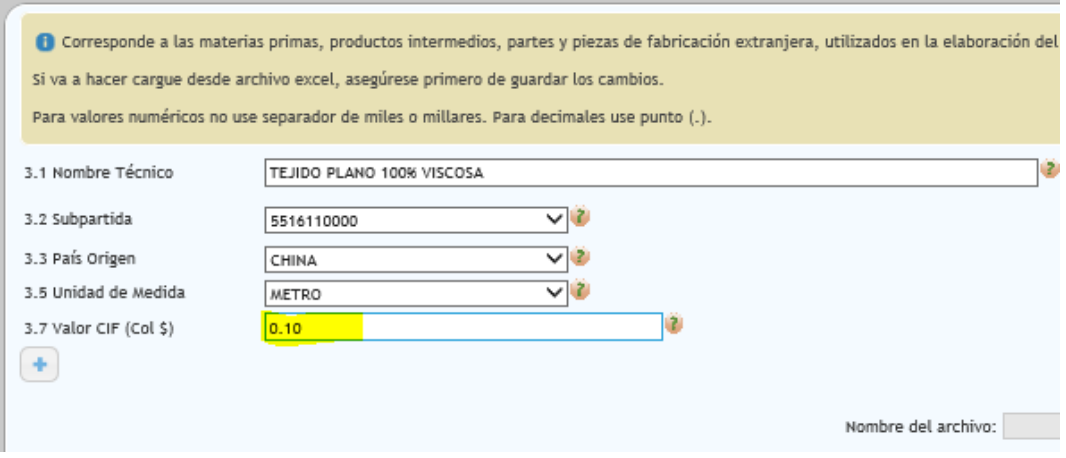

## Imagen No. 81

Imagen No. 82

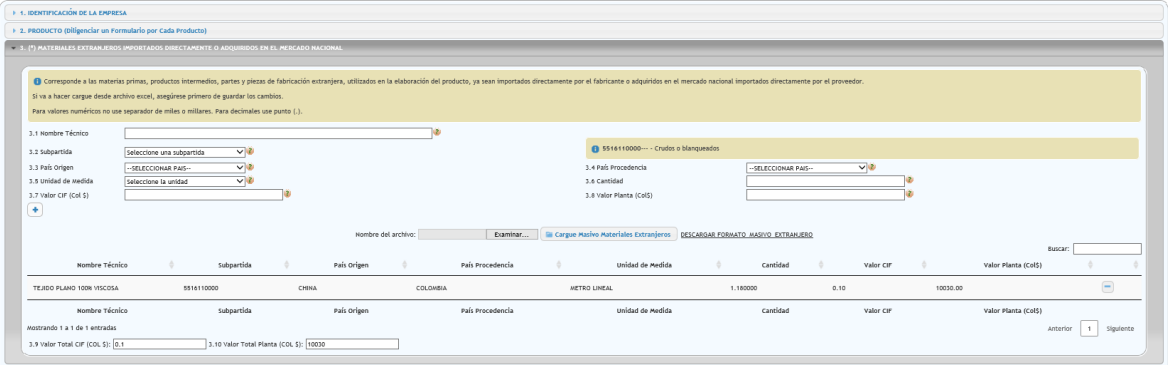

## Imagen No. 83

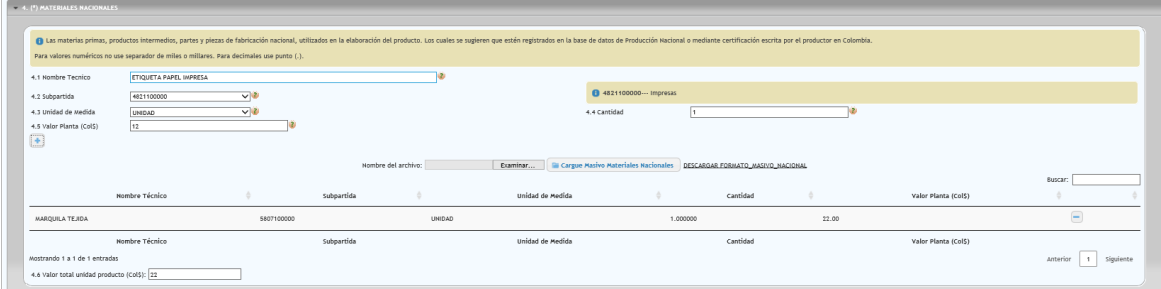

- Para adicionar materiales, se selecciona ( +)

### Imagen No. 84

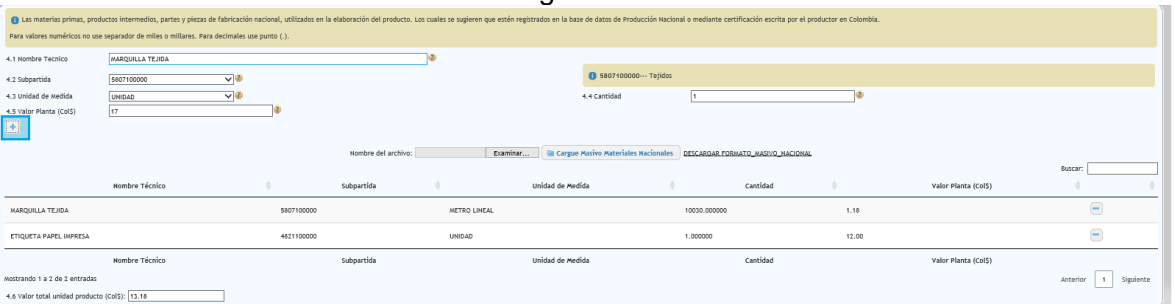

- Si es necesario eliminar algún material previamente agregado se utiliza la opción eliminar material

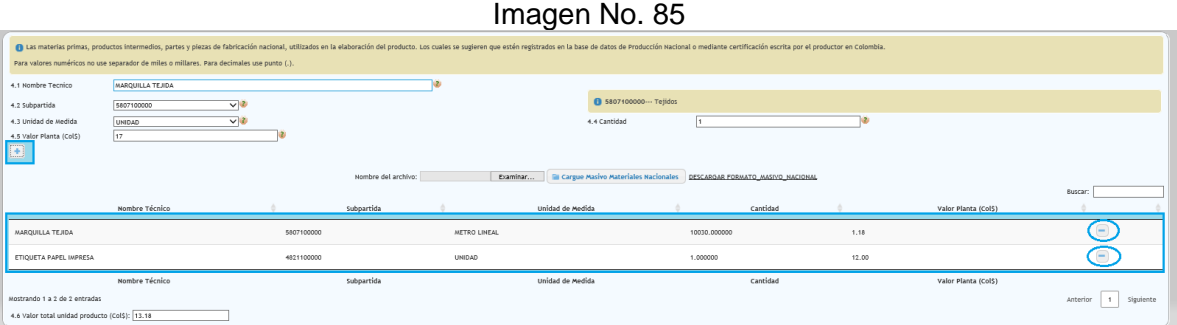

- Para ingresar un número considerable de materiales, se podrá descargar el formato masivo, ya sea para materiales nacionales o extranjeros cuyo diligenciamiento se hace en la máquina local y posteriormente se carga al formulario para ello se hace el siguiente proceso:
	- o Inicialmente se descarga el formato en un archivo Excel y se registran la información relacionada a los materiales, según las instrucciones contenidas en la hoja 2 del mencionado archivo.

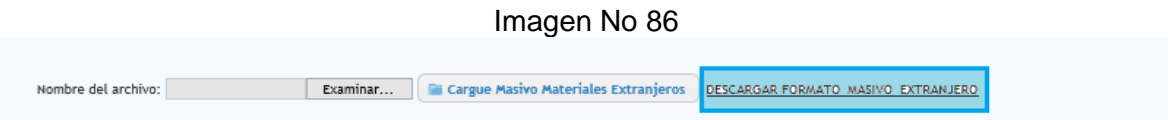

#### Imagen No. 86

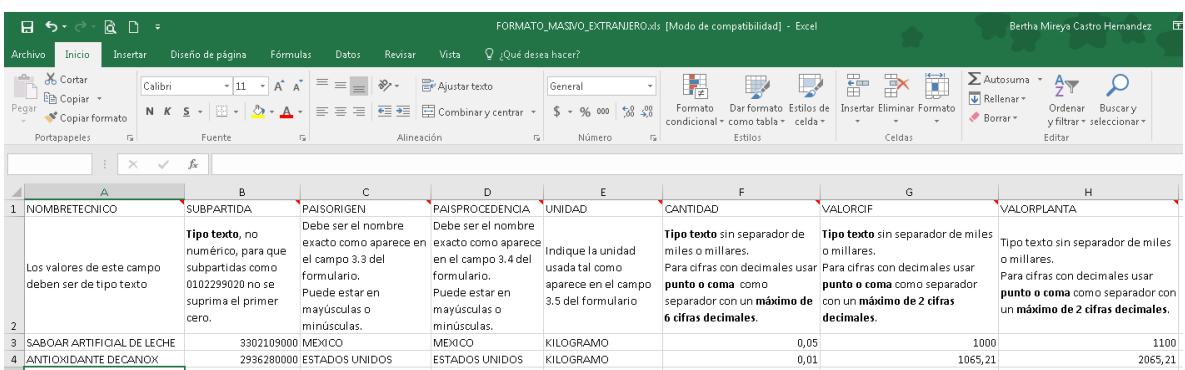

o Luego se procede a cargar el archivo al SIE de origen

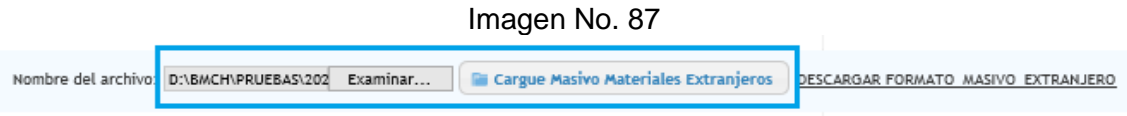

o El servicio informa el cague exitoso de los materiales.

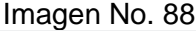

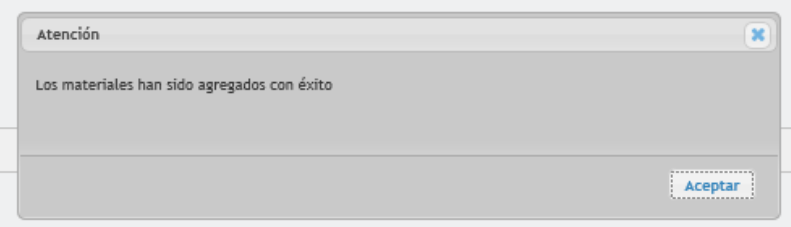

- 7.3. Para las secciones 5 al 9, se diligencian las casillas según la información requerida y se debe guardar en la medida que se va pasando a la siguiente sección.
- 7.4. Para la selección del Esquema del Acuerdo Comercial al que se desea aplicar, inicialmente se debe identificar el Código del Esquema de la lista que genera el sistema, como se muestra a continuación; la búsqueda se podrá hacer a través de la casilla buscar o navegando a través de la lista y páginas respectivas:

Imagen No.89

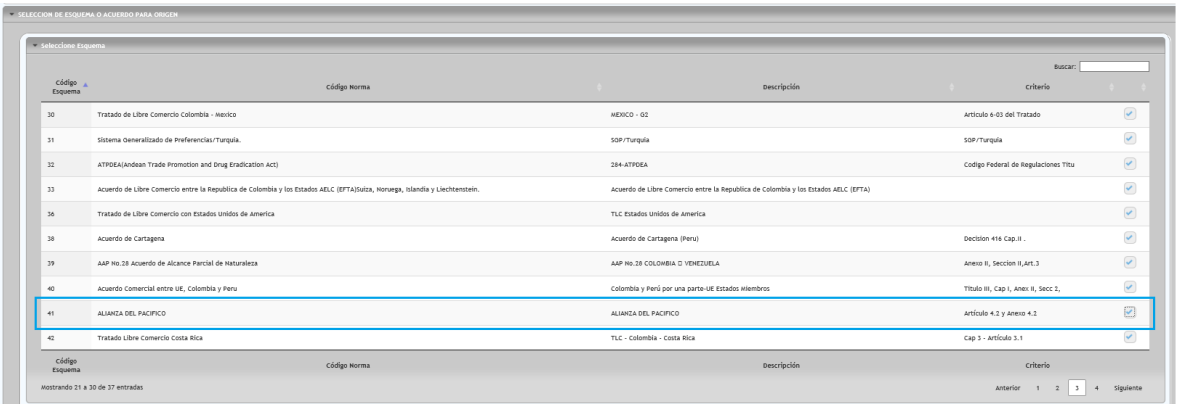

8. Se selecciona el esquema requerido sobre la columna  $(\sqrt{)}$  y posteriormente aparecerá mensaje de confirmación como se muestra a continuación el cual se deberán leer y aceptar.

#### Imagen No. 90

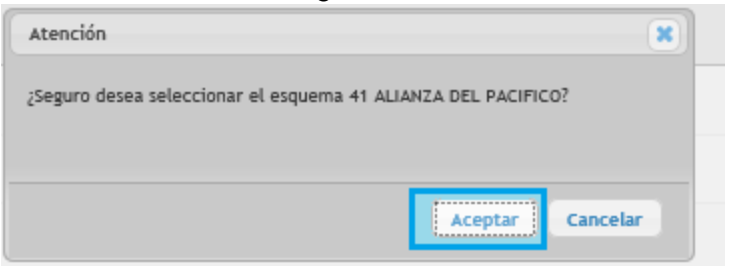

9. En seguida, se debe escoger la calificación a aplicar:

#### Imagen No. 91

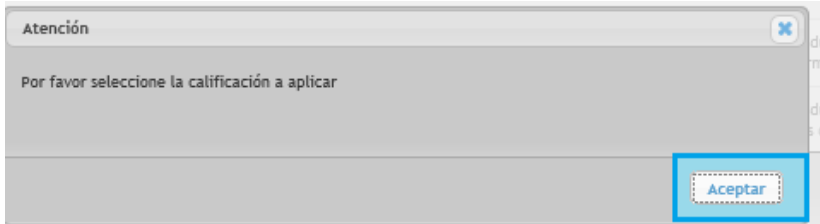

10. Se activa la opción para seleccionar la calificación de acuerdo al criterio que aplica al producto, se elige en la columna criterios con el símbolo (√) activado.

#### Imagen No. 92

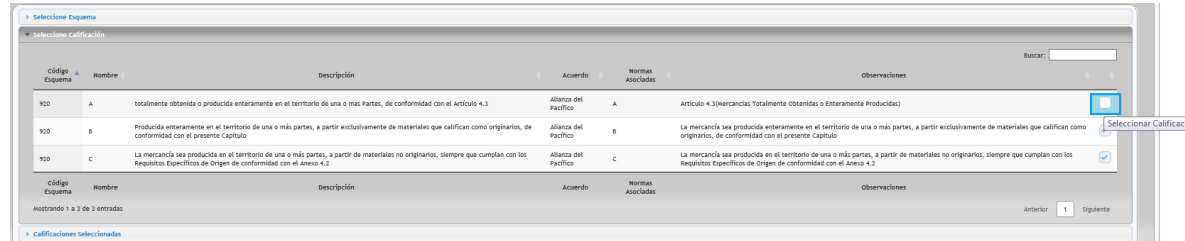

11. Se confirma la selección y se da clic en aceptar.

Imagen No. 93

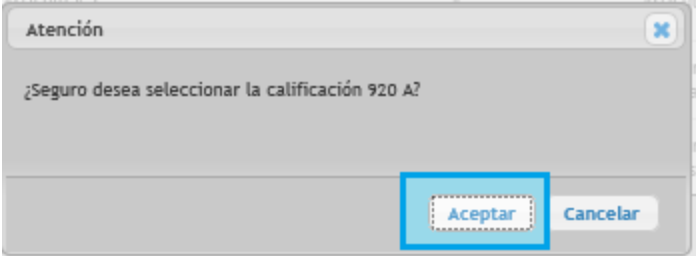

- 12. Se pueden seleccionar tantos esquemas como se requiera.
- 13. Se continúa con el diligenciamiento de la información concerniente al representante legal y se guarda nuevamente el borrador de la Declaración juramentada de Origen.

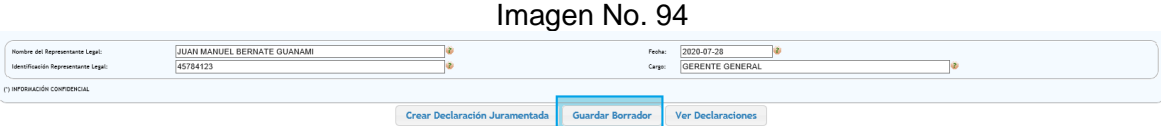

Imagen No. 95

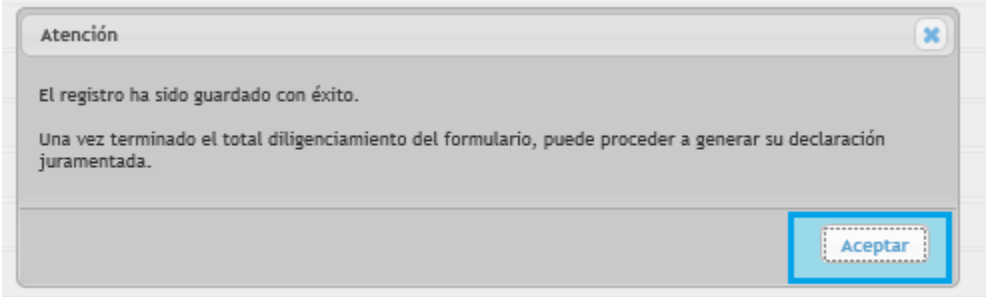

14. Finalmente se crea la declaración juramentada de origen en el botón correspondiente.

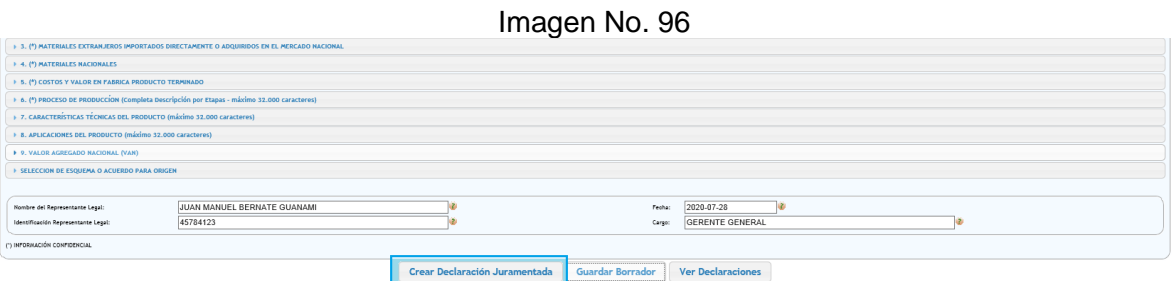

15. Al momento de crear la declaración se genera un consecutivo definitivo para este documento

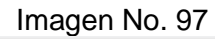

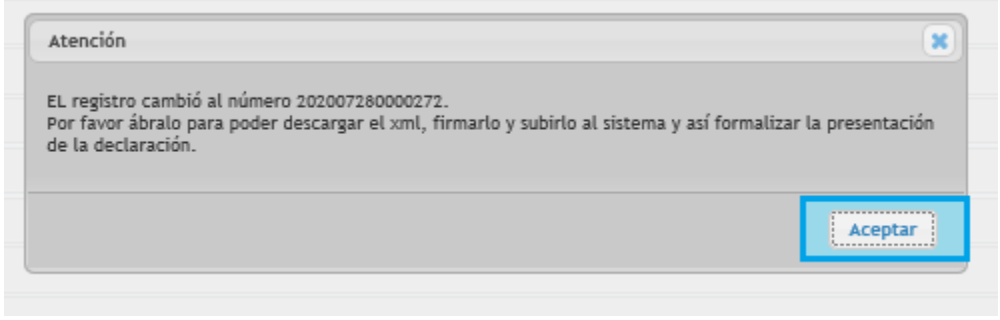

16. Se muestra la tabla de borrador y/o declaraciones existentes, en el que a través del buscador o directamente en la lista, ubicamos la declaración generada y se debe seleccionar (√).

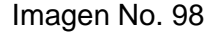

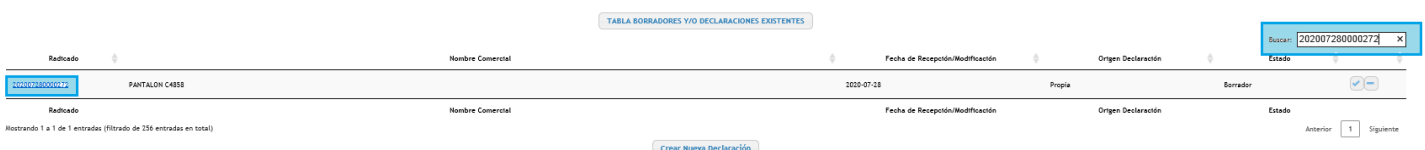

17. Seleccionada la declaración se presenta la siguiente pantalla, la cual se debe aceptar para abrir el archivo XML.

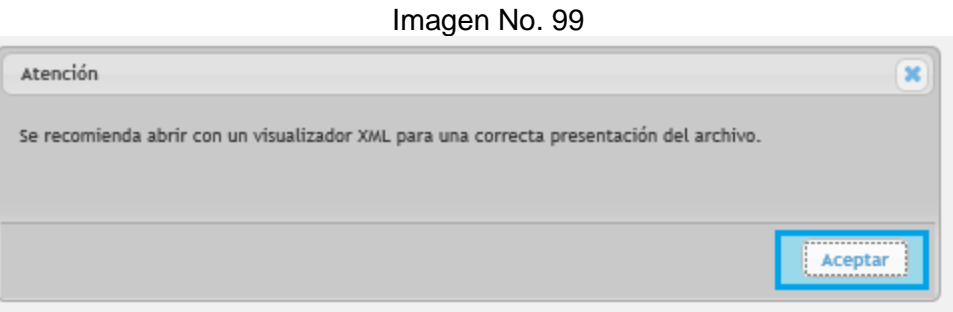

18. Una vez se abre el archivo XML, se guarda en el equipo local, en la ubicación que se desee, como se muestra a continuación: Imagen No. 100

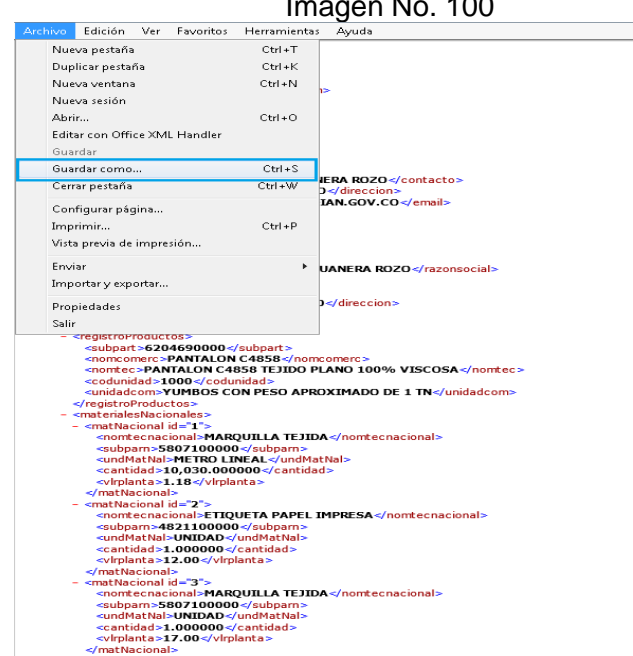

### *1.2.2.3. Firma*

Para proceder a firmar el archivo XML con la herramienta Certifirma, se tienen dos métodos como se ilustra a continuación:

### **Método 1.**

1. Se ubica el archivo XML de la Declaración Juramentada de Origen, dando clic derecho sobre el mismo, se despliega la opción para acceder a la herramienta Certifirma y se procede a seleccionar la opción "firmar"

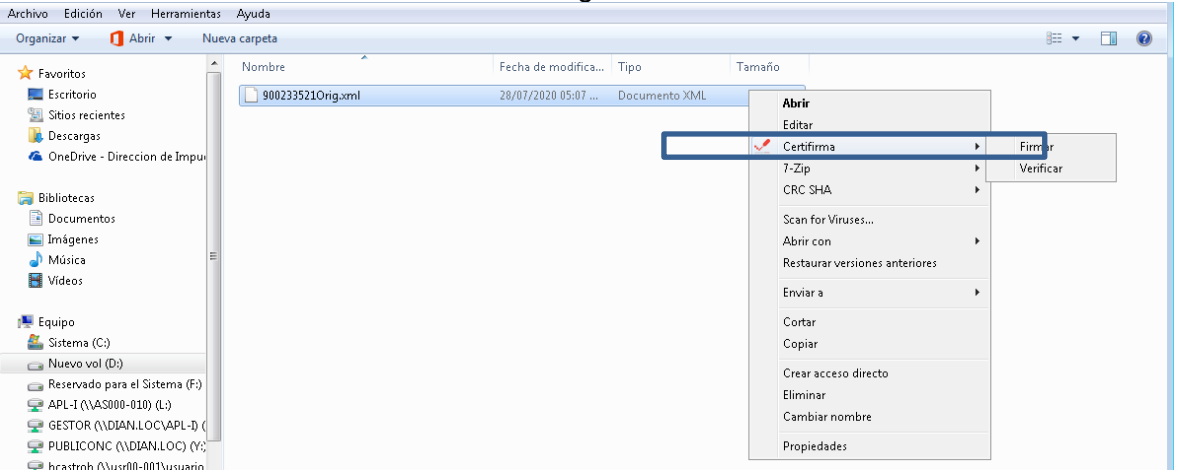

2. A continuación, se muestra esta ventana en la que se puede verificar el archivo a firmar y se selecciona la opción "firmar":

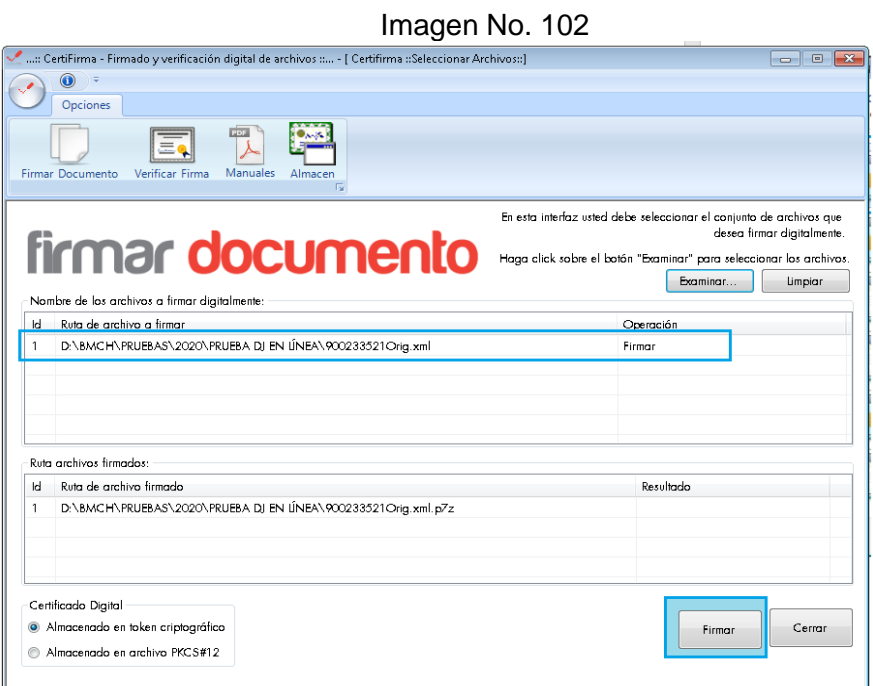

3. Se selecciona la firma digital del listado de los certificados digitales disponibles en el almacén de certificados de Internet Explorer.

Imagen No. 101

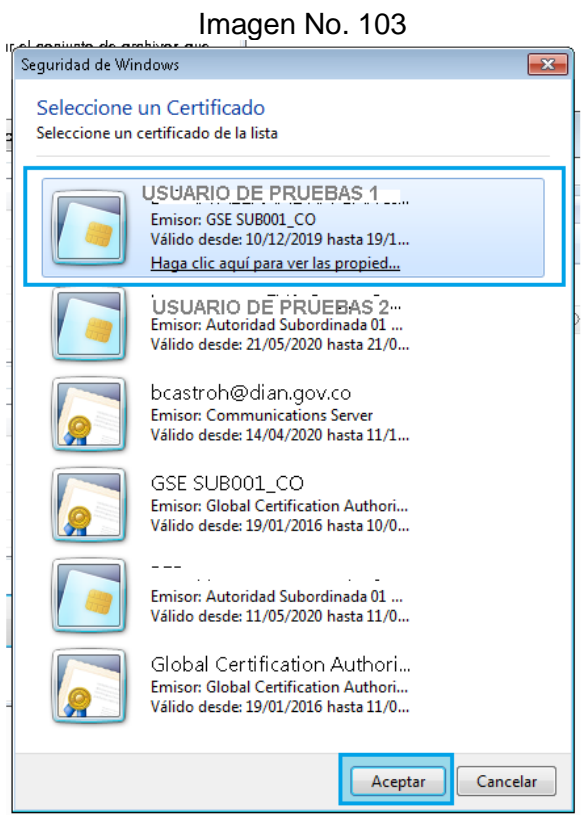

4. Se ingresa el PIN del token y se inicia la sesión

# Imagen No. 104

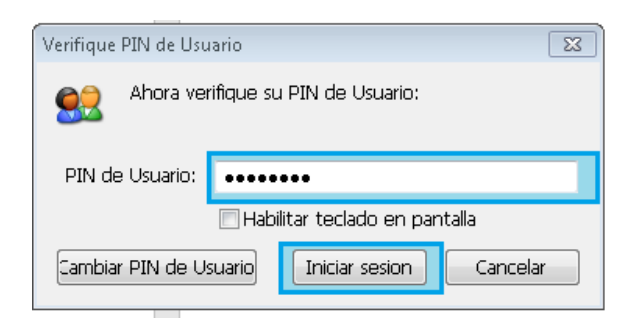

5. De resultar exitoso el proceso se mostrará la siguiente ventana. Para verificar el archivo firmado se selecciona SI y a continuación se mostrará la información del archivo firmado

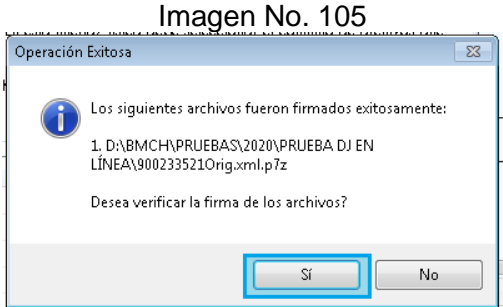

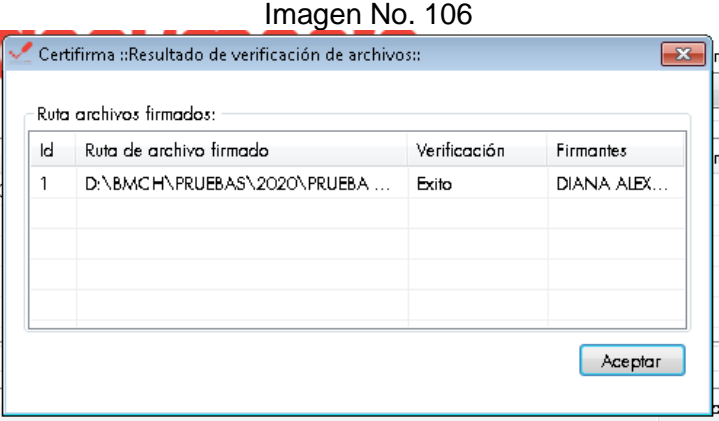

Método 2: Este método lo puede encontrar explicado en el numeral 3.1.3. del presente documento.

# *1.2.2.4. Envío*

1. Para el envío del archivo a través de la plataforma, se ingresa al formulario en borrador de la declaración juramentada de origen en línea y en la opción "Ingrese su declaración firmada" se adjunta el archivo xml.p7z.

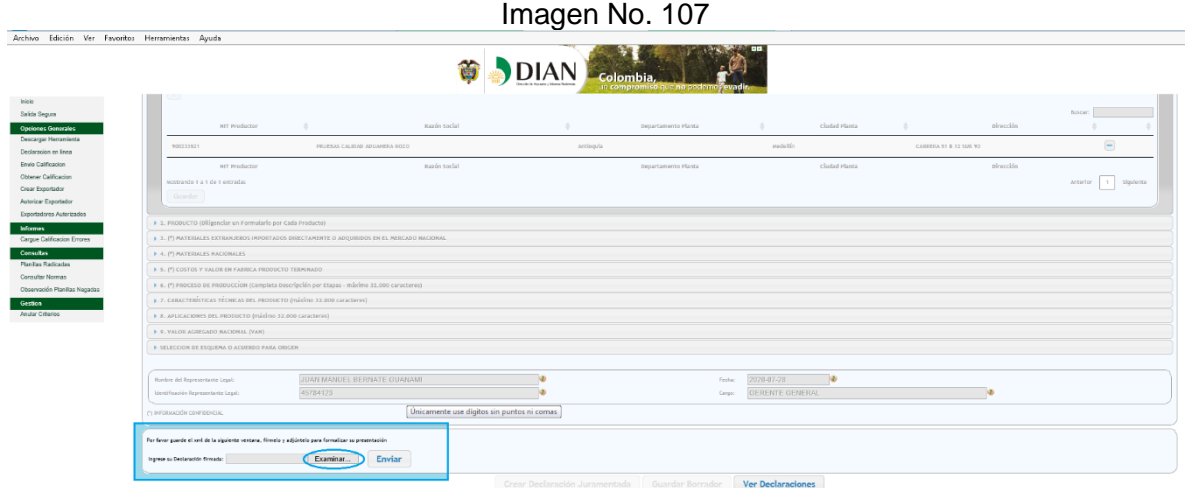

2. Después de cargar el archivo, se selecciona enviar **Imagen No. 108**

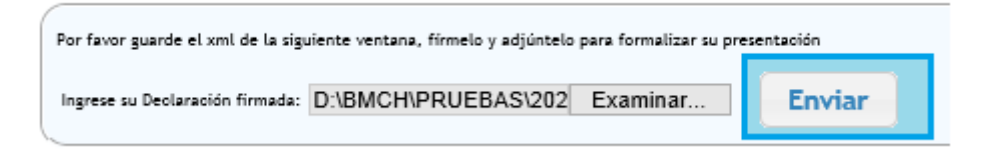

3. De inmediato se genera un aviso en el que se informa la notificación del documento a los correos registrados en la casilla 1.

### **Imagen No. 109**

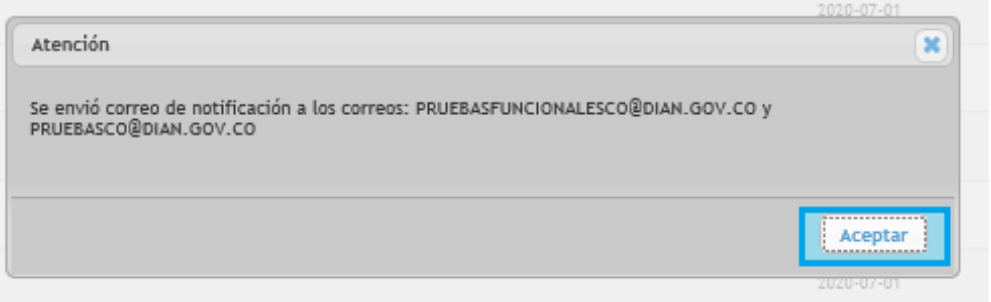

4. En el listado de las declaraciones juramentadas se ubica la declaración juramentada de origen presentada. Se puede observar que el estado ha cambiado de borrador a declaración generada.

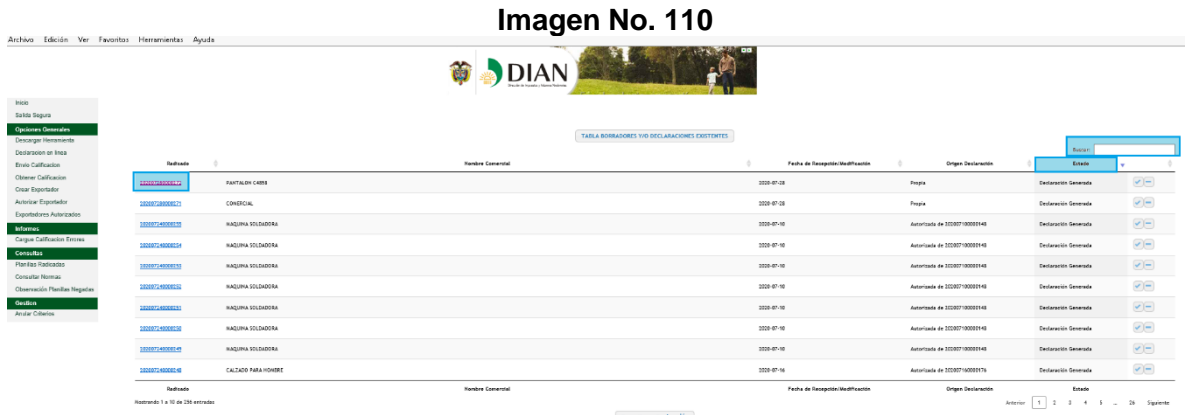

5. Otra forma para verificar que el proceso de presentación de la declaración juramentada de origen se realizó correctamente, se deberá consultar la misma y verificar que contenga el No. del radicado definitivo en la declaración.

#### **Imagen No. 111**

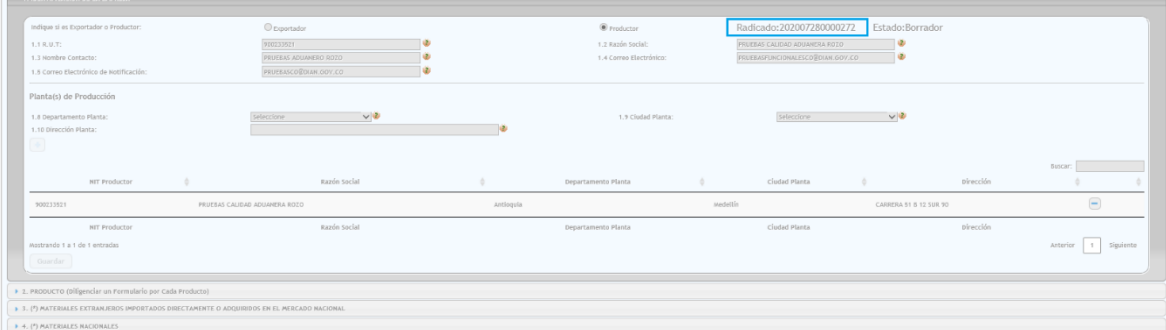

## *1.2.2.5. Consultas*

Para tener en cuenta al momento de realizar consultas, si se realiza cuando la declaración se encuentra en estado "borrador" se generará un XML; pero cuando se consulta una declaración en estado "generado" aparecerá un PDF.

# *1.3. INSTRUCCIONES PARA EL DILIGENCIAMIENTO DE LAS CASILLAS DE LA DECLARACIÓN JURAMENTADA DE ORIGEN*

La información que se suministra en este formulario requiere el estudio de las normas de origen del acuerdo comercial para el cual se declara un criterio de calificación de origen, por eso se inicia con la siguiente declaración del productor:

*"Declaro bajo la gravedad de juramento que la información suministrada y consignada para el trámite de declaración juramentada es real y veraz e igualmente somos conocedores de las normas, acuerdos y tratados que rigen las normas de origen que se aplican y registran en este procedimiento".*

## *1.3.1. Diligenciamiento de la declaración juramentada de origen en la versión de la herramienta descargable.*

- (\*) Los campos señalados con (\*) corresponden a información confidencial.
- Toda la información de valores deberá registrarse en pesos colombianos (\$)

### **PRIMERA PARTE**

#### **1. Identificación de la empresa:**

Indicar:

- **1.1 RUT**: Transcribir Número de identificación Tributaria NIT sin digito de verificación.
- **1.2 Nombre Contacto:** Razón social de la empresa y el de la persona de contacto que ha sido delegada por el representante legal para responder las inquietudes que se puedan presentar **durante el proceso de elaboración de la presente declaración.**
- **1.3 Dirección planta de Producción: Dirección, ciudad y departamento en la que se ubica la planta** de producción principal de la empresa, si se trata de productos agropecuarios indique la ubicación del terreno, nombre del mismo y vereda a la cual corresponde el predio. Esta información debe coincidir con la indicada en el RUT.
- **1.4 Correo electrónico de notificación**: Dirección electrónica de correo, en la cual se van a recibir las comunicaciones relacionadas con el proceso de elaboración y verificación posterior de la presente declaración.

## **Tener en cuenta:**

 *Artículo 658-3 del Estatuto Tributario: "3. Sanción por no actualizar la información dentro del mes siguiente al hecho que genera la actualización, por parte de las personas o entidades inscritas en el Registro Único Tributario, RUT. Se impondrá una multa equivalente a una (1) UVT por cada día de retraso en la actualización de la información. Cuando la desactualización del RUT se refiera a la dirección o a la actividad económica del obligado, la sanción será de dos (2) UVT por cada día de retraso en la actualización de la información…"*

 Que entre las actividades económicas indicadas en la escritura pública de constitución de la empresa y en el RUT o en el objeto social registrado para la misma, se pueda evidenciar la actividad de producción del producto que se califica como originario con fundamento en las normas de origen previstas en un acuerdo comercial y, para el cual se presenta la declaración juramentada de origen, haciendo constar el criterio de origen aplicable.

## **2. Producto registrado**

En una declaración juramentada de origen se pueden agrupar productos cuando cumplan las siguientes condiciones:

- Deben tener nombre técnico y comercial de producto muy similares.

- Se trate de mercancías que tienen características físicas, químicas y de uso muy parecidas.

- El conjunto total de las propiedades, ingredientes o componentes que lo constituyen debe ser muy similar.

- Su proceso productivo debe ser semejante.

- Deben estar clasificados en una misma subpartida arancelaria.

- Las mercancías deben ser utilizadas para los mismos fines.

- Deben cumplir las reglas de: cambio de clasificación arancelaria, porcentaje de minimis en peso o en valor, porcentaje de valor agregado o valor de contenido regional, según el caso y lo estipulado en cada Acuerdo Comercial.

- Deben cumplir todos los requisitos establecidos en cada Acuerdo Comercial que estén calificando en la declaración juramentada de origen.

**Nota:** En este sentido es responsabilidad del productor y/o exportador que el agrupamiento de mercancías en una declaración juramentada de origen corresponda con los criterios señalados anteriormente. Si no cumple dichos criterios, las mercancías amparadas en las solicitudes de expedición de certificados de origen, quedan sin el soporte respectivo de una declaración juramentada de origen.

**2.1 Subpartida arancelaria:** a nivel nacional - 10 dígitos.

Si digita los cuatro primeros números y presione TAB, se despliegan todas las subpartidas que comprenden esa partida arancelaria. Ej: Si usted eligió en la lista de selección de partidas arancelarias: 0102 y luego la tecla <TAB>, el sistema le muestra todas las subpartidas arancelarias que empiezan por 0102 para que seleccione la que le corresponde.

Para seleccionar la subpartida que se requiere debe dar doble clic sobre ella; de lo contrario, el sistema tomará el primer valor, para este ejemplo sería: 0102909010.

Cuando en el Arancel de Aduanas se modifique la subpartida arancelaria, es necesario efectuar una nueva Declaración Juramentada de Origen, ya que el Servicio Informático Electrónico de Origen deshabilita la DJ.

**2.2 Nombre comercial:** Aquel que le asigna la empresa para la venta.

## **2.3 Nombre técnico:**

Aquel que indica la esencia del producto; por ejemplo: nombre comercial: emulsión de Scott, nombre técnico: suplemento alimenticio a base de hígado de bacalao; nombre comercial: dolex, nombre técnico: medicamento.

En el nombre técnico también se deben indicar las características de la mercancía que permitan su clasificación arancelaria, por ejemplo para los vehículos:

Producto: Ejemplo: automóvil, campero, tractor, cuatrimoto, etc.

Tipo de motor: Ejemplo: eléctrico, encendido por chispa, encendido por compresión, etc.

Tipo de combustible: Ejemplo: gas, diesel, gasolina, etc.

Tipo de tracción: Ejemplo: Sencilla, doble.

Cilindrada (excepto vehículos eléctricos): En cm<sup>3</sup>

Número de pasajeros: Para vehículos sólo de pasajeros, o a su vez de pasajeros y carga

Peso total con carga máxima: Ejemplo: 4.570 kg, 3 toneladas, etc.

Para productos químicos, farmacéuticos y biológicos debe usarse un nombre químico, farmacéutico o biológico reconocido, por ejemplo los nombres ISO o DCI (Denominación Común Internacional), tal como se indica en el Capítulo 29 del Arancel de Aduanas, u otro nombre utilizado en manuales, revistas o textos científicos y técnicos.

En general se debe dar toda la información necesaria y clara, para poder identificar que el producto corresponda a la subpartida arancelaria anteriormente señalada.

### **2.4 Unidad de comercial:**

Seleccione la unidad comercial según el listado que el aplicativo le ofrece, acorde a su producto y de acuerdo con la forma en que se comercialice (unidad, kilo, tonelada, litro, etc.). Tenga en cuenta que la cantidad de cada una de las materias primas (nacionales o extranjeras) utilizadas para producir el bien debe ser coherente respecto de la unidad comercial seleccionada del producto.

La unidad comercial que relacione debe considerar además una unidad de medida. Por ejemplo: si selecciona frasco, caja o saco se debe señalar un frasco de *X* ml, una caja de *X* grs o tabletas

Si la unidad no la encuentra en la lista desplegada deberá realizar un registro en el Call Center, donde se generará un caso y éste será atendido por la SG Tecnología.

Cuando el producto a exportar venga en juego, caja, kit, etc., se deberá explicar el contenido específico como por ejemplo: juego de 3 unidades, caja de 5 unidades, kit de reparación de celulares que contiene 1 Destornillador Estria 1.3x40mm, 1 Destornillador Estrella 0.8x40mm, 1 Ventosa y 1 Pinza; si el espacio en esta casilla no es suficiente se deberá registrar en la casilla No. 8 Nombre técnico.

**Importante:** Para el caso de kits, juegos, etc. se debe tener en cuenta lo estipulado en los Acuerdos Comerciales y las Reglas Generales Interpretativas del Arancel del Aduanas correspondientes.

#### **3. Utilización instrumentos de competitividad aduanero**

a. Zona Franca: SI NO : (Marque si utiliza zona franca o no)

### **4. Materiales extranjeros importados directamente adquiridos en el mercado nacional (\*)**

Se entiende por materiales extranjeros todas las materias primas, insumos, productos intermedios, partes y piezas de origen extranjero; incorporados en la elaboración del producto final, ya sean importados directamente por el fabricante o adquiridos en el mercado nacional.

- **Descripción - Nombre técnico:** La descripción de cada material, deberá contener su nombre técnico y la información necesaria para determinar su clasificación arancelaria. No marcas comerciales ni una transcripción del Arancel de Aduanas.
- **Subpartida:** Indicar la subpartida arancelaria vigente en la que clasifica el material importado en el Arancel de Aduanas para Colombia a 10 dígitos.
- **País de Origen**: Indicar el país en el cual se elaboró o fabricó el material importado a Colombia.
- **País de Procedencia.** Relacionar el país en donde fue embarcada la mercancía que se importó para la producción del bien.
- **Unidad de medida:** Debe indicar la medida de la materia prima utilizada para fabricar el producto a exportar. Ej.: kilo, litro, metro, metro cuadrado, etc. Cuando la unidad de medida sea indeterminable (Ej: juego, caja, kit, etc) se deberá explicar en la casilla 8 *– Características técnicas del producto* (Ej: "Del material yyy" se utiliza…juego de 3 unidades o caja de 5 unidades o kit de reparación de celulares que contiene 1 Destornillador Estría 1.3x40mm, 1 Destornillador Estrella 0.8x40mm, 1 Ventosa y1).

**Importante:** Para el caso de kits, juegos, etc. se debe tener en cuenta lo estipulado en los Acuerdos Comerciales y las Reglas Generales Interpretativas del Arancel del Aduanas correspondientes.

- **Cantidad:** (Por unidad de producto). Cantidad en la unidad de medida indicada utilizada en la fabricación del producto. Esta cantidad corresponde al consumo del material importado en la fabricación de cada unidad comercial del producto indicada en la casilla 2.3. (unidad comercial)
- **Valor CIF – Valor en términos CIF:** (Por Unidad Comercial del Producto).

Se registrará el valor CIF de los materiales, según el caso. Si el precio del material importado se haya establecido en un término de negociación distinto, deberán hacerse los ajustes correspondientes, teniendo en cuenta las definiciones dadas a cada uno de los términos INCOTERM®

En caso que el productor no conozca el valor CIF del material, porque lo adquiere en el País, para el diligenciamiento ésta casilla, se puede registrar el valor de las facturas de compra en Colombia.

- **Valor en planta:** (Por Unidad Comercial del Producto):

Si son materiales extranjeros adquiridos en el mercado nacional debe indicar el valor en planta en pesos colombianos para la fabricación de una unidad de producto. Tenga en cuenta que el Valor Planta corresponde al Valor CIF + Otros gastos (transporte interno) y debe ser superior a Valor CIF.

El productor deberá asegurarse, cuando declara que un material es originario de un determinado País, de contar con toda la documentación que soporte su origen. Estos podrán ser requeridos si alguna Regla o requisito específico de origen (REO) establecida en el Acuerdo Comercial correspondiente, exige que dicho material sea originario y, con fundamento en el criterio de "acumulación" establecido en el respectivo acuerdo comercial, ese material aunque sea importado puede calificarse como originario, además deberá mantener las pruebas de origen requeridas.

## **4.11. Valor Total por unidad de producto (Col\$)**: Calculado automáticamente por el aplicativo.

Adicionar Material Extranjero: Se utiliza para agregar más ítems.

Para adicionar otros materiales dar clic sobre la casilla "adicionar material"

#### **Tener en cuenta:**

- Para el análisis de los materiales, es posible tener en cuenta los mecanismos de flexibilización contenidos en los Acuerdos comerciales, tales como "De Minimis", "Dispensas", "Escaso Abasto", "Acumulación", etc.

## **5. Materiales Nacionales**

Se entiende por materiales nacionales todas las materias primas, insumos, productos intermedios, partes y piezas producidas en el país, utilizadas o incorporados en la elaboración del producto:

- **Descripción - Nombre técnico:** La descripción de cada material nacional, deberá contener su nombre técnico y la información necesaria para determinar su clasificación arancelaria. No marcas comerciales ni una transcripción del Arancel de Aduanas.
- **Partida:** Indicar la subpartida arancelaria vigente en la que clasifica el material nacional en el Arancel de Aduanas de Colombia (a 10 dígitos).
- **Unidad de medida:** Debe entenderse como la medida de la materia prima utilizada para fabricar el producto a exportar. Ej.: kilo, litro, metro, metro cuadrado, etc. Cuando la unidad de medida sea indeterminable (Ej: juego, caja, kit, etc) se deberá explicar en la casilla 8 *– Características técnicas del producto* (Ej: "Del material yyy" se utiliza, juego de 3 unidades o caja de 5 unidades o kit formado por…, etc).

**Importante:** Para el caso de kits, juegos, etc. se debe tener en cuenta lo estipulado en los Acuerdos Comerciales y las Reglas Generales Interpretativas del Arancel del Aduanas correspondientes.

- **Cantidad** (Por unidad de producto)**:** Cantidad en la unidad de medida indicada en 5.3 utilizada en la fabricación del producto. Esta cantidad corresponde al consumo del material nacional en la fabricación de cada unidad comercial del producto indicada en la casilla 2.3.
- **Valor en planta:** (Por Unidad Comercial del Producto): Precio de compra de la cantidad de material nacional indicada en 5.4, adicionado con los gastos de traslado hasta la planta de producción del producto (cuando se entregue por el vendedor en punto distinto).

## **5.11 Valor total por Unidad de Producto (Col\$):**

En esta casilla se indica la sumatoria del valor de los materiales nacionales relacionados, es calculado automáticamente por el aplicativo.

Para adicionar otros materiales dar clic sobre la casilla "adicionar material"

## **Tener en cuenta que:**

- El productor deberá asegurarse que efectivamente el material sea fabricado en el País y contar con los datos del fabricante del material nacional (Razón social, dirección, ciudad, teléfono).
- Obtener las pruebas de origen requeridas en el Acuerdo Comercial correspondiente.
- El fabricante del material nacional también puede ser objeto de visitas de verificación de origen, razón por la cual es conveniente que el productor del producto logre una buena comunicación y disposición de dicho fabricante para este efecto.

### 6. **(\*) Costos y Valor en Fábrica Producto Terminado** (Todos los campos deben diligenciarse

en Pesos Colombianos)

**6.1 Total Costos Materias Nacionales / U. Comercial:** Corresponde a la sumatoria de los valores en planta de los consumos de los materiales nacionales utilizados en la producción de cada unidad comercial del producto. Esta sumatoria la genera automáticamente el SIE Origen y es igual al resultado indicado en la casilla 5.11.

**6.2 Otros Costos Directos de Fábrica / U. Comercial:** Comprende los costos ocasionados directamente por el cultivo, producción, manufactura o montaje de la mercancía. Estos incluyen los costos reales de mano de obra, matrices, moldes, depreciación y costos de investigación e ingeniería. No incluye materias primas.

**6.3 Valor en Fábrica (EXW) / U. Comercial:** Corresponde al precio de venta para la exportación del producto que fija el productor *"En Fábrica"*.

Corresponde a la sumatoria de costos casillas 4.11.+ 6.1.+ 6.2 + otros costos y gastos + Utilidad: Se refiere al valor del producto en términos Ex Work (En fábrica), teniendo en cuenta las definiciones dadas a cada uno de los términos INCOTERM®

**6.4 Valor FOB de Exportación / U. Comercial:** Se indica el Precio al que el productor vende cada unidad comercial indicada en la casilla 2.3 del producto, en términos FOB, teniendo en cuenta las definiciones dadas a cada uno de los términos INCOTERM®

El valor FOB o su equivalente según el modo de transporte utilizado, corresponde al valor en fábrica (EXW) indicado en la casilla 6.3 adicionado con los gastos para el traslado hasta el puerto o lugar de cargue del producto.

# **7. (\*) Proceso de producción**

(Completa descripción por Etapas - máximo 32.000 caracteres): Describir cada una de las etapas del proceso productivo mediante el cual se obtiene el producto. En cada etapa del proceso productivo se deberán señalar:

- $\triangleright$  las operaciones que se llevan a cabo,
- $\triangleright$  las máquinas y herramientas utilizadas.
- $\triangleright$  los materiales nacionales o extranjeros relacionados en los numerales 3 y 4 que se incorporan,
- el resultado obtenido en la etapa correspondiente.

Cuando la ejecución de una o varias etapas del proceso productivo, se contraten con un tercero, el productor deberá tener un contrato de maquila debidamente formalizado. En este caso, el productor deberá señalar las etapas del proceso productivo contratado, cuales materiales nacionales o extranjeros le suministra, e informar nombre o razón social, dirección, ciudad, teléfono y correo electrónico de la persona que contrato para ese efecto. El contrato y el contratista deberán estar disponibles para cualquier requerimiento de las autoridades aduaneras de la parte exportadora o importadora.

Esta información es requerida para conocer las operaciones que se ejecutan en la empresa y determinar las transformaciones desarrolladas en el proceso productivo. Así mismo, si conforme a lo establecido en el acuerdo comercial correspondiente, el proceso descrito se considera transformación suficiente para otorgar origen al producto (Ejemplos: En la Comunidad Andina la Decisión 416 establece en el Artículo 11.- *Para los efectos de la presente Decisión, no se consideran procesos de producción o transformación, las siguientes operaciones o procesos*: …., o el TLC Colombia-México G2, en el Artículo 6-11 establece las *Operaciones y prácticas que no confieren origen)*.

## **8. Características técnicas del Producto**

Indicar las características técnicas y/o comerciales que identifican al producto. Detalle tamaño, talla, colores, composiciones, peso, potencia, voltaje, materiales y otras características (químicas, físicas, de funcionamiento, etc.) Para cada uno indique rangos máximos y mínimos con base en la producción del bien a registrar.

Este espacio también se utiliza para informar el uso de criterios complementarios para dar cumplimiento a las reglas de origen, en caso que sea necesaria su aplicación (por ejemplo: acumulación, un determinado porcentaje "De Minimis", un material de Escaso Abasto, condiciones para un juego o surtido, etc.).

#### **9. Aplicaciones del Producto**

En esta casilla se señalan las distintas aplicaciones, usos o funciones del producto

#### **10. Valor Agregado Nacional (VAN)**

El valor porcentual aquí indicado se calcula por el SIE de Origen, es de carácter indicativo y resulta de la aplicación de fórmulas generales que utilizan los datos indicados por el productor en las casillas 4, 5 y 6.

Por ejemplo: **Valor CIF Materiales importados ALADI = 1 - ---------------------------------------------------------- X 100 CAN Valor FOB del producto terminado Valor de Transacción FOB - Vr CIF Materiales No originarios (MNO) México = ---------------------------------------------------------------------------------------------------- - X 100 Valor de Transacción FOB CARICOM = CR = [ (VT – VMN) / VT] \* 100 Chile: VCR = [ (VT – VMN) / VT] \* 100 Corea: VCR = [(VA – VMN) / VA)] x 100 VCR = (VMO / VA) x 100 Cuba: VC = [ (VM – VMN) / VM] \* 100 México: VCR= [(VT-VMN)/VT]100 Mercosur: CR = [(VT – VMN) / VT] \* 100 Panamá: CR = [(VT – VMN) / VT] \* 100 Unión Europea: VMN = [(VMN– VT)] \* 100**

#### **SEGUNDA PARTE**

#### **SELECCIÓN DE ESQUEMA O ACUERDO COMERCIAL**

En los siguientes espacios el productor procede a calificar el origen del producto. Cada acuerdo comercial en vigor para Colombia contiene en las normas de origen los criterios con fundamento en

los cuales se debe calificar el producto como originario, para seleccionarlo se siguen los siguientes pasos:

#### **1 - Selección acuerdo comercial (o esquema - SGP), si es el caso:**

El SIE de Origen relaciona los acuerdos comerciales en vigor para Colombia y el productor selecciona el acuerdo para el cual calificará el producto como originario, no incluye los acuerdos con los Estados Unidos, Canadá, Corea y Triángulo Norte de Centroamérica (El Salvador, Guatemala y Honduras) por cuanto en estos, el certificado de Origen o la certificación escrita (EEUU) se expide por el exportador, el productor o el importador, sin intervención de la Dirección de Impuestos y Aduanas Nacionales.

Una vez seleccione el acuerdo comercial o el esquema, el SIE de Origen muestra a continuación los criterios de origen que le corresponden.

### **2 - Determinación de origen:**

El productor selecciona el criterio de origen con fundamento en el cual determina que el producto califica como originario. Este criterio será el que aplicará el SIO en el certificado de origen, cuando este sea diligenciado y el exportador seleccione el producto correspondiente.

**3 - Agregar el criterio:** Finalmente, se "agrega" el criterio seleccionado.

Si el productor desea tener los criterios de origen para otro acuerdo seguirá nuevamente los tres pasos indicados en esta segunda parte.

Se desplegará una tabla con información de la descripción de la norma de origen para que escoja la norma asociada y al desplazar la ventana hacia la derecha de la pantalla se presentará el campo **"Criterio".** Una vez definido el criterio, en la última columna "**Opción**" seleccione "**Agregar**"

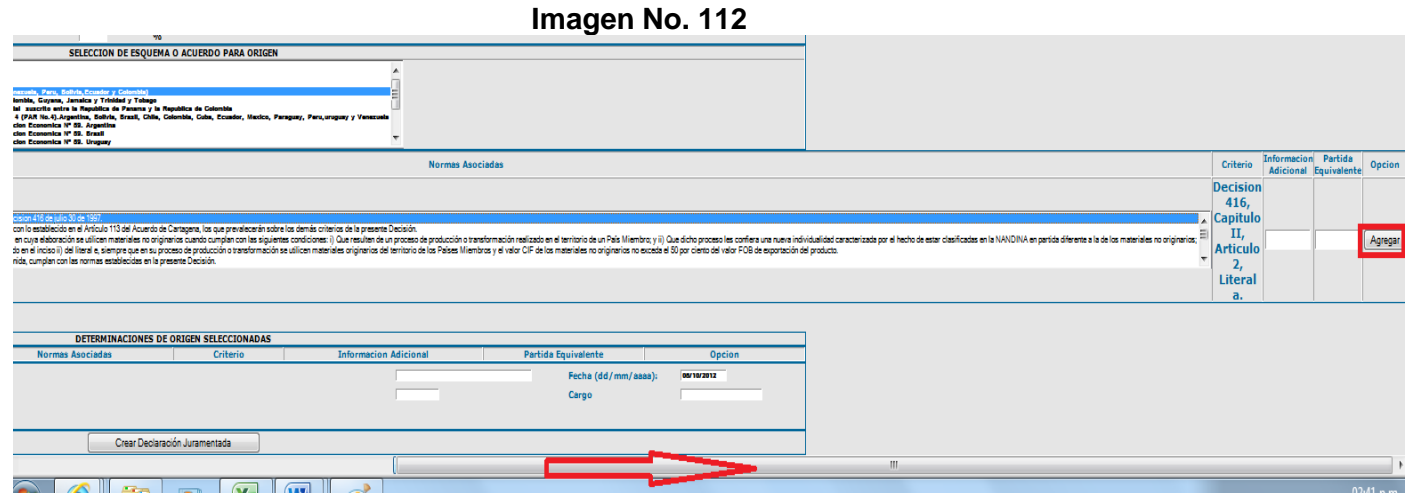

(Se recomienda seleccionar únicamente el(los) esquema(s) de exportación que efectivamente utilizará.)

# **TERCERA PARTE**

# **DATOS DEL REPRESENTATE LEGAL DE LA EMPRESA PRODUCTORA**

## **Nombre**

## **Identificación**

## **Cargo**

Por último diligencie los campos del nombre del representante legal, su identificación y el cargo; así como la fecha (dd/mm/aaaa).

Continúe con el proceso de firmado y envío.

## *1.3.2. Diligenciamiento de la declaración juramentada de origen en línea*

- (\*) Los campos señalados con (\*) corresponden a información confidencial.
- Toda la información de valores deberá registrarse en pesos colombianos (\$)

# **PRIMERA PARTE**

## **Identificación de la empresa:**

Tipo: **Productor Exportador**

Seleccione a cuál corresponde.

Si la declaración juramentada de origen es presentada por el **productor** diligencie:

**1.1 R.U.T.**: Transcribir Número de identificación Tributaria NIT sin digito de verificación.

**1.2. Razón social**: Nombre o razón social de la empresa

**1.3. Nombre contacto:** Nombre de la persona que responde por la información presentada en esta declaración juramentada de origen

**1.4. Correo electrónico:** registrado en el RUT

**1.5. Correo electrónico de notificación:** A este correo se notificará aspectos relacionados con la presentación de la declaración juramentada de origen

### **Planta(s) de producción**

**1.8 Departamento Planta**. De clic en la flecha y seleccione el Departamento donde se encuentra localizada la planta de producción o terreno del cultivo en el caso de productos del agropecuarios

**1.9 Ciudad Planta**. De clic en la flecha y seleccione la ciudad o municipio donde se encuentra localizada la planta de producción o terreno del cultivo en el caso de productos del agropecuarios

**1.10 Dirección Planta**. Indique la dirección de la planta de producción, si se trata de productos agropecuarios indique la ubicación del terreno, nombre del mismo y vereda a la cual corresponde el predio.

Si va a diligenciar la declaración Juramentada de Origen como **Exportador**, tenga en cuenta que puede presentar declaraciones juramentadas de origen únicamente para los productos referidos en los numerales 2.1 y 2.2 del artículo 321 de la Resolución 00046 del 26 de julio de 2019.(Productos del sector agropecuario, pesca, acuicultura y productos de elaboración artesanal que califiquen como totalmente obtenidos).

Además de las casillas 1.1 al 1.10 mencionadas anteriormente, aparecerán las casillas 1.6 y 1.7

**1.6. NIT del productor**, aporte información del registro único tributario del productor sin digito de verificación.

**1.7. Razón Social del Productor**. Indique nombre de la razón social de la empresa si se trata de persona jurídica o nombres y apellidos si se trata de persona natural.

Cuando la declaración juramentada de origen la esté presentando un exportador, y el producto agropecuario o artesanal se adquiera a varios productores, se adicionan dando **clic** en el recuadro con un signo **+**. Esto hace que se desplieguen las casillas para incluir la información de otro productor, para lo que se deberán seguir las anteriores instrucciones.

Una vez termine de llenar los espacios con la información, dar **clic** en **Guardar**

#### **Tener en cuenta:**

- Si se actualiza información en el RUT relacionada con la Razón Social, direcciones o correo electrónicos se deberá actualizar la información en el SIE de Origen a través de un correo a mandados-origen@dian.gov.co
- *Artículo 658-3 del Estatuto Tributario: "3. Sanción por no actualizar la información dentro del mes siguiente al hecho que genera la actualización, por parte de las personas o entidades inscritas en el Registro Único Tributario, RUT. Se impondrá una multa equivalente a una (1) UVT por cada día de retraso en la actualización de la información.*
- Que entre las actividades económicas indicadas en la escritura pública de constitución de la empresa y en el RUT o en el objeto social registrado para la misma, se pueda evidenciar la

actividad de producción del producto que se califica como originario con fundamento en las normas de origen previstas en un acuerdo comercial y, para el cual se presenta la declaración juramentada de origen, haciendo constar el criterio de origen aplicable.

# **2. PRODUCTO REGISTRADO (diligenciar un formulario por cada producto)**

En una declaración juramentada de origen se pueden agrupar productos cuando cumplan las siguientes condiciones:

- Deben tener nombre técnico y comercial de producto muy similares.

- Se trate de mercancías que tienen características físicas, químicas y de uso muy parecidas.

- El conjunto total de las propiedades, ingredientes o componentes que lo constituyen debe ser muy similar.

- Su proceso productivo debe ser semejante.

- Deben estar clasificados en una misma subpartida arancelaria.

- Las mercancías deben ser utilizadas para los mismos fines.

- Deben cumplir las reglas de: cambio de clasificación arancelaria, porcentaje de minimis en peso o en valor, porcentaje de valor agregado o valor de contenido regional, según el caso y lo estipulado en cada Acuerdo Comercial.

- Deben cumplir todos los requisitos establecidos en cada Acuerdo Comercial que estén calificando en la declaración juramentada de origen

**Nota:** En este sentido es responsabilidad del productor y/o exportador que el agrupamiento de mercancías en una declaración juramentada de origen corresponda con los criterios señalados anteriormente. Si no cumple dichos criterios, las mercancías amparadas en las solicitudes de expedición de certificados de origen, quedan sin el soporte respectivo de una declaración juramentada de origen.

## **2.1 Subpartida arancelaria:** a nivel nacional - 10 dígitos.

Se debe seleccionar de la lista la subpartida arancelaria nacional que corresponde al producto a calificar (10 dígitos).

Cuando en el Arancel de Aduanas se modifique la subpartida arancelaria, es necesario efectuar una nueva Declaración Juramentada de Origen, ya que el Servicio Informático Electrónico de Origen las deshabilita.

**2.2 Nombre comercial:** Aquel que le asigna la empresa para la venta.

**2.3 Nombre técnico:** Aquel que indica la esencia del producto; por ejemplo: nombre comercial: emulsión de Scott, nombre técnico: suplemento alimenticio a base de hígado de bacalao; nombre comercial: dolex, nombre técnico: medicamento.

En el nombre técnico también se deben indicar las características de la mercancía que permitan su clasificación arancelaria, por ejemplo para los vehículos:

Producto: Ejemplo: automóvil, campero, tractor, cuatrimoto, etc.

Tipo de motor: Ejemplo: eléctrico, encendido por chispa, encendido por compresión, etc. Tipo de combustible: Ejemplo: gas, diesel, gasolina, etc. Tipo de tracción: Ejemplo: Sencilla, doble. Cilindrada (excepto vehículos eléctricos): En cm<sup>3</sup> Número de pasajeros: Para vehículos sólo de pasajeros, o a su vez de pasajeros y carga Peso total con carga máxima: Ejemplo: 4.570 kg, 3 toneladas, etc.

Para productos químicos, farmacéuticos y biológicos debe usarse un nombre químico, farmacéutico o biológico reconocido, por ejemplo los nombres ISO o DCI (Denominación Común Internacional), tal como se indica en el Capítulo 29 del Arancel de Aduanas, u otro nombre utilizado en manuales, revistas o textos científicos y técnicos.

En general se debe dar toda la información necesaria y clara, para poder identificar que el producto corresponda a la subpartida arancelaria anteriormente señalada.

**2.4 Unidad de comercial:** Seleccione la unidad comercial según el listado que el sistema le ofrece, acorde a su producto y de acuerdo con la forma en que se comercialice (unidad, kilo, tonelada, litro, etc.). Tenga en cuenta que la cantidad de cada una de las materias primas (nacionales o extranjeras) utilizadas para producir el bien debe ser coherente respecto de la unidad comercial seleccionada del producto.

La unidad comercial que relacione debe considerar además una unidad de medida. Por ejemplo: si selecciona frasco, caja o saco se debe señalar un frasco de *X* ml, una caja de *X* grs o tabletas

Si la unidad no la encuentra en la lista desplegada deberá realizar un registro en el Call Center, donde se generará un caso y éste será atendido por la Subdirección de Gestión de Tecnología de Información y Telecomunicaciones.

Cuando el producto a exportar venga en juego, caja, kit, etc., se deberá explicar el contenido específico como por ejemplo: juego de 3 unidades, caja de 5 unidades, kit de reparación de celulares que contiene 1 Destornillador Estria 1.3x40mm, 1 Destornillador Estrella 0.8x40mm, 1 Ventosa y 1 Pinza; si el espacio en esta casilla no es suficiente se deberá registrar en la casilla No.7 Características técnicas del producto.

**Importante:** Para el caso de kits, juegos, etc. se debe tener en cuenta lo estipulado en los Acuerdos Comerciales y las Reglas Generales Interpretativas del Arancel del Aduanas correspondientes.

## **3. (\*) MATERIALES EXTRANJEROS IMPORTADOS DIRECTAMENTE O ADQUIRIDOS EN EL MERCADO NACIONAL**

Se entiende por materiales extranjeros todas las materias primas, insumos, productos intermedios, partes y piezas de origen extranjero; incorporados en la elaboración del producto final, ya sean importados directamente por el fabricante o adquiridos en el mercado nacional.

Si va a hacer cargue desde un archivo Excel, asegúrese primero de guardar los cambios en la herramienta de cague masivo.

**3.1. Nombre técnico:** La descripción de cada material, deberá contener su nombre técnico y la información necesaria para determinar su clasificación arancelaria. No marcas comerciales ni una transcripción del Arancel de Aduanas, considerando los elementos señalados en el numeral 2.3.

**3.1. Subpartida:** Se debe seleccionar de la lista la subpartida arancelaria nacional que corresponde al producto a calificar (10 dígitos).

Cuando en el Arancel de Aduanas se modifique la subpartida arancelaria, es necesario efectuar una nueva Declaración Juramentada de Origen, ya que el Servicio Informático Electrónico de Origen las deshabilita.

**3.2. País Origen**: Indicar el país en el cual se elaboró o fabricó el material importado a Colombia.

**3.3. País Procedencia.** Relacionar el país en donde fue embarcada la mercancía que se importó para la producción del bien.

**3.4. Unidad de medida:** Debe indicar la medida de la materia prima utilizada para fabricar el producto a exportar. Ej.: kilo, litro, metro, metro cuadrado, etc. Cuando la unidad de medida sea indeterminable (Ej: juego, caja, kit, etc) se deberá explicar en la casilla 8 *– Características técnicas del producto* (Ej: "Del material yyy" se utiliza…juego de 3 unidades o caja de 5 unidades o kit de reparación de celulares que contiene 1 Destornillador Estría 1.3x40mm, 1 Destornillador Estrella 0.8x40mm, 1 Ventosa y1).

**Importante:** Para el caso de kits, juegos, etc. se debe tener en cuenta lo estipulado en los Acuerdos Comerciales y las Reglas Generales Interpretativas del Arancel del Aduanas correspondientes.

**3.5. Cantidad:** (Por unidad de producto). Indique la cantidad en la unidad de medida utilizada en la fabricación del producto. Esta cantidad corresponde al consumo del material importado en la fabricación de cada unidad comercial del producto indicada en la casilla 2.4. (unidad comercial)

**3.6. Valor CIF:** (Valor en términos CIF, por Unidad Comercial del Producto).

Se registrará el valor CIF de los materiales, según el caso. Si el precio del material importado se haya establecido en un término de negociación distinto, deberán hacerse los ajustes correspondientes, teniendo en cuenta las definiciones dadas a cada uno de los términos INCOTERM®

En caso que el productor no conozca el valor CIF del material, porque lo adquiere en el País, para el diligenciamiento ésta casilla, se puede registrar el valor de las facturas de compra en Colombia.

**3.7. Valor planta:** (Por Unidad Comercial del Producto): Si son materiales extranjeros adquiridos en el mercado nacional debe indicar el valor en planta en pesos colombianos para la fabricación de una unidad de producto. Tenga en cuenta que el Valor Planta corresponde al Valor CIF + Otros gastos (transporte interno, entre otros) y debe ser superior a Valor CIF.

El productor deberá asegurarse, cuando declara que un material es originario de un determinado País, de contar con toda la documentación que soporte su origen. Estos podrán ser requeridos si alguna Regla o requisito específico de origen (REO) establecida en el Acuerdo Comercial correspondiente, exige que dicho material sea originario y, con fundamento en el criterio de "acumulación" establecido en el respectivo acuerdo comercial, ese material aunque sea importado puede calificarse como originario, además deberá mantener las pruebas de origen requeridas.

Dar clic en el recuadro **+**, acción mediante la cual el sistema guarda la información del ítem del material extranjero registrado y le abre campos para insertar el siguiente material.

Si no hay más materiales se pasa a la casilla 4 - Materiales Nacionales. El sistema automáticamente llena los campos 3.9 y 3.10, así

**3.8. Valor total CIF:** Sumatoria del valor CIF de todos los materiales extranjeros.

**3.9. Valor total planta** Sumatoria del valor en planta de todos los materiales extranjeros.

**4. (\*) MATERIALES NACIONALES:** Se entiende por materiales nacionales las materias primas, insumos, productos intermedios, partes y piezas producidos en el país, que sean utilizados en la elaboración del producto, también debe tener en cuenta que para ser considerados originarios deben cumplir el requisito de origen de cada acuerdo para el que se vaya a calificar.

#### **Tener en cuenta:**

- Para el análisis de los materiales, es posible tener en cuenta los mecanismos de flexibilización contenidos en los Acuerdos comerciales, tales como "De Minimis", "Dispensas", "Escaso Abasto", "Acumulación", etc.
- **4.1. Nombre técnico:** La descripción de cada material nacional, deberá contener su nombre técnico y la información necesaria para determinar su clasificación arancelaria. No marcas comerciales ni una transcripción del Arancel de Aduanas, considerando los elementos señalados en el numeral 2.3.

**4.2. Subpartida:** Indicar la subpartida arancelaria vigente en la que clasifica el material nacional en el Arancel de Aduanas de Colombia (a 10 dígitos).

**4.3. Unidad de medida:** Debe entenderse como la medida de la materia prima utilizada para fabricar el producto a exportar. Ej.: kilo, litro, metro, metro cuadrado, etc. Cuando la unidad de medida sea indeterminable (Ej: juego, caja, kit, etc) se deberá explicar en la casilla 8 *– Características técnicas del producto* (Ej: "Del material yyy" se utiliza, juego de 3 unidades o caja de 5 unidades o kit formado por…, etc).

**4.4. Cantidad** (Por unidad de producto)**:** Cantidad en la unidad de medida indicada en 5.3 utilizada en la fabricación del producto. Esta cantidad corresponde al consumo del material nacional en la fabricación de cada unidad comercial del producto indicada en la casilla 2.3.

**4.5. Valor planta:** (Por Unidad Comercial del Producto): Precio de compra de la cantidad de material nacional indicada en 5.4, adicionado con los gastos de traslado hasta la planta de producción del producto (cuando se entregue por el vendedor en punto distinto).

**4.6. Valor total por Unidad de Producto (Col\$):** En esta casilla se indica la sumatoria del valor de los materiales nacionales relacionados, es calculado automáticamente por el aplicativo.

Dar clic en el recuadro **+**, El sistema le guarda la información del ítem registrado y le abre campos para registrar el siguiente material nacional.

**NOTA:** El cargue de materiales se puede efectuar a través de la herramienta cargue masivo, para lo cual debe descargar desde la aplicación el formato Excel respectivo ya sea para materiales nacionales, o materiales extranjeros.

En la hoja 1 encuentra el formato de campos de diligenciamiento para incorporar la información.

En la Hoja 2 encuentra ayuda con la información de la estructura y tipo de dato de cada campo.

#### **Tener en cuenta que:**

- El productor deberá asegurarse que efectivamente el material sea fabricado en el País y contar con los datos del fabricante del material nacional (Razón social, dirección, ciudad, teléfono).
- Obtener las pruebas de origen requeridas en el Acuerdo Comercial correspondiente.
- $\triangleright$  El fabricante del material nacional también puede ser objeto de visitas de verificación de origen, razón por la cual es conveniente que el productor del producto logre una buena comunicación y disposición de dicho fabricante para este efecto.

**5. (\*) COSTOS Y VALOR EN FÁBRICA PRODUCTO TERMINADO** (Todos los campos deben diligenciarse en Pesos Colombianos)

**5.1. Total Costos Materias Nacionales / U. Comercial:** Corresponde a la sumatoria de los valores en planta de los consumos de los materiales nacionales utilizados en la producción de cada unidad comercial del producto. Esta sumatoria la genera automáticamente el SIE Origen y es igual al resultado indicado en la casilla 4.6.

**5.2. Otros Costos Directos de Fábrica / U. Comercial:** (No incluye materiales nacionales o extranjeros) Comprende los costos ocasionados directamente por el cultivo, producción, manufactura o montaje de la mercancía. Estos incluyen los costos reales de mano de obra, matrices, moldes, depreciación y costos de investigación e ingeniería. No incluye materias primas.

**5.3. Valor en Fábrica (EXW) / U. Comercial:** Corresponde al precio de venta para la exportación del producto que fija el productor *"En Fábrica.*

Corresponde a la sumatoria de costos casillas 3.10.+4.6.+ 5.2 + otros costos y gastos + Utilidad: Se refiere al valor del producto en términos Ex Work (En fábrica). ). Por definición, debe ser mayor a la sumatoria de los costos de producción), teniendo en cuenta las definiciones dadas a cada uno de los términos INCOTERM®

**5.4. Valor FOB de Exportación / U. Comercial:** Se indica el Precio al que el productor vende cada unidad comercial indicada en la casilla 2.3 del producto, en términos FOB.

El valor FOB o su equivalente según el modo de transporte utilizado, corresponde al valor en fábrica (EXW) indicado en la casilla 5.3 adicionado con los gastos para el traslado hasta el puerto o lugar de cargue del producto), teniendo en cuenta las definiciones dadas a cada uno de los términos INCOTERM®

Al finalizar el diligenciamiento debe asegurarse de guardar la información.

## **6. (\*) PROCESO DE PRODUCCIÓN** (máximo 32.000 caracteres)

Describir cada una de las etapas del proceso productivo mediante el cual se obtiene el producto. En cada etapa del proceso productivo se deberán señalar:

- $\triangleright$  las operaciones que se llevan a cabo,
- $\triangleright$  las máquinas y herramientas utilizadas,
- $\triangleright$  los materiales nacionales o extranjeros relacionados en los numerales 3 y 4 que se incorporan,
- $\triangleright$  el resultado obtenido en la etapa correspondiente.

Cuando la ejecución de una o varias etapas del proceso productivo, se contraten con un tercero, el productor deberá tener un contrato de maquila debidamente formalizado. En este caso, el productor deberá señalar las etapas del proceso productivo contratado, cuales materiales nacionales o extranjeros le suministra, e informar nombre o razón social, dirección, ciudad, teléfono y correo electrónico de la persona que contrato para ese efecto. El contrato y el contratista deberán estar disponibles para cualquier requerimiento de las autoridades aduaneras de la parte exportadora o importadora.

Esta información es requerida para conocer las operaciones que se ejecutan en la empresa y determinar las transformaciones desarrolladas en el proceso productivo. Así mismo, si conforme a lo establecido en el acuerdo comercial correspondiente, el proceso descrito se considera transformación suficiente para otorgar origen al producto (Ejemplos: En la Comunidad Andina la Decisión 416 establece en el Artículo 11.- *Para los efectos de la presente Decisión, no se consideran procesos de producción o transformación, las siguientes operaciones o procesos*: …., o el TLC Colombia-México G2, en el Artículo 6-11 establece las *Operaciones y prácticas que no confieren origen)*.

## **7. CARACTERÍSTICAS TÉCNICAS DEL PRODUCTO** (máximo 32.000 caracteres)

Indicar las características técnicas y/o comerciales que identifican al producto. Detalle tamaño, talla, colores, composiciones, peso, potencia, voltaje, materiales y otras características (químicas, físicas, de funcionamiento, etc.) Para cada uno indique rangos máximos y mínimos con base en la producción del bien a registrar.

Este espacio también se utiliza para informar el uso de criterios complementarios para dar cumplimiento a las reglas de origen, en caso que sea necesaria su aplicación (por ejemplo: acumulación, un determinado porcentaje "De Minimis", un material de Escaso Abasto, condiciones para un juego o surtido, etc).

#### **8. APLICACIONES DEL PRODUCTO** (máximo 32.000 caracteres)

En esta casilla se señalan las distintas aplicaciones, usos o funciones del producto

## **9. VALOR AGREGADO NACIONAL (VAN)**

Los porcentajes de VAN son calculados automáticamente por el aplicativo con fundamento en la información aportada por el productor. Estos porcentajes son de carácter indicativo.

Cuando las reglas de origen del acuerdo comercial respecto del cual va a determinar el carácter originario del producto se basen en el **Valor de Contenido Regional VCR**, el productor deberá determinar su cumplimiento considerando la fórmula específica para el cálculo que se establezca en las reglas de origen del mismo.

## **SEGUNDA PARTE**

## **SELECCIÓN DE ESQUEMA O ACUERDO PARA ORIGEN**

El productor o exportador que proporciona la información habiendo constatado con fundamento en las reglas de origen del acuerdo comercial incluidas las reglas de origen específicas aplicables, que el producto es originario, procede a ubicarlo en la opción **Seleccione Esquema**, la cual despliega una lista de los acuerdos comerciales y los esquemas del sistema generalizado de preferencias.

Una vez selecciona el acuerdo comercial correspondiente, **aparecen los criterios de calificación de origen**. El productor o el exportador **seleccionan** el criterio con fundamento en el cual determino que el producto califica como originario y procede a **agregarlo**.

Si el productor o exportador le interesa calificar la mercancía para otro acuerdo, repite el mismo procedimiento.

## **TERCERA PARTE**

## **DATOS DEL REPRESENTATE LEGAL DE LA EMPRESA PRODUCTORA**

**Nombre del representante legal.** Digite esta información.

**Identificación del representante legal.** Digite esta información

**Cargo.** Digite esta información

Si la declaración juramentada de origen se diligenció en todas sus partes el aplicativo le indica:

El registro ha sido guardado con éxito.

Debe dar Crick en aceptar

Y el aplicativo le indica:

El registro cambio de número 20200XXX00000XXX

Por favor ábralo para poder descargar el xml, firmarlo y subirlo al sistema y así formalizar la presentación de la declaración.

Continúe con el proceso de firmado y envío.

# *2. CERTIFICADO DE ORIGEN*

## *2.1. ELABORACION DEL CERTIFICADO DE ORIGEN*

Es importante revisar el tipo de explorador que se necesita según el certificado de origen a elaborar (ver tabla No. 1). De igual manera se deben realizar los ajustes de seguridad en el sistema indicados en el numeral 1.1.2. y si requiere realizar ajustes en la versión del navegador siga las instrucciones del numeral 1.1.1 del presente documento.

1. Ingrese a la página Web de la DIAN: [www.dian.gov.co.](http://www.dian.gov.co/) Seleccione la opción del menú "Transaccional" y elija "Servicio Aduaneros".

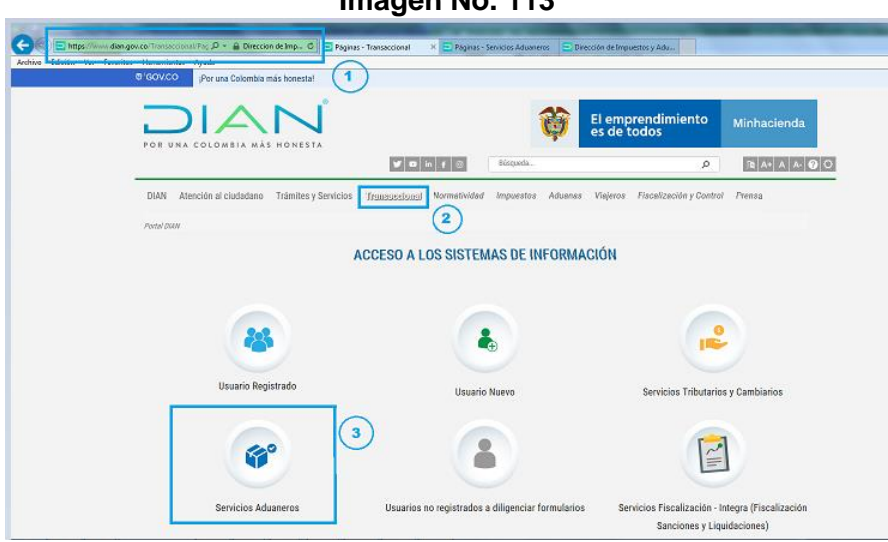

**Imagen No. 113**

2. Ubicados en "servicios aduaneros" seleccione "operaciones integradas de exportación"

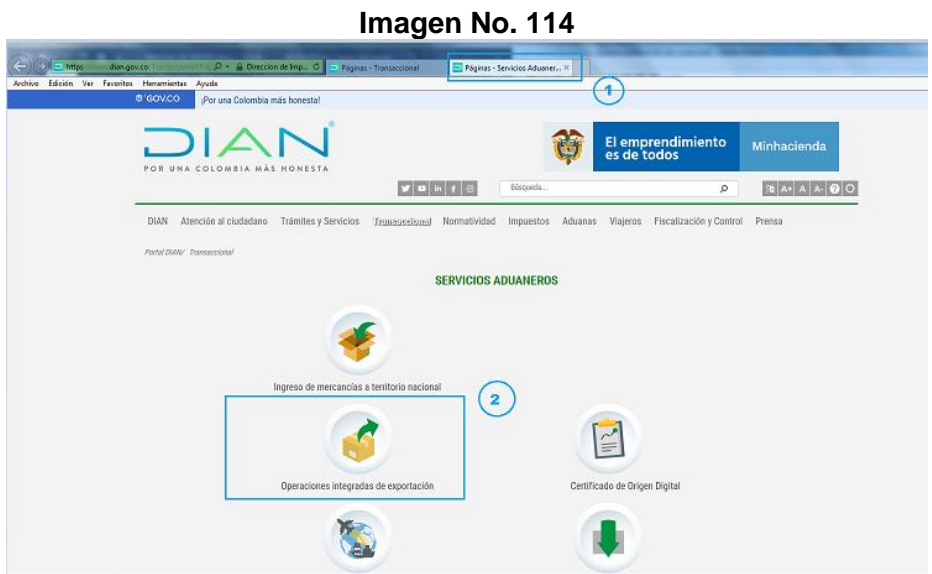
- 3. Diligencie los campos de "Iniciar Sesión" según corresponda.
- 4. En "Ingresa a nombre de" seleccione la opción de la lista desplegada.
- 5. Indique "tipo de documento de usuario" y "número de documento".
- 6. Digite la contraseña y seleccione "Ingresar"

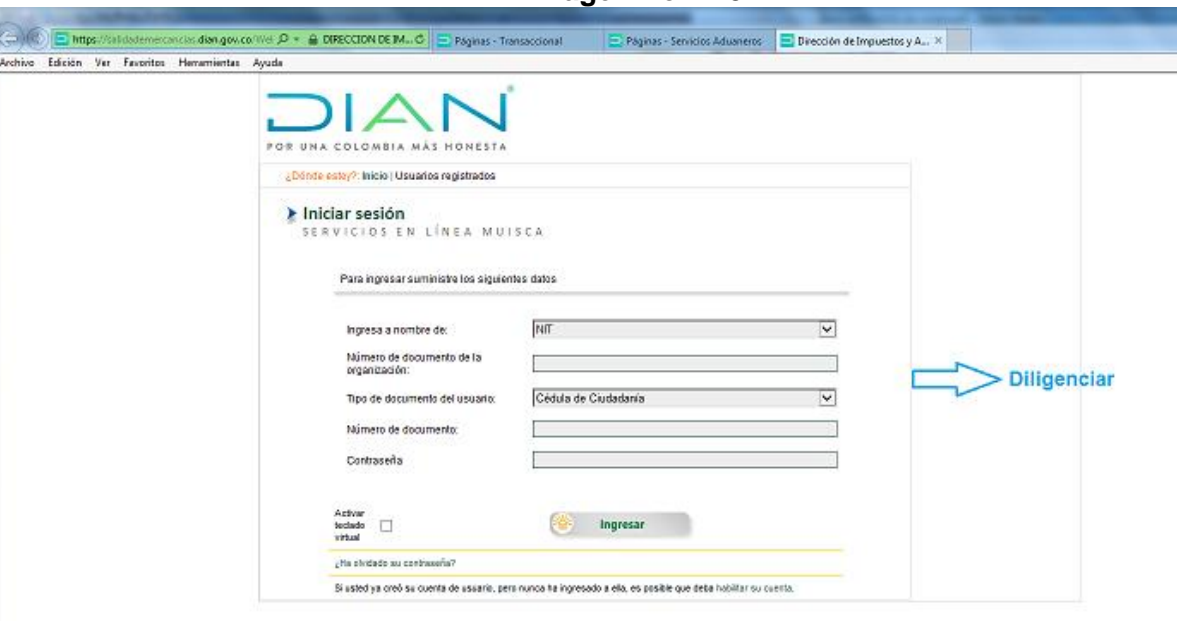

## **Imagen No. 116**

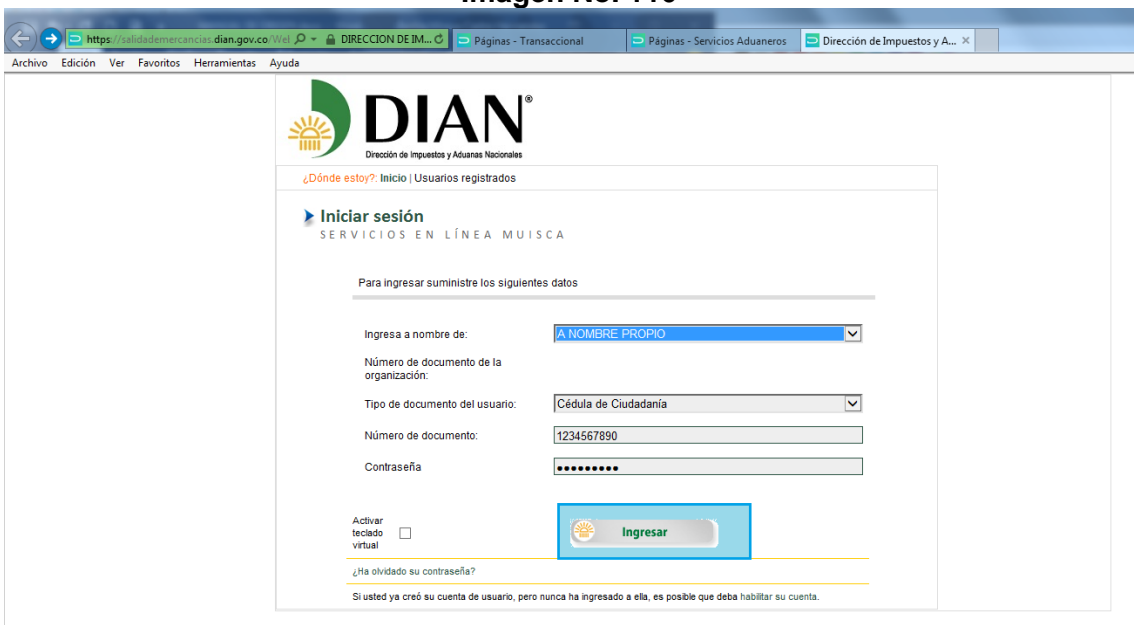

7. Cuando se ingresa, seleccione del menú la opción "Salida de mercancías"

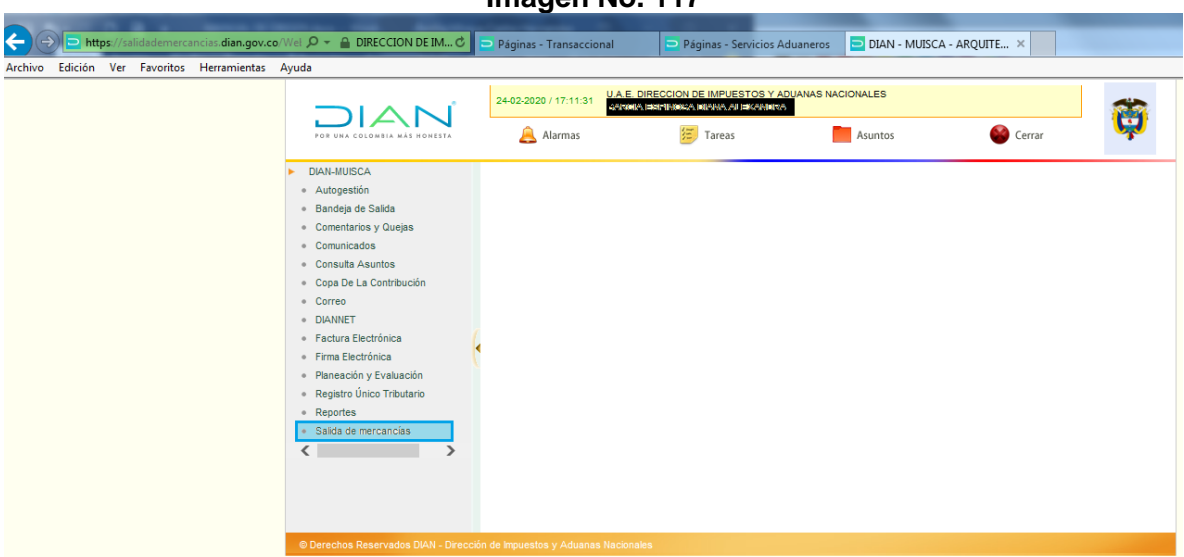

**Imagen No. 117**

8. Seleccione de las opciones desplegadas: "Certificado de Origen"

**Imagen No. 118**

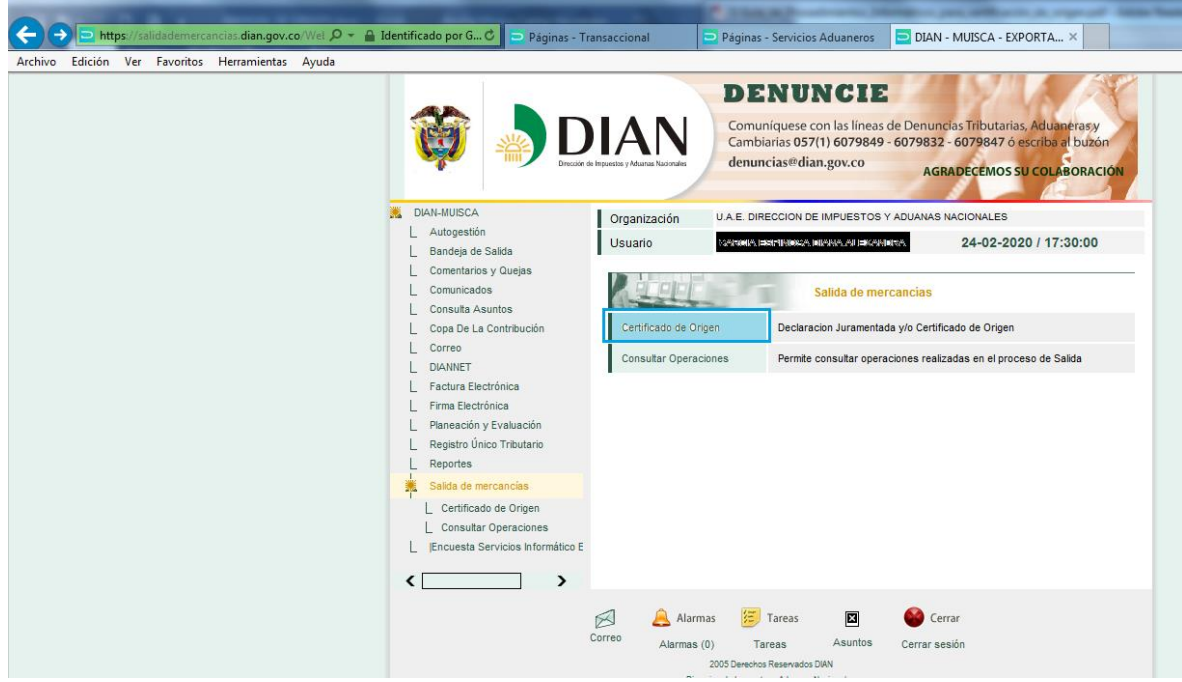

9. Seleccione "2. Crear Certificado De Origen"

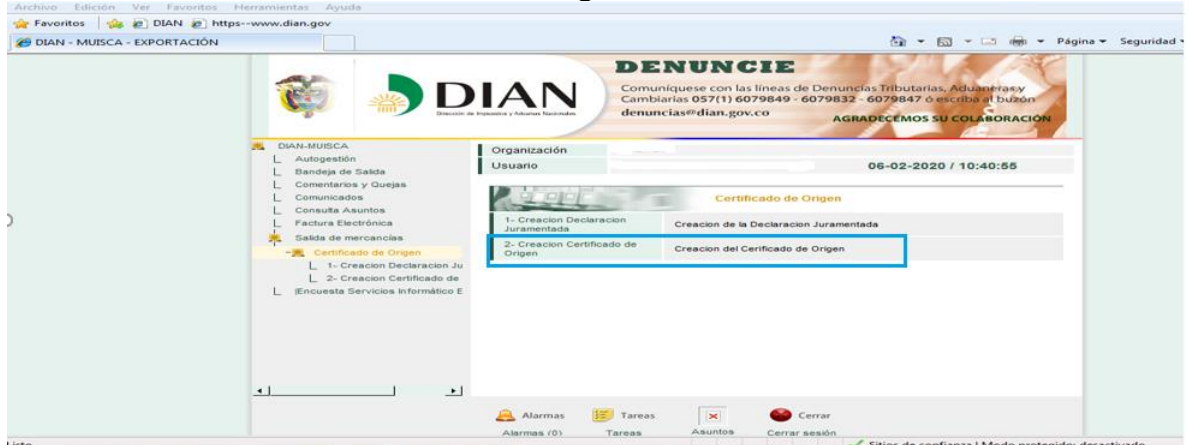

10. Pulse "Siguiente" en "Ingreso a Certificado de Origen", leyendo el mensaje frente al manejo de las ventanas que se despliegan.

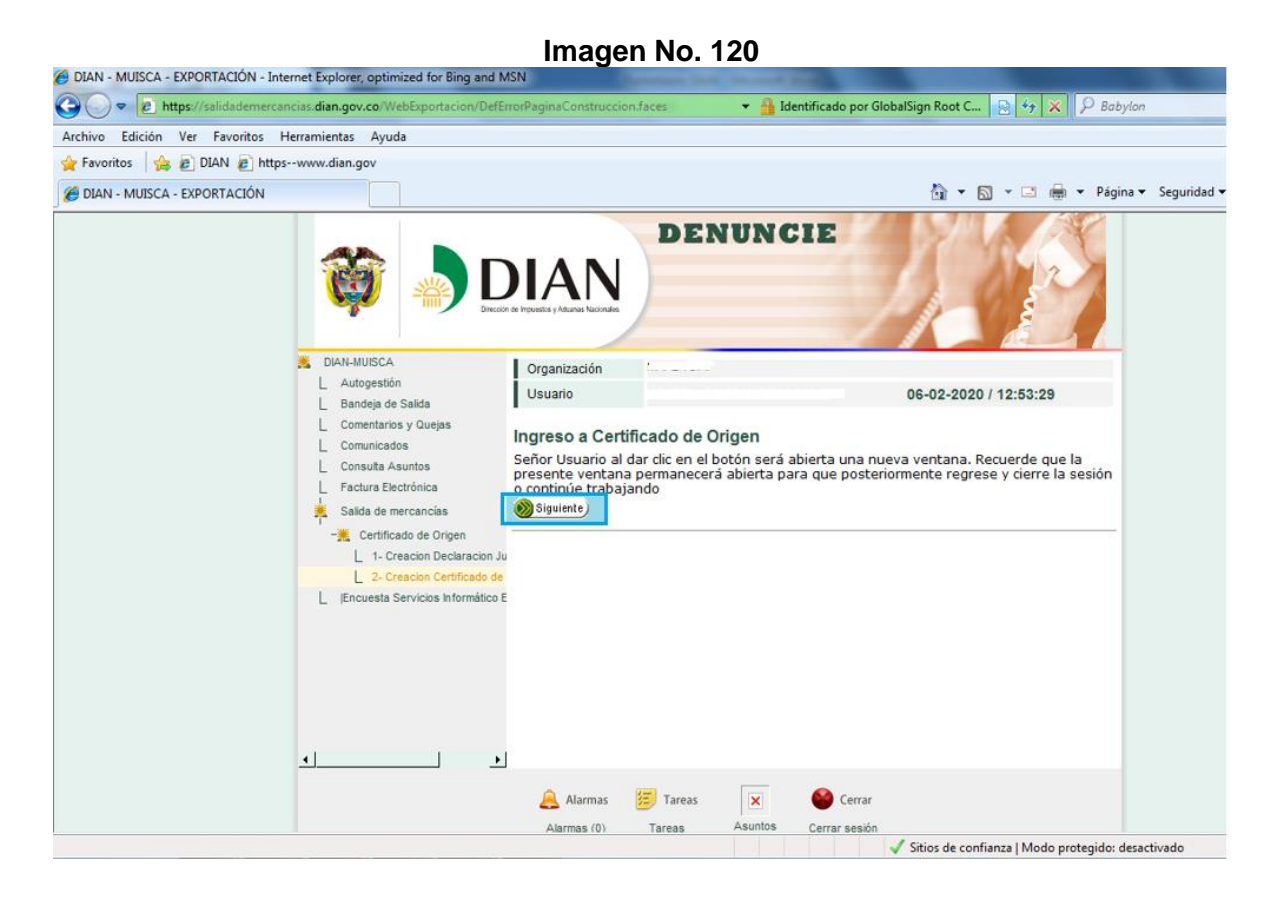

11. Verifique el NIT del exportador y seleccione el formulario de Certificado De Origen que le corresponda de acuerdo al destino de exportación y pulse "Entrar"

**Imagen No. 121**

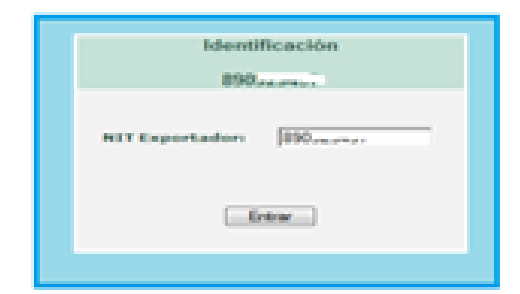

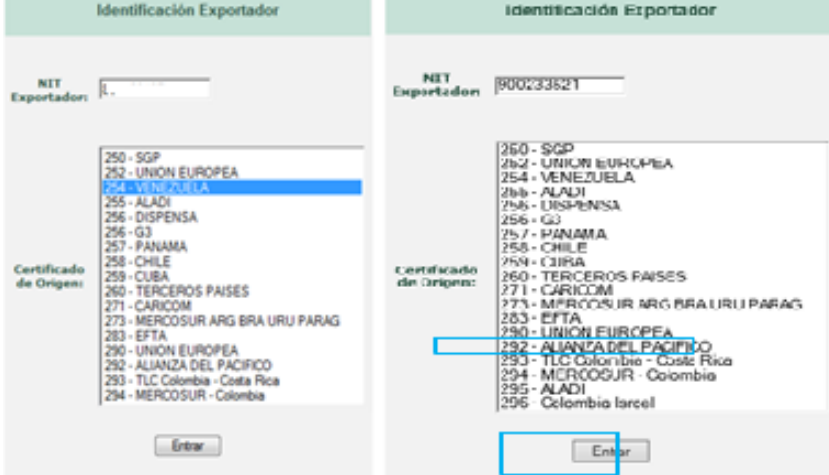

12. Seleccione "Crear" en el menú del lado izquierdo en "Opciones Certificado"

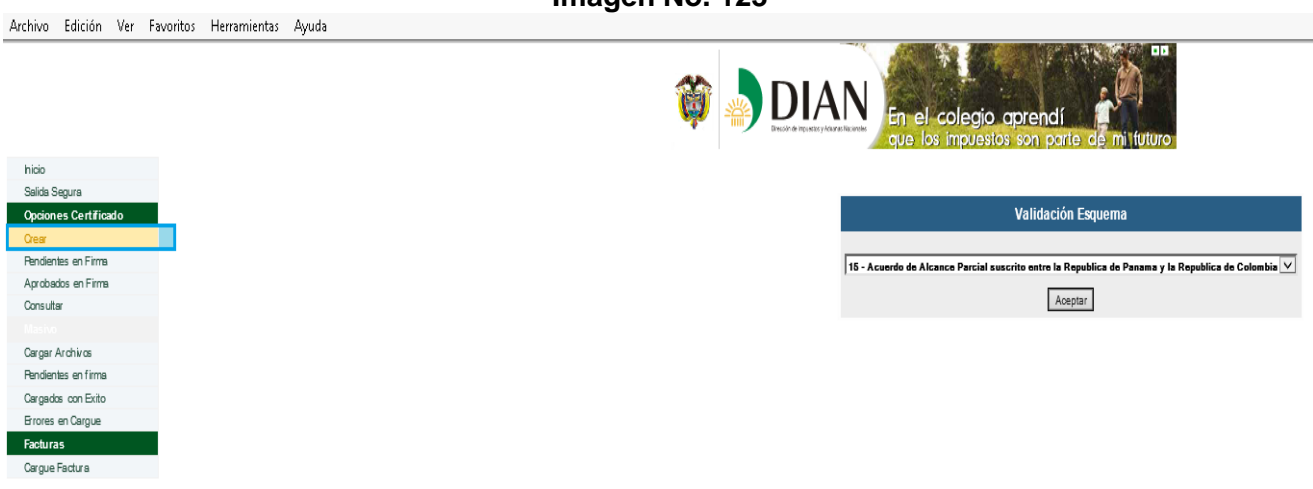

#### **Imagen No. 124 Alianza del Pacífico** Archivo Edición Ver Favoritos Herramientas Ayuda Papi, **DIAN**  $\mathcal{E}$  y tu pagas npuestos? Inicio Salida Segura ición Esa **Opciones Certificado** 41 - ALIANZA DEL PACIFICO **Pendientes en Firma** Aprobados en Firma Aceptar Consultar Cargar Archivos Pendientes en firma Cargados con Exito Errores en Cargue Facturas

13. El sistema presenta unas ventanas donde se deben ejecutar, ya que corresponden a al cargue del applet de la firma digital. Se muestra un mensaje de "el applet de la firma está listo"

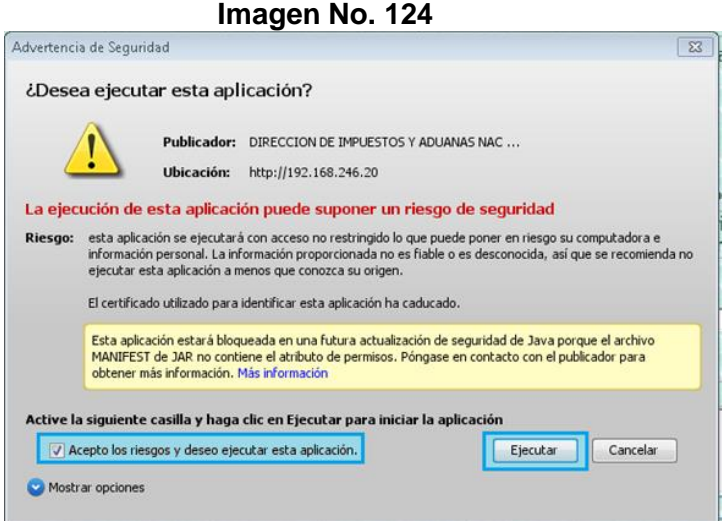

14. Después de permitir la ejecución de esta aplicación se informa el cargue del applet de firma. Sin cumplirse con este proceso no se podrá realizar la firma de Certificados de Origen

**Imagen No. 125**

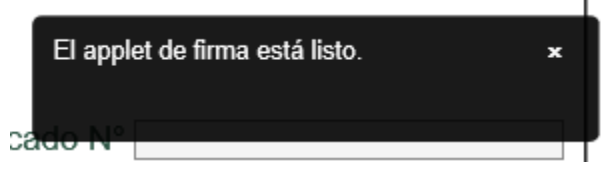

15. Se visualiza para su diligenciamiento el formato del Certificado de Origen de acuerdo al esquema escogido.

**Importante:** Cada Acuerdo Comercial, ha adoptado formatos que plasman las necesidades de los países miembros, por lo que las casillas no siempre serán las mismas o tendrán el mismo nombre o estarán en el mismo orden; pero en general los certificados de origen conservan una estructura muy similar. Para la presente ayuda, se mostraran dos ejemplos de formatos, el EUR 1 para Unión Europea y el Alianza del Pacífico.

En la página web en el micrositio de origen se pueden consultar todos los formatos y las instrucciones de diligenciamiento.

<https://www.dian.gov.co/aduanas/aspectecmercancias/Paginas/OrigenMercancias.aspx>

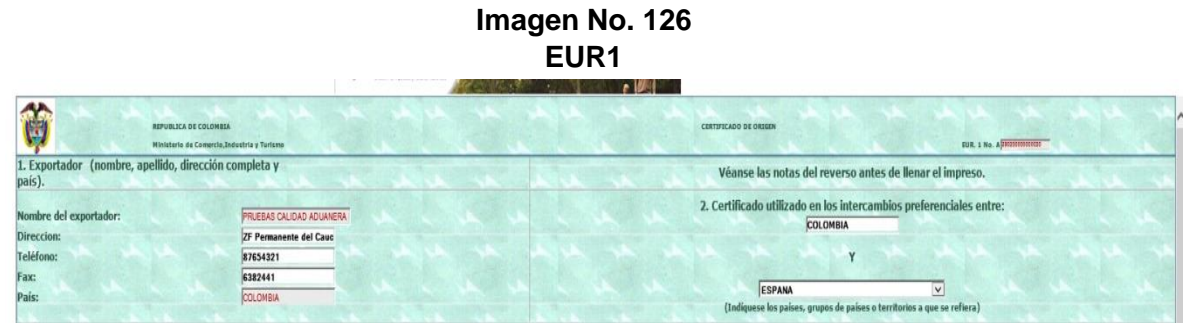

- 16. Información de exportador: el sistema automáticamente registra los datos tales como: Nombre del Exportador, Dirección, Teléfono, País; en otros formatos se muestran también datos de ciudad, correos electrónicos y NIT, esto depende de cada diseño adoptado en el respectivo Acuerdo Comercial.
- 17. País (es): se debe indicar el país en el que dese acogerse a la preferencia arancelaria. Tenga en cuenta que este país debe corresponder con el que hace parte del acuerdo comercial y que tenga previo una Declaración Juramentada de Origen.

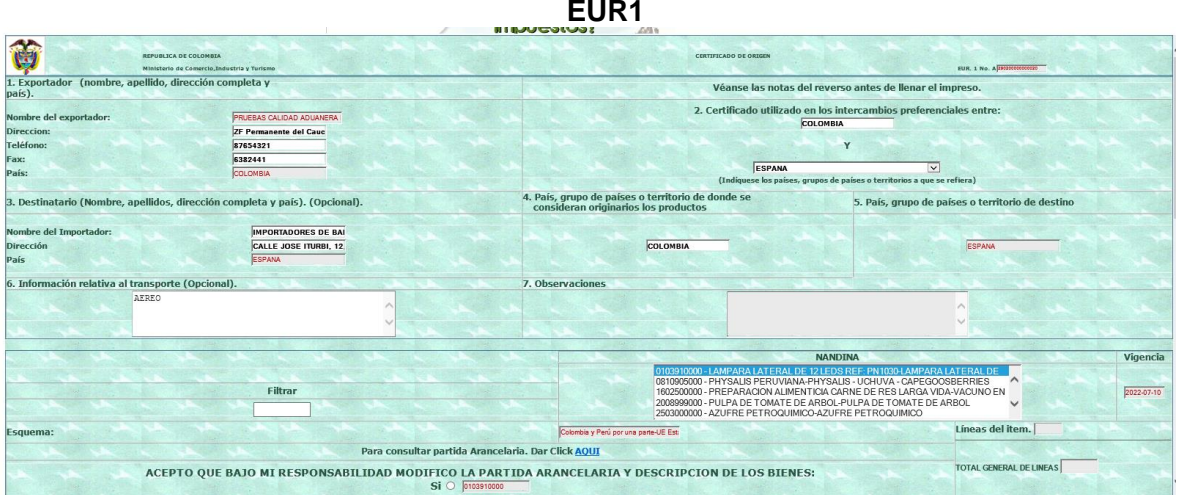

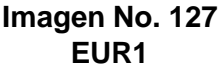

- 18. Datos del destinatario o importador: Se deben diligenciar casillas tales como nombre del importador, dirección, país.
- 19. Información relativa al país de donde se consideran originarios los productos a exportar y país destino de los mismos.
- 20. Información relativa al transporte, ésta casilla puede ser opcional para algunos acuerdos comerciales y se registra allí el modo de transporte (aéreo, marítimo, terrestre, etc.)
- 21. En la casilla observaciones, se puede diligenciar información necesaria para realizar algún tipo de aclaración en el certificado.
- 22. Subpartida arancelaria, depende del Acuerdo Comercial se debe seleccionar la "NANDINA" o subpartida a 10 dígitos correspondiente al producto que se va a exportar (Aquí solamente se podrán visualizar los productos para los cuales ya se tiene registrada una declaración juramentada de origen)
- 23. Descripción del producto: En esta casilla el sistema automáticamente trae la información registrada en la Declaración Juramentada de Origen, pero ésta se puede editar si necesita complementar los datos de los productos a exportar y que corresponden a la subpartida arancelaria anteriormente relacionada.
- 24. Verifique en la "Descripción de la Norma" que el criterio de origen calificado en la Declaración Juramentada de Origen, corresponda al esquema o al Acuerdo Comercial (este es automáticamente tomado de la declaración juramentada de origen seleccionada)

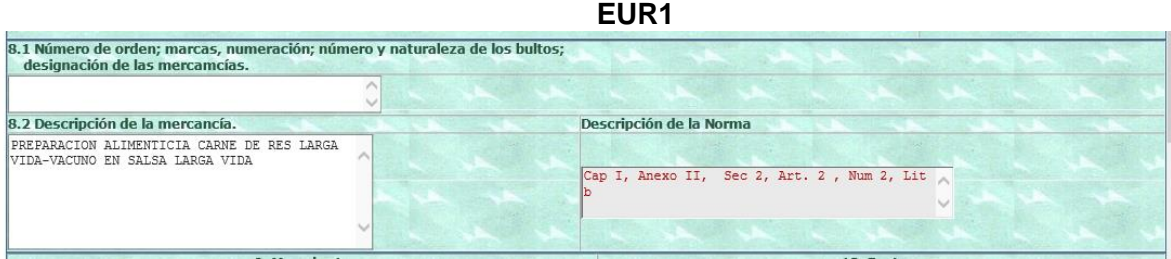

25. Diligencie los campos que aparecen en blanco (Ejemplo: Masa bruta, No. De Factura Comercial y la fecha, valor FOB, unidad comercial, etc.) y adicione los artículos que necesite en "Agregar artículo". Toda esta información debe corresponder a la indicada en la factura comercial.

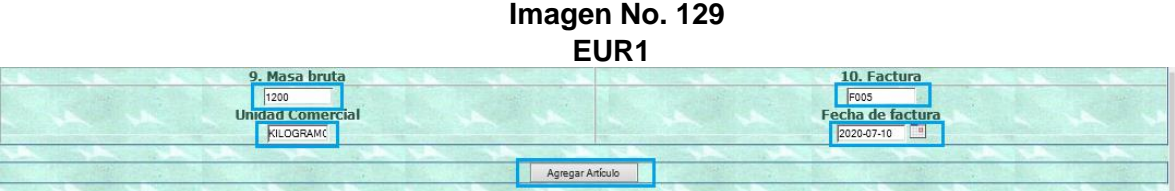

- 26. En la sección de datos de la autoridad aduanera competente, indicar la dirección seccional a la cual desea direccionar la solicitud. Tener en cuenta que para G2 los certificados de origen son expedidos exclusivamente por la Dirección Seccional de Aduanas de Bogotá.
- 27. En la casilla declaración del exportador, determinar el lugar y fecha de presentación del Certificado de Origen.

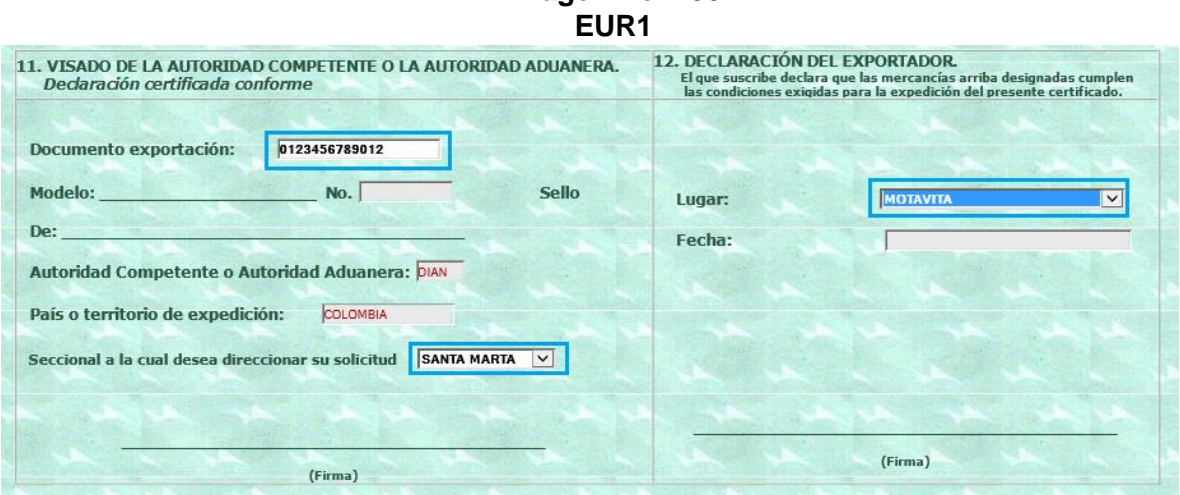

28. Al terminar de diligenciar el Certificado de origen, el sistema le permite guardar un borrador del mismo. Para ello pulse "Guardar Borrador"; o si prefiere seleccione la opción "Guardar y Firmar"

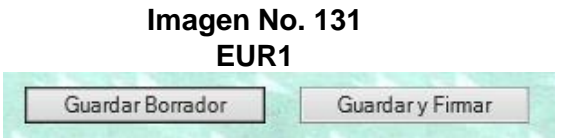

29. Si selecciona guardar borrador, el aplicativo le pregunta si desea hacerlo.

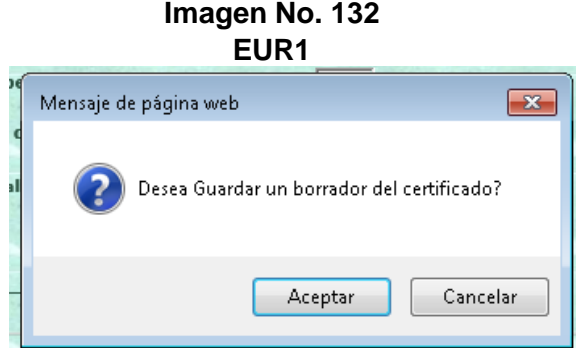

30. Una vez diligenciado correctamente el Certificado, el sistema le proporciona un número de radicado.

79

## **Imagen No. 133 EUR1**  $\boxed{\mathbf{x}}$ Mensaje de página web El certificado se guardo correctamente radicado no: 290200000000020 Aceptar

31. La opción de guardar borrador le permite al usuario realizar modificaciones al mismo. Para ello seleccione en el menú "Pendientes en Firma" y pulse "Modificar" sobre el Certificado de Origen que quiera modificar, con el número del radicado que le proporcionó en el numeral 29. (Esto siempre y cuando no lo haya firmado).

**Imagen No. 134**

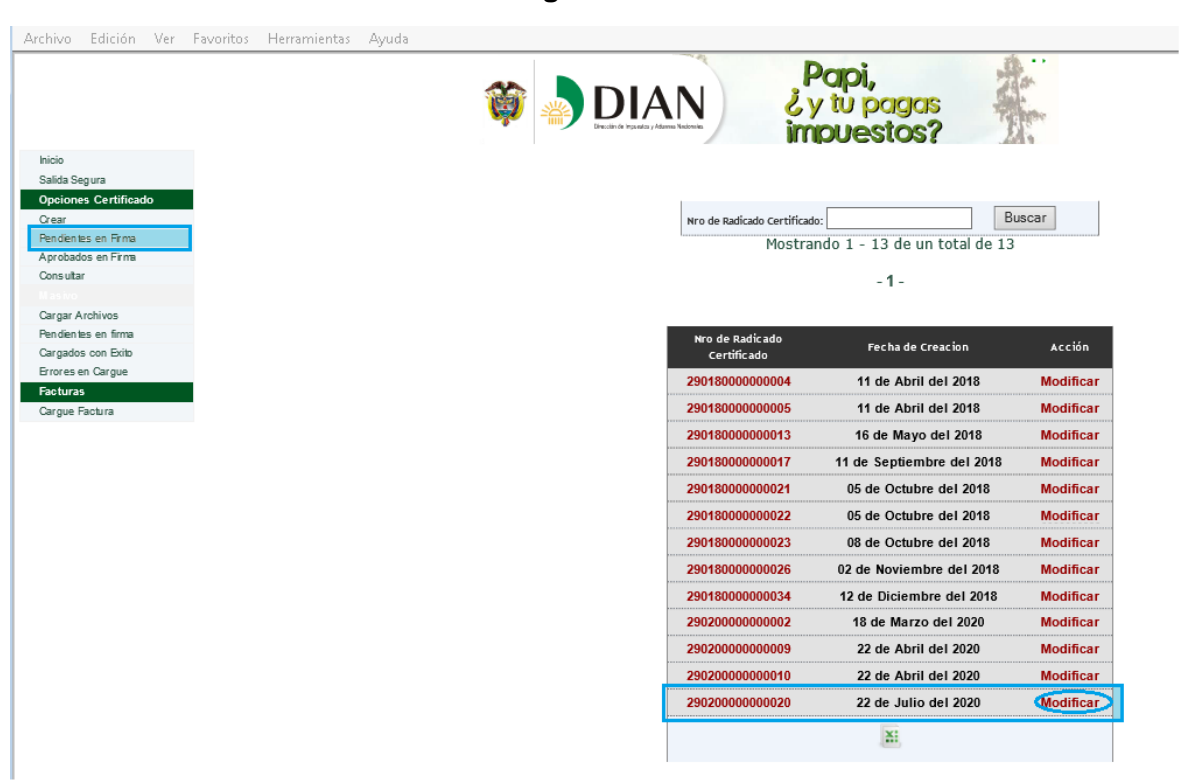

32. De lo contrario seleccione "Guardar y Firmar". Esta opción le permite generar el Certificado de Origen definitivo que reclamará en la Dirección Seccional que haya seleccionado.

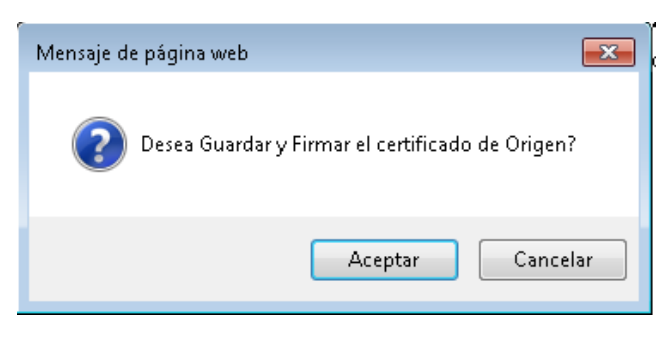

33. Al completar la información del Certificado, se genera un aviso: "Se han guardado los cambios con éxito", pulse "Aceptar". El aplicativo le suministra un número de radicado

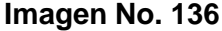

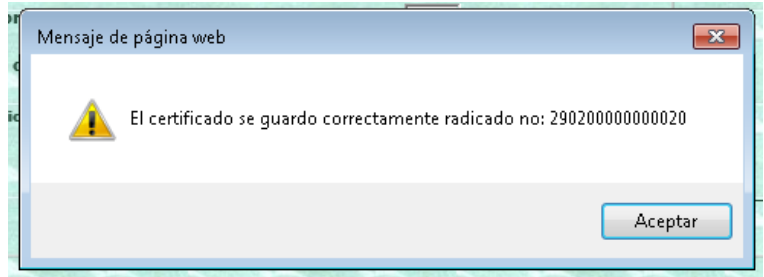

34. Se desplegará una ventana de advertencia de seguridad, en la que se debe seleccionar la opción "permitir".

## **Imagen No. 137**

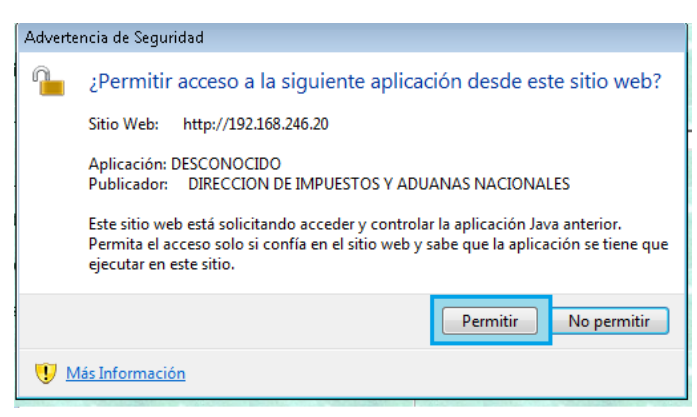

35. Seleccione de la lista de Certificados de Información Digital –CID– con el que va a firmar. Debe tener instalado el software y aplicar el procedimiento tal como hizo para firmar la Declaración Juramentada de Origen dando "Permitir" en el acceso a JAVA. Digitar su PIN del token con la firmar digital e iniciar sesión.

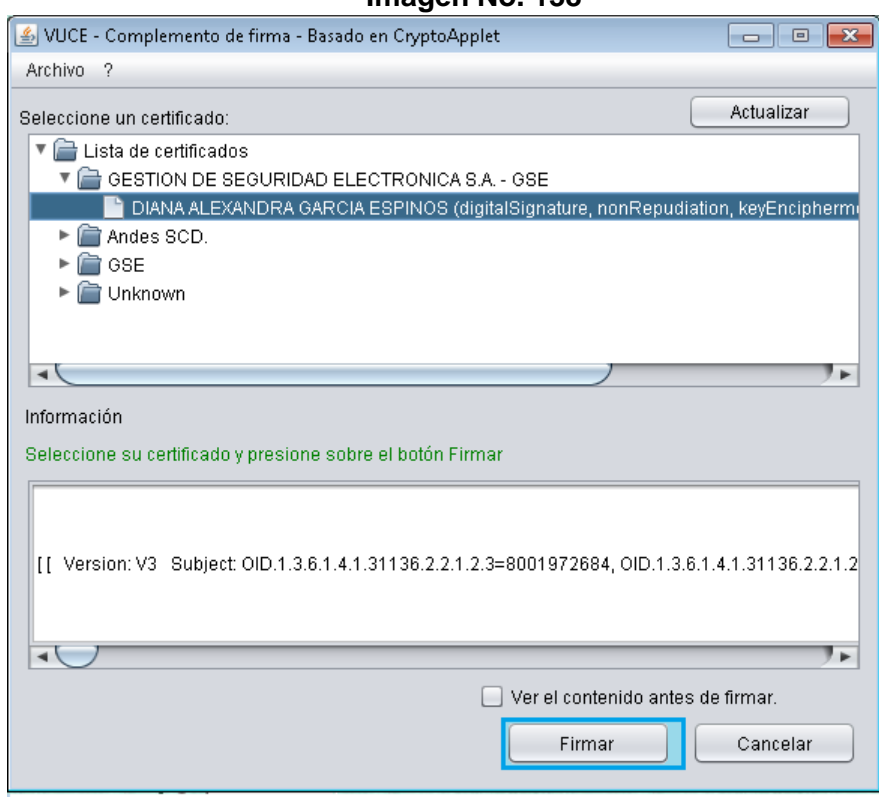

**Imagen No. 139**

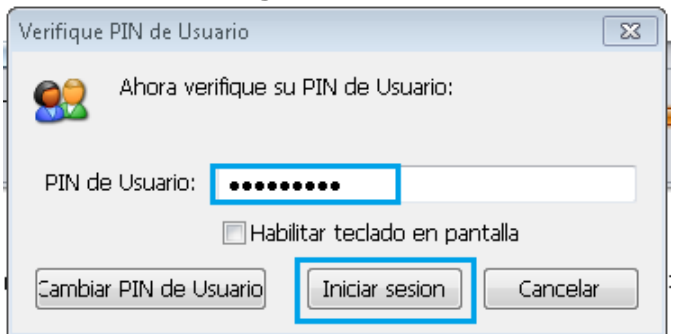

36. El aplicativo le arroja el aviso "Firma completada correctamente"

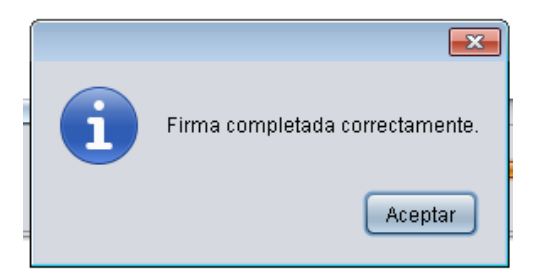

37. Seleccione los Certificados que desea imprimir, en la opción del menú aprobación en firma, pulsando "Imprimir" cada uno de los certificados de origen que requiera imprimir y diríjase a la Dirección Seccional seleccionada, a reclamarlo.

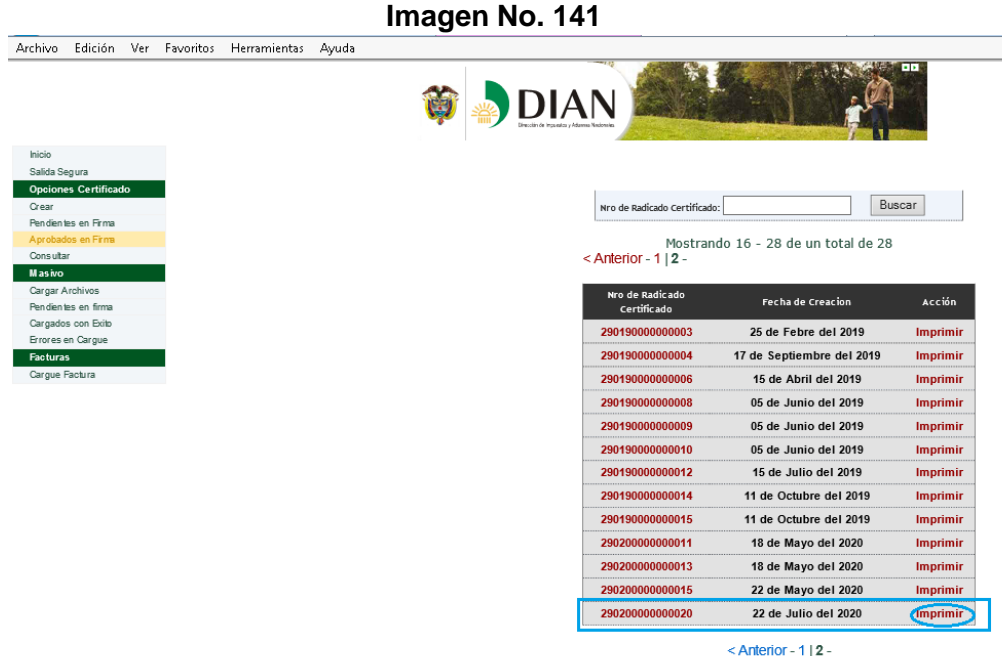

38. Adicionalmente el aplicativo le permite ingresar en "Opciones Certificado" a: "Pendientes en Firma" y "Aprobados en firma" para revisar o consultar sus certificados de origen en estado borrador o los ya presentados.

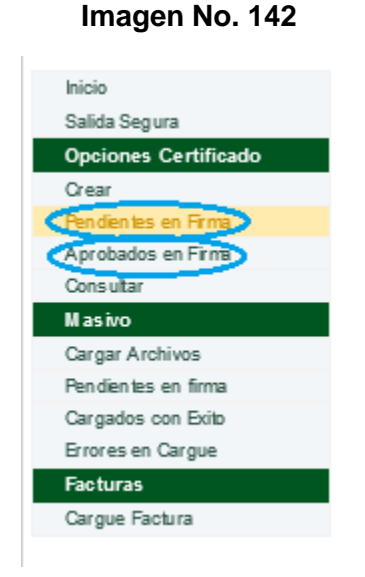

39. El sistema le solicita además que anexe la factura. Este procedimiento se realiza seleccionando "Cargue Factura". Debe completar el número de radicado del Certificado de Origen y seleccionar en "Examinar" la ubicación donde tiene la factura escaneada en PDF y de tamaño no superior a 400 kb y pulse "Enviar". Tenga en cuenta que el nombre del archivo generado en PDF sea el mismo diligenciado en el Certificado de Origen y no lleve espacios en blanco ni caracteres especiales. Se mostrará un aviso "Se han adjuntado exitosamente los archivos XXX.pdf"

Para la expedición de un certificado de origen para bienes automotores en el marco del Convenio de Complementación del Sector Automotor de la Comunidad Andina (Resolución 336 de 2000, SGCAN), se deberá adjuntar el formato que suple la factura comercial.

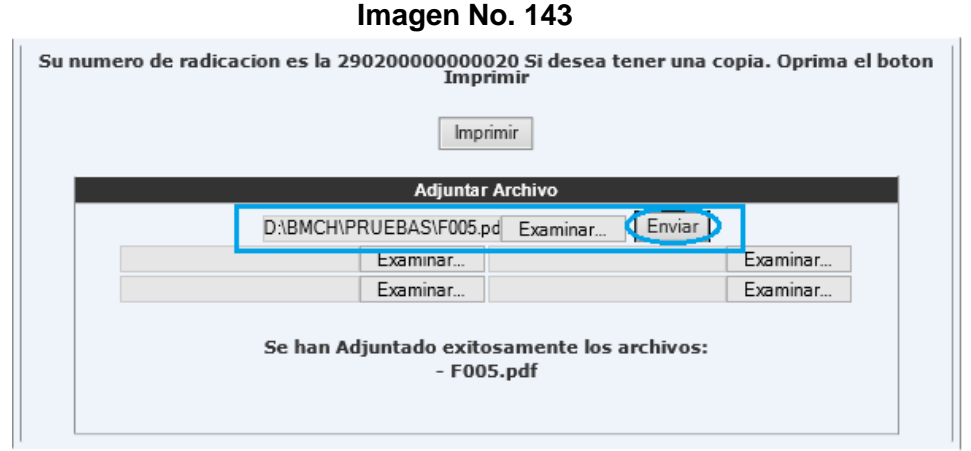

40. Por último, el sistema permite visualizar los "Certificados Aprobados en Firma".

| Archivo<br>Edición Ver                        | Favoritos | Herramientas | Ayuda | DIAN                                                              |                                     |                 |
|-----------------------------------------------|-----------|--------------|-------|-------------------------------------------------------------------|-------------------------------------|-----------------|
| Inicio                                        |           |              |       |                                                                   |                                     |                 |
| Salida Segura                                 |           |              |       |                                                                   |                                     |                 |
| <b>Opciones Certificado</b>                   |           |              |       |                                                                   |                                     |                 |
| Crear                                         |           |              |       | Nro de Radicado Certificado:                                      |                                     | Buscar          |
| Pendientes en Firma<br>Aprobados en Firma     |           |              |       |                                                                   |                                     |                 |
| Consultar<br><b>Masivo</b><br>Cargar Archivos |           |              |       | <anterior -="" <math="">1 \mid 2 -<br/>Nro de Radicado</anterior> | Mostrando 16 - 28 de un total de 28 |                 |
| Pendientes en firma                           |           |              |       | Certificado                                                       | <b>Fecha de Creacion</b>            | Acción          |
| Cargados con Exito                            |           |              |       | 290190000000003                                                   | 25 de Febre del 2019                | <b>Imprimir</b> |
| Errores en Cargue<br><b>Facturas</b>          |           |              |       | 290190000000004                                                   | 17 de Septiembre del 2019           | Imprimir        |
| Cargue Factura                                |           |              |       |                                                                   |                                     |                 |
|                                               |           |              |       | 290190000000006                                                   | 15 de Abril del 2019                | <b>Imprimir</b> |
|                                               |           |              |       | 290190000000008                                                   | 05 de Junio del 2019                | Imprimir        |
|                                               |           |              |       | 290190000000009                                                   | 05 de Junio del 2019                | <b>Imprimir</b> |
|                                               |           |              |       | 290190000000010                                                   | 05 de Junio del 2019                | <b>Imprimir</b> |
|                                               |           |              |       | 290190000000012                                                   | 15 de Julio del 2019                | Imprimir        |
|                                               |           |              |       | 290190000000014                                                   | 11 de Octubre del 2019              | <b>Imprimir</b> |
|                                               |           |              |       | 290190000000015                                                   | 11 de Octubre del 2019              | Imprimir        |
|                                               |           |              |       | 290200000000011                                                   | 18 de Mayo del 2020                 | <b>Imprimir</b> |
|                                               |           |              |       | 290200000000013                                                   | 18 de Mayo del 2020                 | <b>Imprimir</b> |
|                                               |           |              |       | 290200000000015                                                   | 22 de Mayo del 2020                 | Imprimir        |
|                                               |           |              |       | 290200000000020                                                   | 22 de Julio del 2020                | <b>Imprimir</b> |
|                                               |           |              |       |                                                                   |                                     |                 |

**Imagen No. 144**

## **Ejemplo Certificado de Origen para Alianza del Pacífico**

1. Después de verificar el Nit, accedemos al certificado de origen 292- Alianza del pacífico

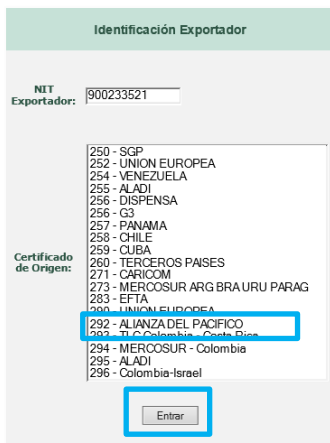

2. Se selecciona el esquema a calificar (41)

### **Imagen No. 146**

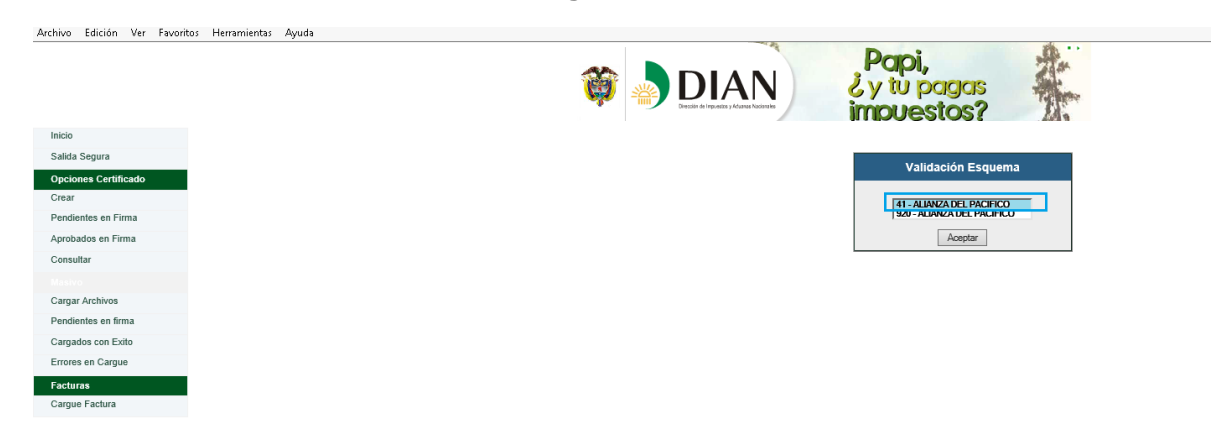

3. Se accede al diligenciamiento del formulario, eligiendo en la casilla 2. el país destino de la mercancía. Para el caso de la casilla 3 se registra la información del dígito de verificación y el fax. En la casilla 5 referente al importador se ingresa los datos completos. Por último se selecciona "Adicionar mercancía" y se inicia el registro de los productos.

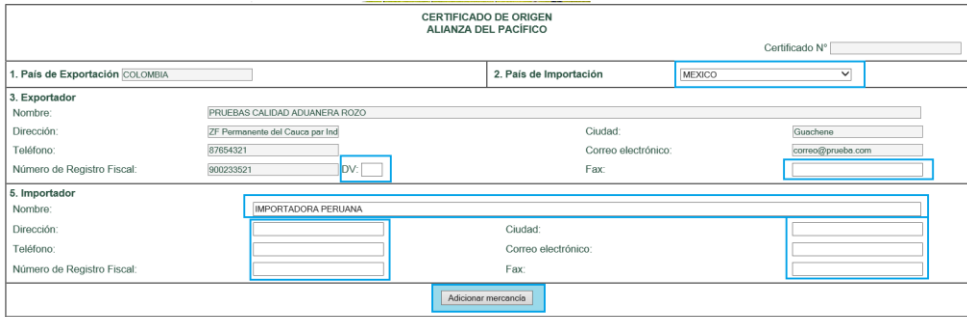

4. Se agrega la información de la descripción de la mercancía, seleccionado de la lista de productos calificados a este acuerdo aquel que desea registrar en el certificado a través del botón de acciones.

## **Imagen No. 148**

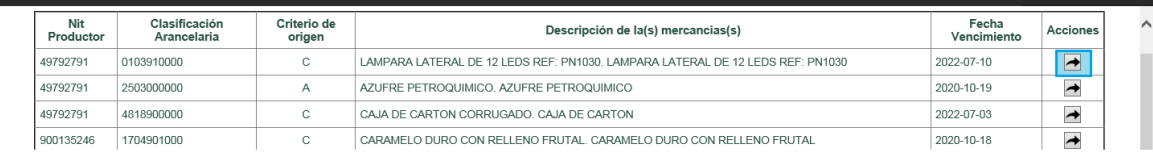

5. A continuación se muestran los campos de información de la mercancía. Para la unidad de medida se despliega un listado del que se escoge la que aplica al producto.

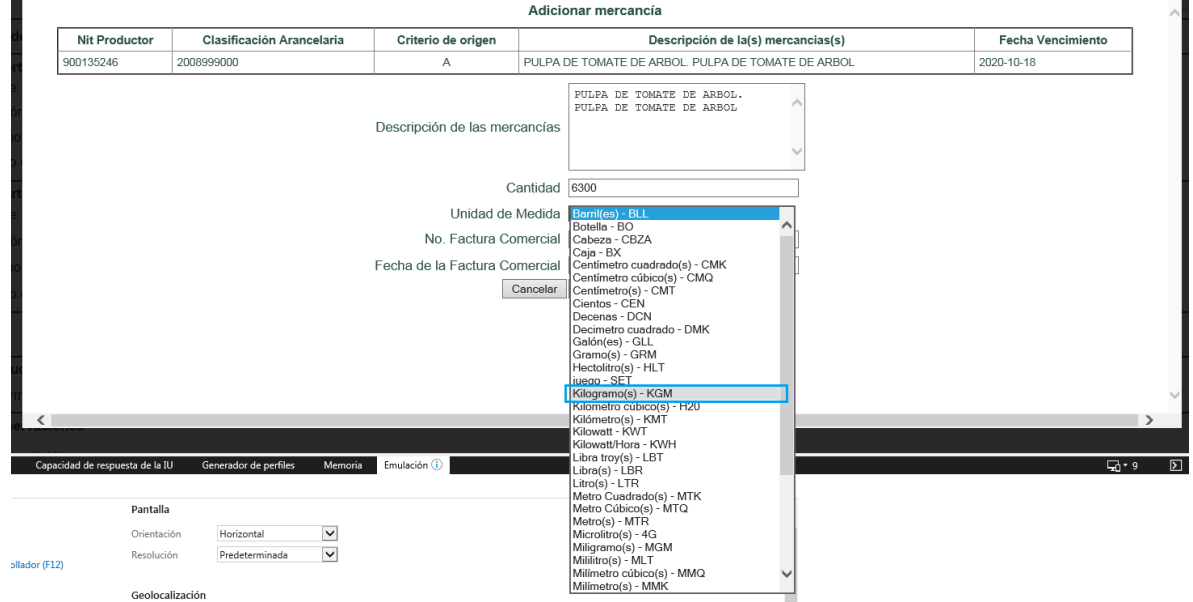

**Imagen No. 149**

6. Se selecciona Adicionar Mercancía para añadir el productor y se procede de igual forma al requerirse agregar otras mercancías

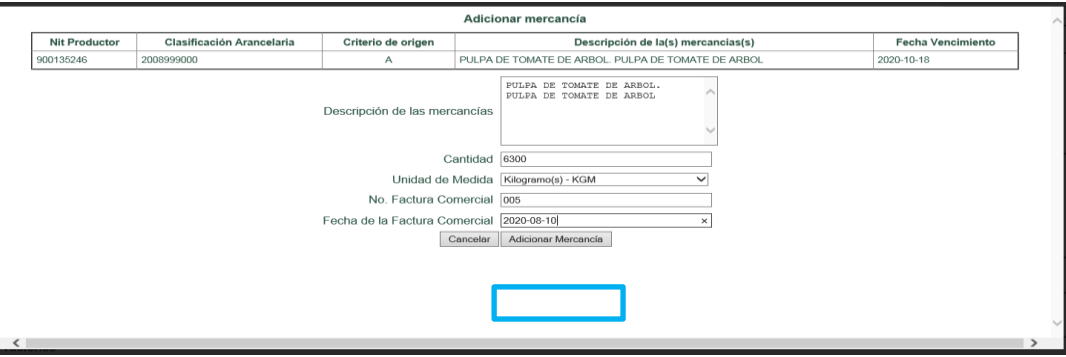

7. En la casilla 4 se muestra el listado de productores, siendo una información que puede ser confidencial o pública. De ser confidencial, se selecciona la opción correspondiente

## **Imagen No. 151**

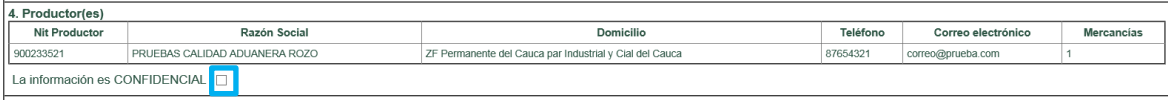

8. En la casilla 12 de observaciones se selecciona el tipo de emisión del certificado y se ingresan las notas que sean necesarias adicionar. Se continúa con escogencia de la Dirección Seccional a la que desea presentar su certificado. Finalmente se guarda el borrador del certificado y se pasa a firmar.

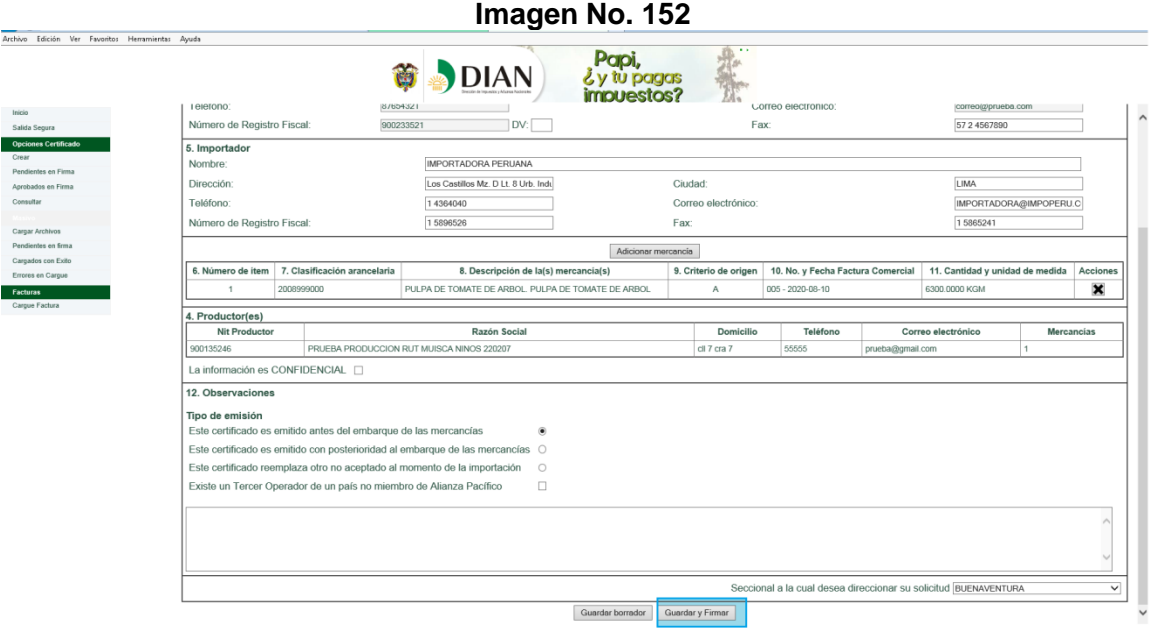

9. Con el siguiente mensaje se confirma la generación del borrador del certificado

**Imagen No. 153**

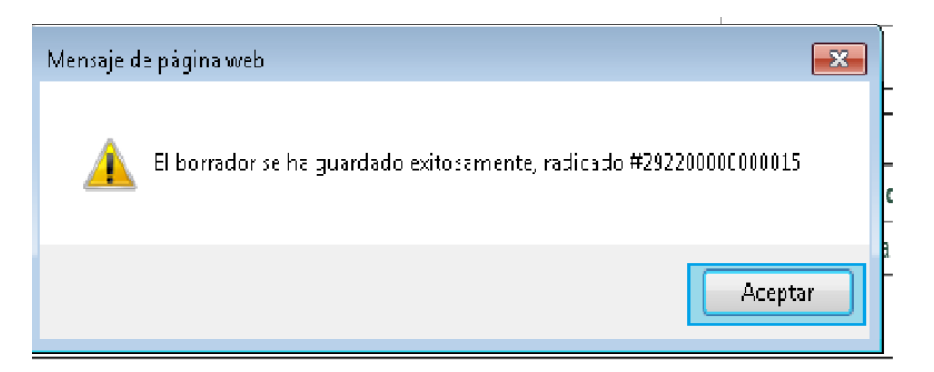

10. Luego se permite un acceso a Java y se continúa el proceso de firma.

**Imagen No. 154**

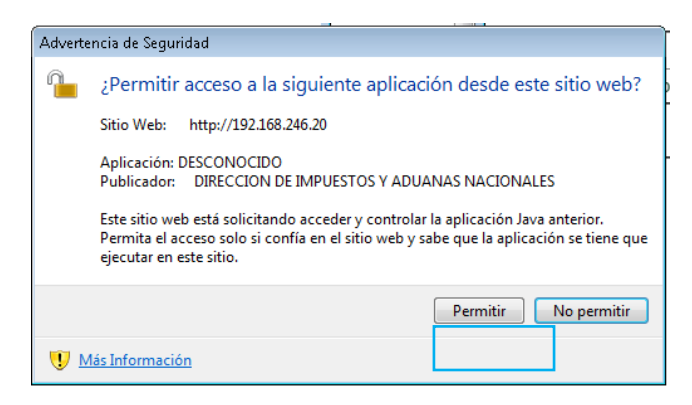

11. Se escoge el Certificado digital con la que se va a firmar el certificado de origen

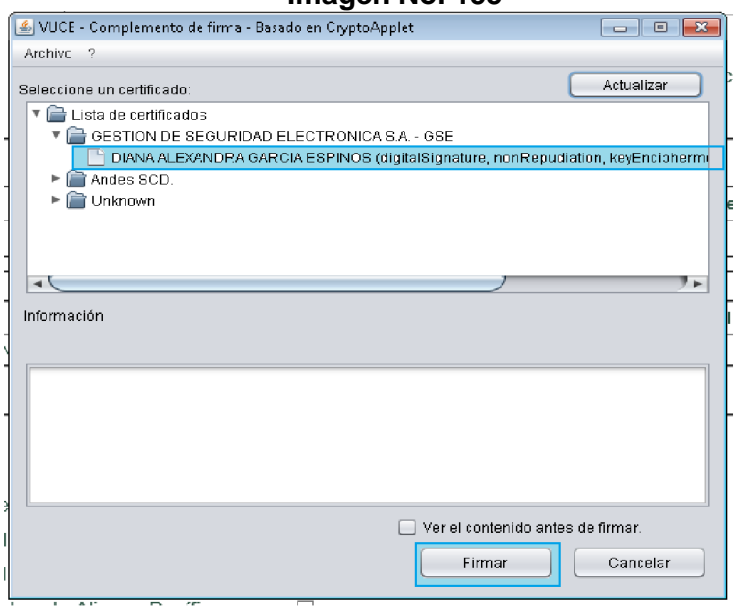

**Imagen No. 155**

12. Se registra el PIN del Certificado digital y se inicia la sesión

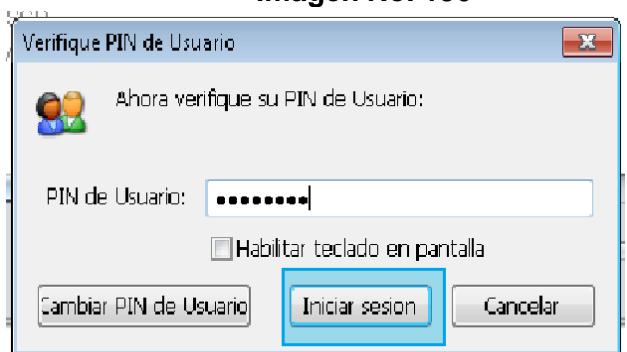

13. Se muestra el aviso de la terminación del proceso de firma **Imagen No. 157**

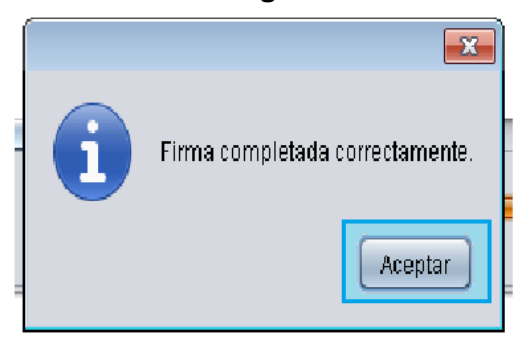

14. Finalmente se reporta el firmado exitoso del documento

## **Imagen No. 158**

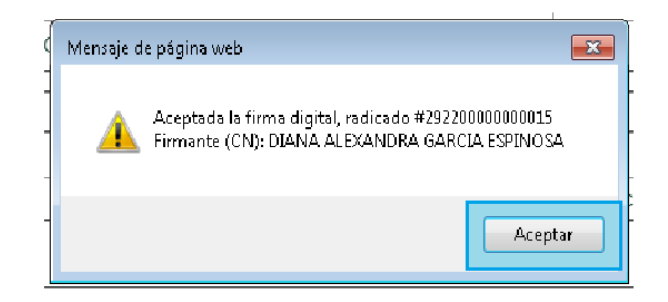

15. La consulta del certificado firmado se realiza de acuerdo a lo descrito en el punto 39 del ejemplo anterior.

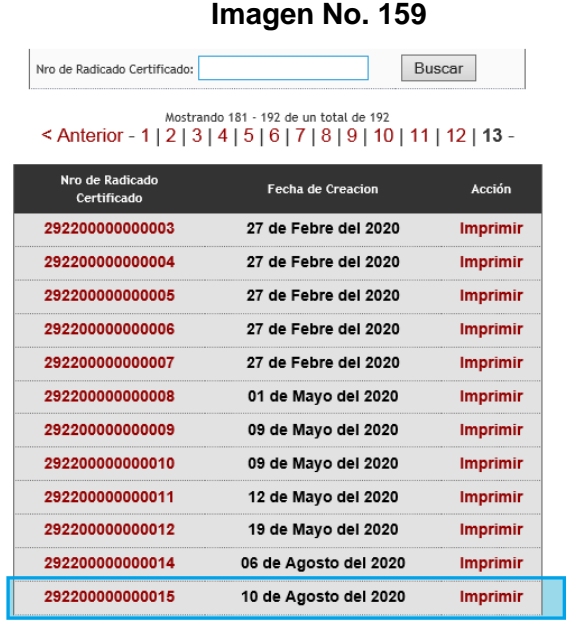

 $\,<$ 

 $\leq$  Anterior - 1 | 2 | 3 | 4 | 5 | 6 | 7 | 8 | 9 | 10 | 11 | 12 | 13 -

## *3. REPORTE DE ERRORES O FALLAS TECNICAS*

Para el reporte de errores que presente el sistema durante el diligenciamiento de declaraciones juramentadas de origen y certificados de origen, en cualquiera de los temas relacionados en éste documento, la entidad ha dispuesto que únicamente el Contac Center, reciba los reportes de los incidentes tecnológicos. Para lo cual el usuario debe comunicarse en Bogotá al teléfono 3556924; en el horario de lunes a viernes 8:00 a.m. a 7:00 p.m. sábado 8 a.m. a 12 p.m.

Allí se recibirá el número de un caso, que le servirá para hacerle seguimiento. Es importante señalar que los reportes deben realizarse lo más detallado posible para que la Subdirección de Gestión de Tecnología de la Información y las Comunicaciones pueda ayudarles a resolver el problema con mayor facilidad.

Se siguiere antes de realizar algún reporte de falla técnica se revisen detalladamente los requerimientos tecnológicos previos descritos en el numeral 1.1. del presente documento, ya que la mayoría de los errores están asociados a las configuraciones de los equipos de cómputo.

La Subdirección de Gestión de Asistencia al Cliente ha dispuesto el siguiente procedimiento para el reporte de incidentes a través del Call Center.

1. Para consultas o reporte de incidentes, los usuarios aduaneros deberán seguirse comunicando a la línea 057(1) 3556924 Bogotá.

2. Una vez el usuario se comunique con la línea, mediante una grabación de voz el sistema de atención solicitará que se digite el código de acceso, seguido de la tecla número.

3. Para todos los usuarios aduaneros registrados, sin excepción, el código de acceso corresponde al número de identificación tributaria - NIT del usuario, sin el dígito de verificación.

4. El sistema cuenta con el registro actualizado de NIT de los usuarios aduaneros vigentes (más de 4.200 personas jurídicas y naturales), a partir del cual se hará la validación de acceso a la línea. Este listado se actualizará mensualmente conforme con los resultados de los procesos de registro, habilitación y suspensión de calidades aduaneras.

5. El sistema permite el acceso de todas las llamadas, pero solo dará paso a agente a quienes digiten correctamente el código de acceso (NIT) y este se encuentre en el censo vigente de usuarios aduaneros. El sistema habilitará el paso a agente de cualquier cantidad de llamadas que en simultáneo se registren con el mismo código de acceso o NIT.

Los clientes que requieran consultar sobre normatividad o procedimientos aduaneros y no ostenten la calidad de usuario registrado, deberán comunicarse con la línea de atención general (571) 3556922 Bogotá.

Agradecemos que todos los usuarios aduaneros que todos sus grupos operativos en las distintas sedes a nivel nacional tengan presente éste procedimiento al momento de requerir nuestro servicio, con la recomendación importante de que las instrucciones suministradas por éste medio, se manejen con la mayor reserva y confidencialidad, en procura de preservar el carácter exclusivo del servicio ofrecido por la línea de atención aduanera.

Cualquier inquietud adicional comuníquese con el Contact Center de la Entidad a las líneas (571) 3556922 o (571) 3556924 Bogotá, en el horario de atención, lunes a viernes 8:00 a.m. a 7:00 p.m. y sábados de 8:00 a.m. a 12 m, o comunicándose a través del chat dispuesto [www.dian.gov.co](http://www.dian.gov.co/)

En nuestro portal web [www.dian.gov.co](http://www.dian.gov.co/) en la sección [Servicios a la Ciudadanía/Verificación de](https://muisca.dian.gov.co/WebComunicaciones/DefVerificarCorreoDian.faces)  [correos DIAN,](https://muisca.dian.gov.co/WebComunicaciones/DefVerificarCorreoDian.faces) puede comprobar la autenticidad de los correos electrónicos que reciba de la entidad, tomando el código alfanumérico ubicado en la parte superior derecha del comunicado.

Finalmente, la Subdirección de Gestión Técnica Aduanera y la Coordinación del Servicio de Origen ha dispuesto en la web de la entidad [www.dian.gov.co,](http://www.dian.gov.co/) un micrositio donde se pueden consultar las normas y procedimientos de origen, procedimientos informáticos, contingentes, cupos y dispensas.

El link es el siguiente:

<https://www.dian.gov.co/aduanas/aspectecmercancias/Paginas/OrigenMercancias.aspx>